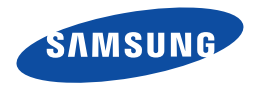

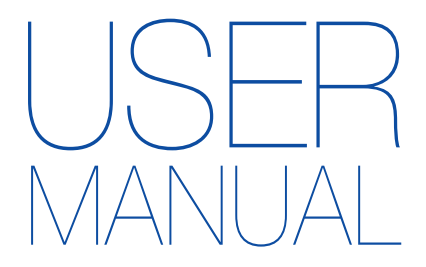

HMX-F80BN/HMX-F80SN HMX-F800BN/HMX-F800SN

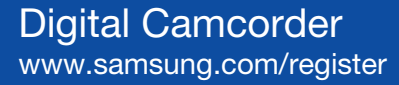

**For video recording, use a memory card that supports faster write speeds.** - Recommended Memory Card: 6MB/s (Class 6) or above.

# Important safety instructions

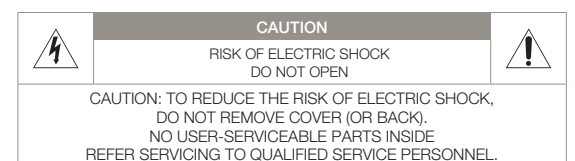

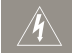

This symbol indicates that dangerous voltage consisting a risk of electric shock is present within this unit.

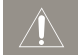

This symbol indicates that there are important operating and maintenance instructions in the literature accompanying this unit.

#### **Warning**

To Reduce The Risk Of Fire Or Electric Shock, Do Not Expose This Apparatus To Rain Or Moisture.

#### **Caution**

**ii**

Apparatus shall not be exposed to dripping or splashing and no objects filled with liquids, such as vases, shall be placed on the apparatus. To disconnect the apparatus from the mains, the plug must be pulled out from the mains socket, therefore the mains plug shall be readily operable.

- **1** Read these instructions.
- **2** Keep these instructions.
- **3** Heed all warnings.
- **4** Follow all instructions.
- **5** Do not use this apparatus near water.
- **6** Clean only with dry cloth.
- **7** Do not block any ventilation openings. Install in accordance with the manufacturer's instructions.
- **8** Do not install near any heat sources such as radiators, heat registers, stoves, or other apparatus (including amplifiers) that produce heat.
- **9** Do not defeat the safety purpose of the polarized or groundingtype plug. A polarized plug has two blades with one wider than the other. A grounding type plug has two blades and a third grounding prong. The wide blade or the third prong are provided for your safety. If the provided plug does not fit into your outlet, consult an electrician for replacement of the obsolete outlet.
- **10** Protect the power cord from being walked on or pinched particularly at plugs, convenience receptacles, and the point where they exit from the apparatus.
- **11** Only use attachment/accessories specified by the manufacturer.
- **12** Use only with the cart, stand, tripod, bracket, or table specified by the manufacturer, or sold with the apparatus. When a cart is used, use caution when moving the cart/apparatus combination to avoid injury fromtip-over.

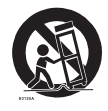

**13** Unplug this apparatus during lightning storms or when unused for long periods of time.

- **14** Refer all servicing to qualified service personnel. Servicing is required when the apparatus has been damaged in any way, such as power-supply cord or plug is damaged, liquid has been spilled or objects have fallen into the apparatus, the apparatus has been exposed to rain or moisture, does not operate normally, or has been dropped.
- **15** Apparatus shall not be exposed to dripping or splashing and no objects filled with liquids, such as vases, shall be placed on the apparatus.

#### **16** VENTILATION:

Slots and openings in the cabinet are provided for ventilation to ensure reliable operation of the CAMCORDER and to protect it from overheating. These openings must not be blocked or covered. Never place your CAMCORDER on a bed, sofa, rug, or other similar surface: on or near a radiator or heat register. This CAMCORDER should not be placed in a built-in installation such as a bookcase or rack unless proper ventilation is provided or the manufacturer's instructions have been adhered to.

#### **17** POWER SOURCES:

The CAMCORDER should be operated only from the type of power source indicated on the label. If you are not sure of the type of power supply at your home, consult your appliance dealer or local power company. A CAMCORDER is intended to be operated from battery power, or other sources, refer to the operating instructions.

#### **18** GROUNDING OR POLARIZATION:

This CAMCORDER may be equipped with either a polarized 2-wire AC line plug (a plug having one blade wider than the other) or a 3-wire grounding type plug, a plug having a third

(grounding) pin. If you are unable to insert the plug fully into the outlet, try reversing the plug. If the plug still fails to fit, contact your electrician to replace your outlet. Do not defeat the safety purpose of the polarized plug.

#### **19** POWER-CORD PROTECTION:

Power-supply cords should be routed so that they are not likely to be walked on or pinched by items placed upon or against them, paying particular attention to cords or plugs, convenient receptacles, and the point where they exit from the unit.

#### **20** OUTDOOR ANTENNA GROUNDING:

CAMCORDER, be sure the antenna or cable system is grounded to provide some protection against voltage surges and builtup static charges, Section 810 of the National Electrical Code, ANSI/NFPA No. 70-1984, provides information with respect to proper grounding of the mast and supporting structure, grounding of the lead-in wire and supporting structure, grounding of the mast and supporting structure, grounding of the lead-in wire to an antenna discharge unit, size of grounding to conductors, location of antenna-discharge unit, connection to grounding electrodes and requirements for the grounding electrode. See figure below.

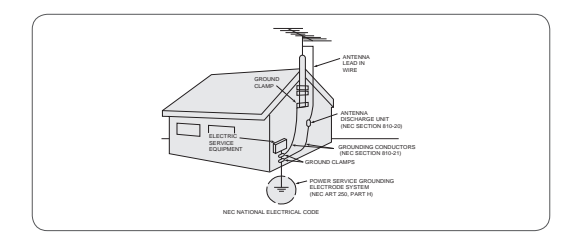

#### **21** LIGHTNING:

For added protection of this CAMCORDER during a lightning storm or when it is left unattended and unused for long periods of time, unplug it from the wall outlet and disconnect the antenna or cable system. This will prevent damage to the CAMCORDER due to lightning and powerline surges.

#### **22** POWER LINES:

An outside antenna system should not be located in the vicinity of overhead power lines or other electric light or power circuits where it can fall into such power lines or circuits. When installing an outside antenna system, extreme care should be taken to keep from touching such power lines or circuits as contact with them might be fatal.

#### **23** OVERLOADING:

Do not overload wall outlets and extension cords as this can result in a risk of fire or electric shock.

#### **24** OBJECTS AND LIQUIDS:

Never push objects of any kind into this CAMCORDER through openings as they may touch dangerous voltage points or short out a part that could result in a fire or electric shock. Never spill liquids of any kind onto the CAMCORDER. Should spillage occur, unplug unit and have it checked by a technician before use.

#### **25** SERVICING:

Do not attempt to service this CAMCORDER yourself. Opening or removing covers may expose you to dangerous voltage or other hazards. Refer all servicing to qualified service personnel.

#### **26** DAMAGE REQUIRING SERVICE:

Unplug this CAMCORDER from the wall outlet and refer servicing to qualified service personnel under the following conditions:

- **a.** When the power-supply cord or plug is damaged.
- **b.** If any liquid has been spilled onto, or objects have fallen into the **CAMCORDER**
- **c.** If the CAMCORDER has been exposed to rain or water.
- **d.** If the CAMCORDER does not operate normally by following the operating instructions, adjust only those controls that are covered by the operating instructions. Improper adjustment of other controls may result in damage and will often require extensive work by a qualified technician to restore the CAMCORDER to its normal operation.
- **e.** If the CAMCORDER has been dropped or the cabinet has been damaged.
- **f.** When the CAMCORDER exhibits a distinct change in performance, this indicates a need for service.

#### **27** REPLACEMENT PARTS:

When replacement parts are required, be sure the service technician has used replacement parts specified by the manufacturer and having the same characteristics as the original part. Unauthorized substitutions may result in fire, electric shock or other hazards.

#### **28** SAFETY CHECK:

Upon completion of any service or repairs to this CAMCORDER, ask the service technician to perform safety checks to determine that the CAMCORDER is in safe operating order.

- **29** To prevent damage which may result in fire or shock hazard, do not expose this appliance to rain or moisture.
- **30** If this power supply is used at 240V ac, a suitable plug adaptor should be used.

**iv**

#### USER INSTALLER CAUTION:

Your authority to operate this FCC certified equipment could be voided if you make changes or modifications not expressly approved by this party responsible for compliance to part 15 FCC rules.

# NOTE:

 $(\mathsf{Hg})$  i ampig) inside this product contain mercury and must be RECYCLED OR DISPOSED OF ACCORDING TO LOCAL, STATE OR FEDERAL LAWS. For details see lamprecycle.org, eiae.org, or call 1-800- Samsung (7267864)

#### **CALIFORNIA USA ONLY**

**This Perchlorate warning applies only to primary CR (Manganese Dioxide) Lithium coin cells in the product sold or distributed ONLY in California USA "Perchlorate Material - special handling may apply, See www.dtsc.ca.gov/hazardouswaste/perchlorate".**

#### NOTE:

This equipment has been tested and found to comply with the limits for a Class B digital device, pursuant to part 15 of the FCC Rules.

These limits are designed to provide reasonable protection against harmful interference in a residential installation. This equipment generates, uses and can radiate radio frequency energy and, if not installed and used in accordance with the instructions, may cause harmful interference to radio communications. However, there is no guarantee that interference will not occur in a particular installation. If this equipment does cause harmful interference to radio or television reception, which can be determined by turning the equipment off and on, the user is encouraged to try to correct the interference by one or more of the following measures:

- Reorient or relocate the receiving antenna.
- Increase the separation between the equipment and receiver.
- Connect the equipment into an outlet on a circuit different from that to which the receiver is connected.
- Consult the dealer or an experienced radio/TV technician for help and for additional suggestions. The user may find the following booklet prepared by the Federal Communications Commission helpful: "How to Identify and Resolve Radio-TV Interference Problems." This Booklet is available from the U.S. Government Printing Office, Washington, D.C. 20402, Stock No. 004-000-00345-4.

#### FCC Warning

The user is cautioned that changes or modifications not expressly approved by the manufacturer could void the user's authority to operate the equipment.

This device complies with Part 15 of FCC Rules.

Operation is subject to the following two conditions;

- (1) This device may not cause harmful interference, and
- (2) This device must accept any interference received, including interference that may cause undesired operation.

# Before reading this user manual

# SAFETY WARNINGS

What the icons and signs in this user manual mean:

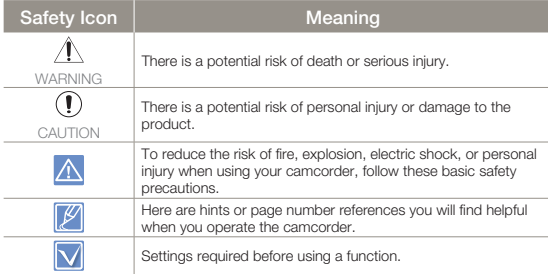

These warning signs are here to prevent injury to you and others. Please follow them explicitly. After reading this section, keep it in a safe place for future reference.

# PRECAUTIONS

#### **Warning!**

- When using the AC power adaptor with your camcorder, connect the adaptor to an outlet with protective grounding.
- Do not expose the camcorder battery to direct sunlight, heaters, radiators, fire, or any source of excessive heat.

#### **Caution**

If you replace the battery with the wrong battery, you can cause an explosion. Replace only with the same battery or an equivalent type.

If you plug the AC power adaptor into a 240V AC outlet, be sure to use a suitable plug adaptor.

# IMPORTANT INFORMATION ON USE

## About this user manual

Thank you for purchasing this Samsung Camcorder. Please read this user manual carefully before you use the camcorder and keep it handy for future reference. Should your camcorder fail to operate correctly, refer to Troubleshooting. ₩pages 91~100

#### **This User Manual covers models HMX-F80 and HMX-F800.**

- Illustrations of model HMX-F80 are used in this user manual.
- The displays in this user manual may not be exactly the same as those you see on the LCD screen.
- Designs and specifications of the camcorder and other accessories are subject to change without any notice.
- Before use, read 'Safety information' carefully and then use the product properly.
- Samsung is not responsible for any injury or damage caused by not following the user manual.
- In this manual, a 'memory card (card)' means a SD, SDHC, or SDXC.
- In this user manual's function description tables, the icon shown in the on-screen display column will appear on the screen when you set the corresponding function.
	- Ex) **720X480/60p (16:9) Video Resolution** Submenu item  $\rightarrow$  page 53

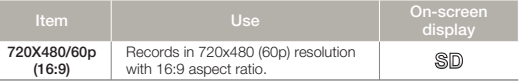

If you set **720X480/60p (16:9)**, the corresponding icon (SD) will appear on the screen.

**2**

#### **The following terms are used in this manual:**

- 'Scene' refers to the point where you press the [Recording **start/stop**] button to start recording until you press again to stop recording.
- The terms 'photo' and 'still image' are used interchangeably with the same meaning.

#### Before using this camcorder

- **This camcorder records video in H.264 (MPEG4/AVC) format. •**
- **You can play back and edit the video recorded by the • camcorder on a personal computer using the internal software of this camcorder.**
- **Please note that this camcorder is not compatible with other • digital video formats.**
- **Before recording important video, make a trial recording. •** Play back your trial recording to make sure the video and audio have been recorded properly.
- Recorded contents may be lost due to a mistake when handling this camcorder or memory card, etc. Samsung will not provide compensation for damages due to the loss of recorded contents.
- **Make a backup of important recorded data. •** Protect your important recorded data by copying the files to a PC. We also recommend you copy it from your PC to other recording media for storage. Refer to the software installation and USB connection guide.
- **Copyrights: Please note that this camcorder is intended for • individual use only.**

Data recorded on the storage media in this camcorder using other digital/analog media or devices is protected by the Copyright Act and cannot be used without permission of the owner of the copyright, except for personal enjoyment. Even if you record an event such as a show, performance, or exhibition for personal enjoyment, we strongly recommend that you obtain permission beforehand.

• For Open Source licenses information, refer to the 'Opensource-F80.pdf' in the provided CD-ROM.

#### Notes regarding trademarks

- All the trade names and registered trademarks mentioned in this manual or other documentation provided with your Samsung product are trademarks or registered trademarks of their respective holders. Furthermore, 'TM' and '®' are not mentioned in each case in this manual.
- SD, SDHC and SDXC logos are trademarks of SD-3C, LLC.
- Microsoft®, Windows®, Windows Vista®, Windows® 7, and DirectX® are either registered trademarks or trademarks of the Microsoft Corporation in the United States and/or other countries.
- Intel®, Core™, Core 2 Duo®, and Pentium® are the registered trademarks or trademarks of the Intel Corporation in the United States and other countries.
- AMD and Athlon™ are either registered trademarks or trademarks of AMD in the United States and other countries.
- Macintosh, Mac OS are either registered trademarks or trademarks of Apple Inc. in the United States and/or other countries.
- YouTube is a trademark of Google Inc. •
- Flickr is a trademark of Yahoo.
- Facebook is a trademark of Facebook Inc. •
- Twitter is a trademark of Twitter Inc. •
- Picasa is a trademark of Google Inc.
- Adobe, the Adobe logo, and Adobe Acrobat are either registered trademarks or trademarks of Adobe Systems Incorporated in the United States and/or other countries.

# Safety information

The safety precautions illustrated below are to prevent personal injury or material damages. Heed all instructions carefully.

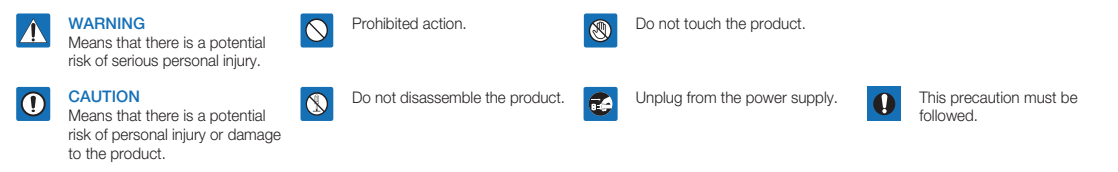

# WARNING

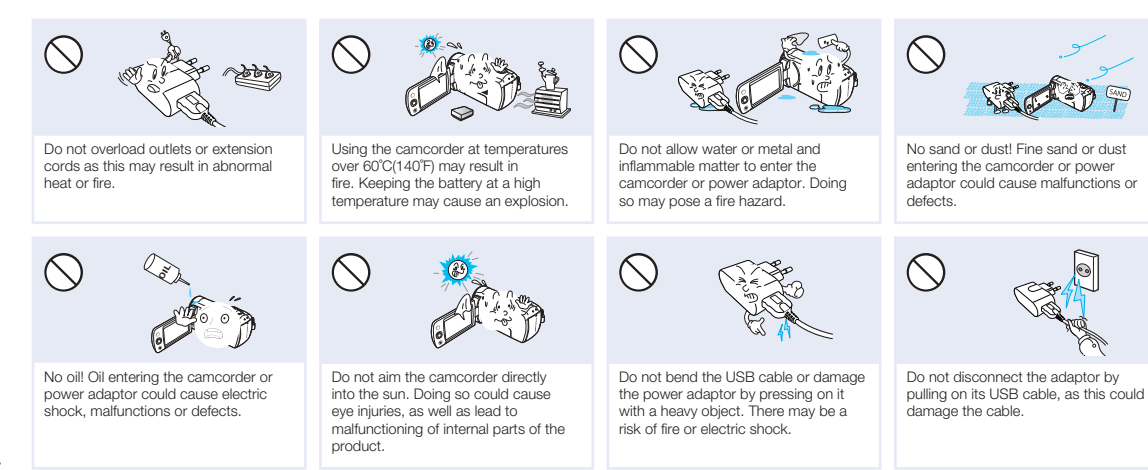

# **Safety information**

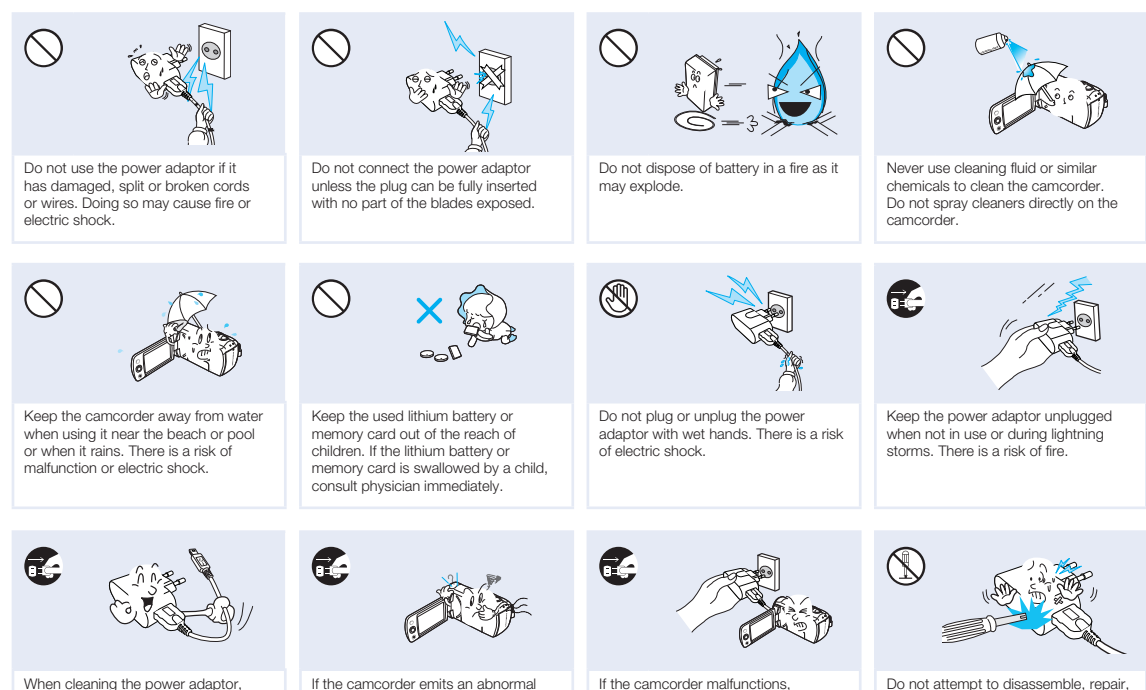

immediately detach the power adaptor or battery from the camcorder. There is a risk of fire or injury.

sound or smell, or smokes, unplug the power adaptor immediately and request service from a Samsung service center. There is a risk of fire or

personal injury.

When cleaning the power adaptor, unplug the power adaptor. There is a risk of malfunction or electric shock.

**5**

or modify the camcorder or the power adaptor to avoid a risk of fire or electric

shock.

# **D**CAUTION

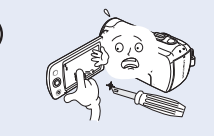

Do not press the surface of the LCD with force, or hit it with a sharp object. If you push the LCD surface, display unevenness may occur.

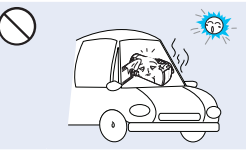

Do not leave the camcorder in a closed vehicle for a long time where the temperature is very high.

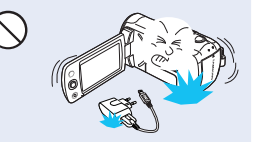

Do not drop or expose the camcorder, battery, power adaptor or other accessories to severe vibrations or impact. This may cause a malfunction or injury.

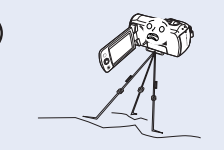

Do not use the camcorder on a tripod (not supplied) in a place where it is subject to severe vibrations or impact.

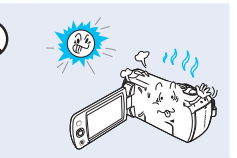

Do not use the camcorder near direct sunlight or heating equipment. This may cause a malfunction or injury.

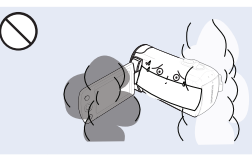

Do not expose the camcorder to soot or steam. Thick soot or steam could damage the camcorder case or cause a malfunction.

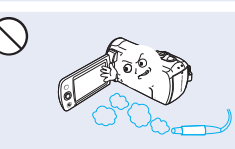

Do not use the camcorder near dense exhaust gas generated by gasoline or diesel engines, or corrosive gas such as hydrogen sulphide. Doing so may corrode the external or internal terminals, disabling normal operation.

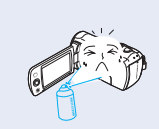

Do not expose the camcorder to insecticide. Insecticide entering the camcorder could cause the product to fail to operate normally. Turn the camcorder off and cover it with vinyl sheet, etc. before using insecticide.

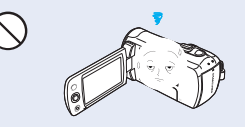

Do not leave the LCD screen open when not using the camcorder.

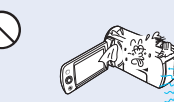

Do not expose the camcorder to sudden changes in temperature or high humidity. There is also a risk of defect or electric shock when using outdoors during lightning storms.

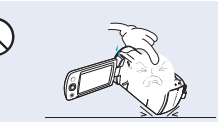

Do not place the camcorder down on the open LCD screen.

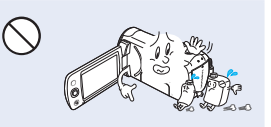

Do not wipe the camcorder body with benzene or thinner. The exterior coating could peel off or the case surface could deteriorate.

# **Safety information**

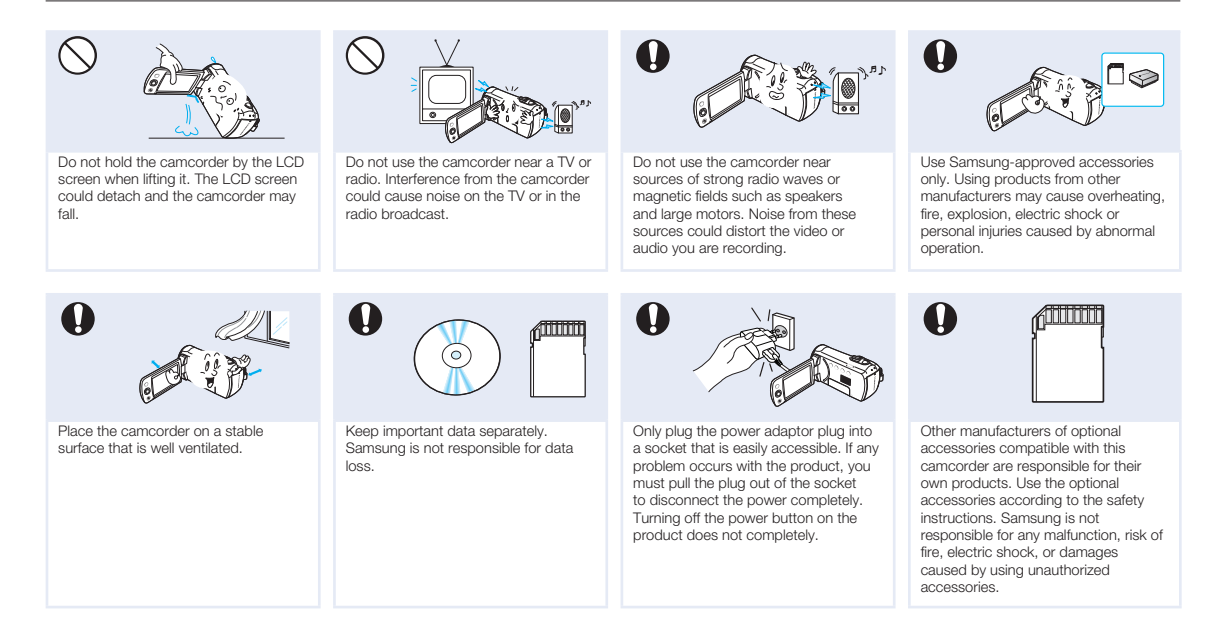

# **Contents**

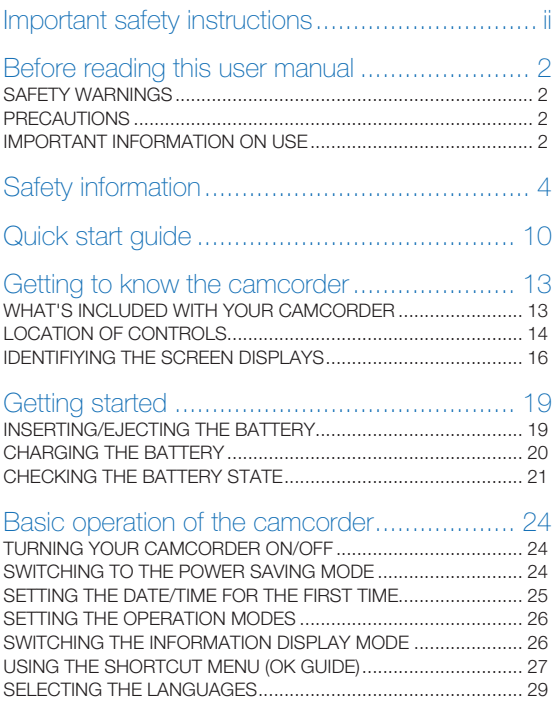

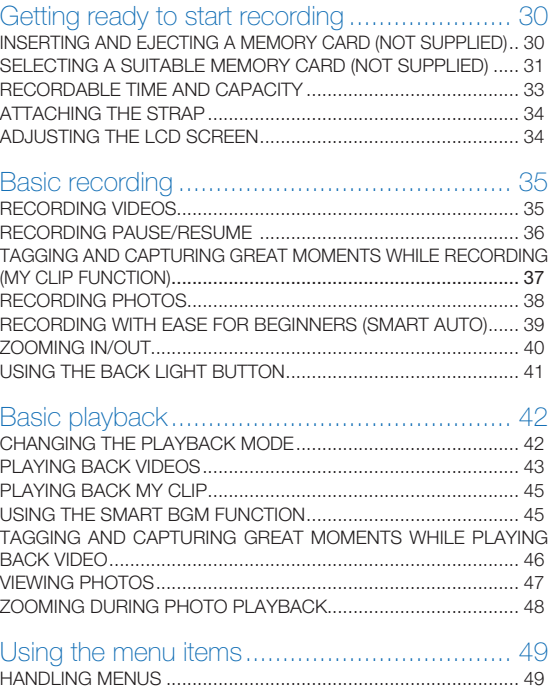

MENU ITEMS .............................................................................. 50

#### 

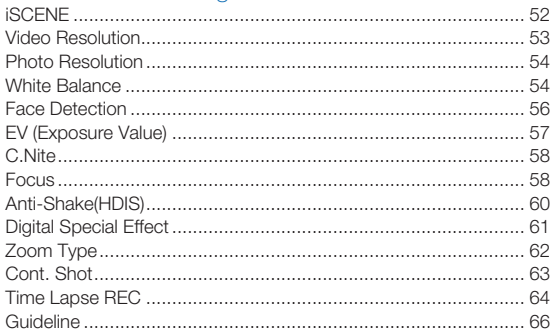

# 

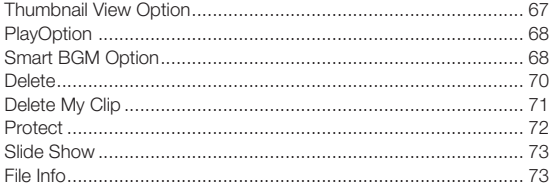

#### 

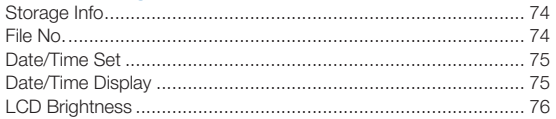

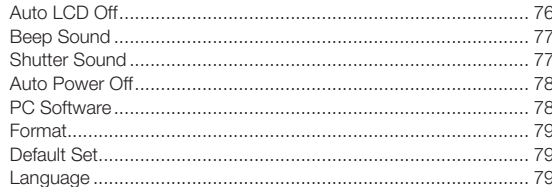

# 

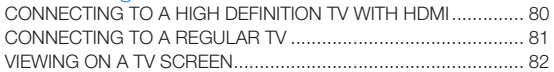

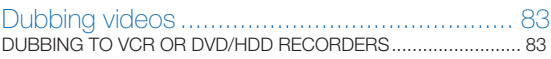

# Using with a windows computer........................ 84<br>WHAT YOU CAN DO WITH A WINDOWS COMPUTER................. 84

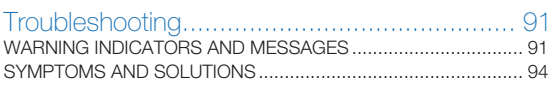

# Maintenance & additional information............. 101

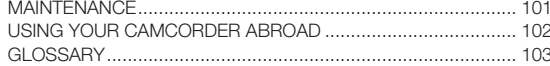

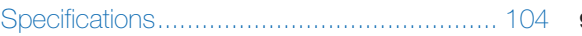

# Quick start guide

This quick start guide introduces the basic operation and features of your camcorder. See the reference pages for more information.

## STEP 1: Get ready

1 Insert the battery into the battery slot.  $\rightarrow$  page 19

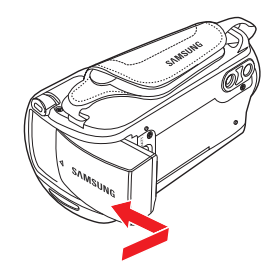

- 2 Charge the battery fully.  $\rightarrow$  page 20
- 3 Insert a memory card.  $\rightarrow$  page 30

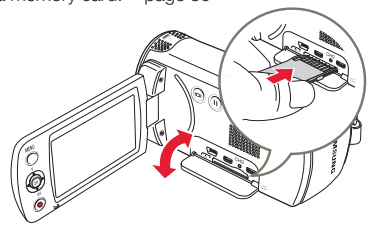

#### STEP 2: Record videos and photos

- Open the LCD screen and press the [**Power** ( $\langle \cdot \rangle$ )] button to turn on the camcorder.
	- Set the [**Lens cover open/close**] switch to open ( $\blacksquare$ ).  $\rightarrow$ page 15

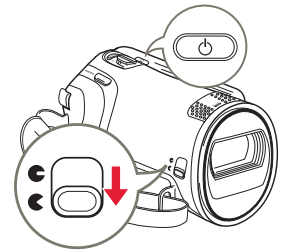

2 To record videos, press the [**Recording start/stop**] button or, to record photos, press the [**PHOTO**] button. ¬pages 35, 38

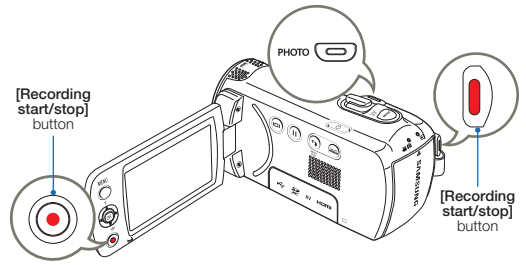

### STEP 3: Play back videos or photos

#### Viewing videos or photos on the LCD screen

You can find recordings quickly by using the thumbnail view.

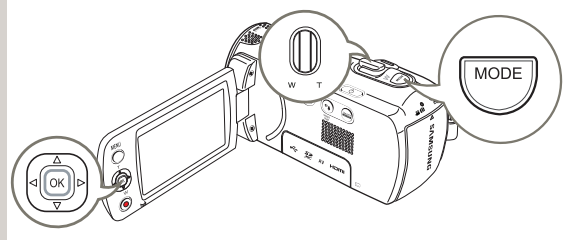

- 1 Press the [MODE] button to select the playback ( $\Box$ ) mode.
- 2 Select the video or photo thumbnail view by using the [**Zoom**] lever.
- 3 Use the [**Control (Up/Down/Left/Right)**] button to select a desired video or photo, and then press the [**Control (OK)**] button.

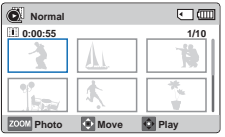

#### Viewing on a TV

You can enjoy detailed, brilliant quality videos on a connected TV.  $\rightarrow$  pages 80~82

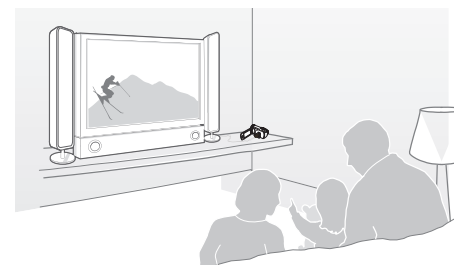

#### STEP 4: Save recorded videos / photos

Using the Intelli-studio program built in to your camcorder, you can import videos and photos into your computer and edit or share the videos and photos with your friends and family. For details, see pages 85~88.

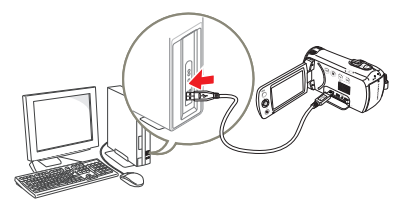

#### Importing and viewing videos/photos from the camcorder to your PC

- Start the Intelli-studio program by connecting the camcorder to your PC with a USB cable.
	- A new file saving screen appears with the Intelli-studio main window. Click **Yes**, and the uploading procedure starts.
- 2 Any new files are saved to your PC and registered to **Contents Manager** in the Intelli-studio program.
	- You can arrange the files by different criteria such as Face, Date, Location, etc.

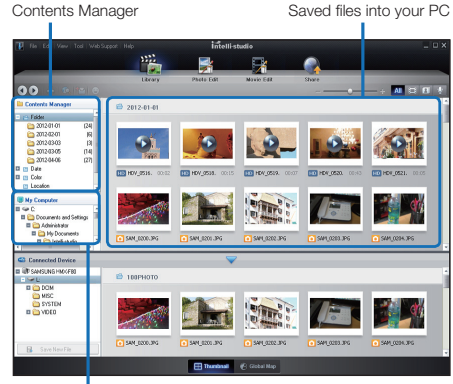

Folders directory on your PC

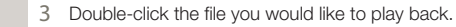

#### Sharing videos/photos on Web sites

Share your contents with the world by uploading photos and videos directly to a web site with a single click. Click the **Share** ( $\rightarrow$  **)**  $\rightarrow$  **Upload** tab on the browser.  $\rightarrow$  page 88

Intelli-studio runs automatically when you connect the  $\mathbb{Z}$ camcorder to a Windows computer (if you have set **PC Software: On**). → page 78

#### STEP 5: Delete videos or photos

If the camcorder's storage media is full, you cannot record new videos or photos. Delete videos or photos you have saved to your computer from the camcorder's storage media. Then you can record new videos or photos on newly freed up space.

 $[{\sf MODEL}]$  button  $\rightarrow$  Playback ( $\blacktriangleright$ ) mode  $\rightarrow$  [MENU] button  $\rightarrow$ **Delete** mage 70

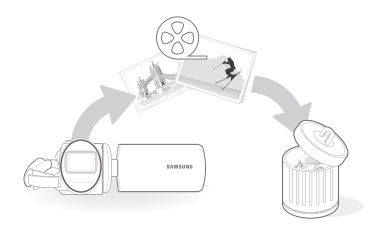

**12**

# Getting to know the camcorder

# WHAT'S INCLUDED WITH YOUR **CAMCORDER**

Your new camcorder comes with the following accessories. If any of these items is missing from your box, call Samsung's Customer Care Center.

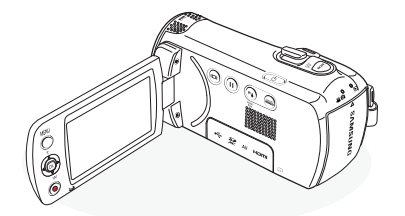

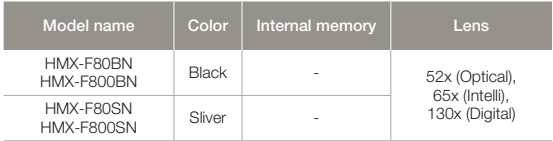

Although the models have some features that are different, they operate in the same way.

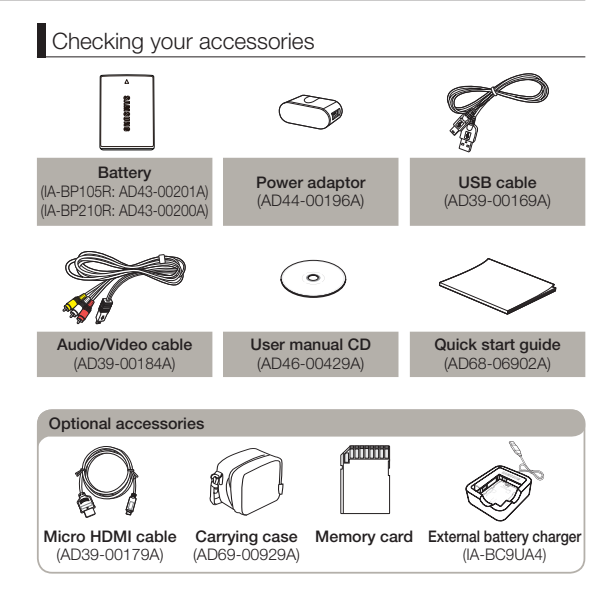

- The exact appearance of each item may vary by model.
	- The contents may vary depending on the sales region.
	- You can purchase parts and accessories after consulting with your local Samsung dealer. SAMSUNG is not responsible for reduced battery life time or malfunctions caused by any unauthorized use of accessories such as the power adaptor or the batteries.
	- A memory card is not included. See page 31 for memory cards compatible with your camcorder.
	- Your camcorder includes the user manual CD and the printed quick start guide.

# LOCATION OF CONTROLS

Front & Left

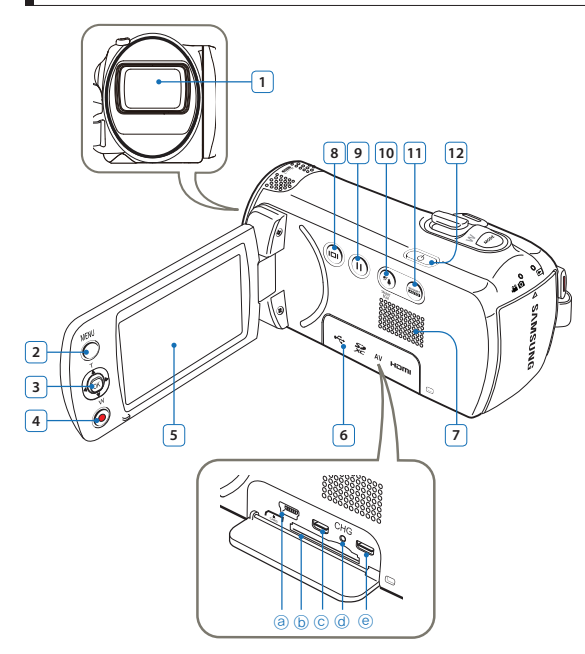

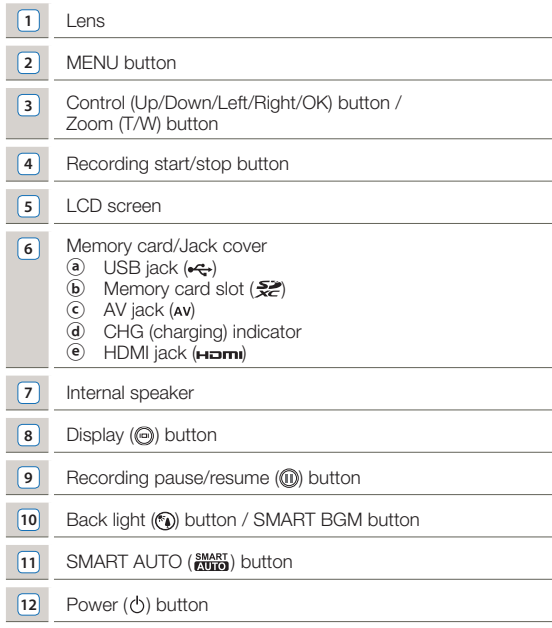

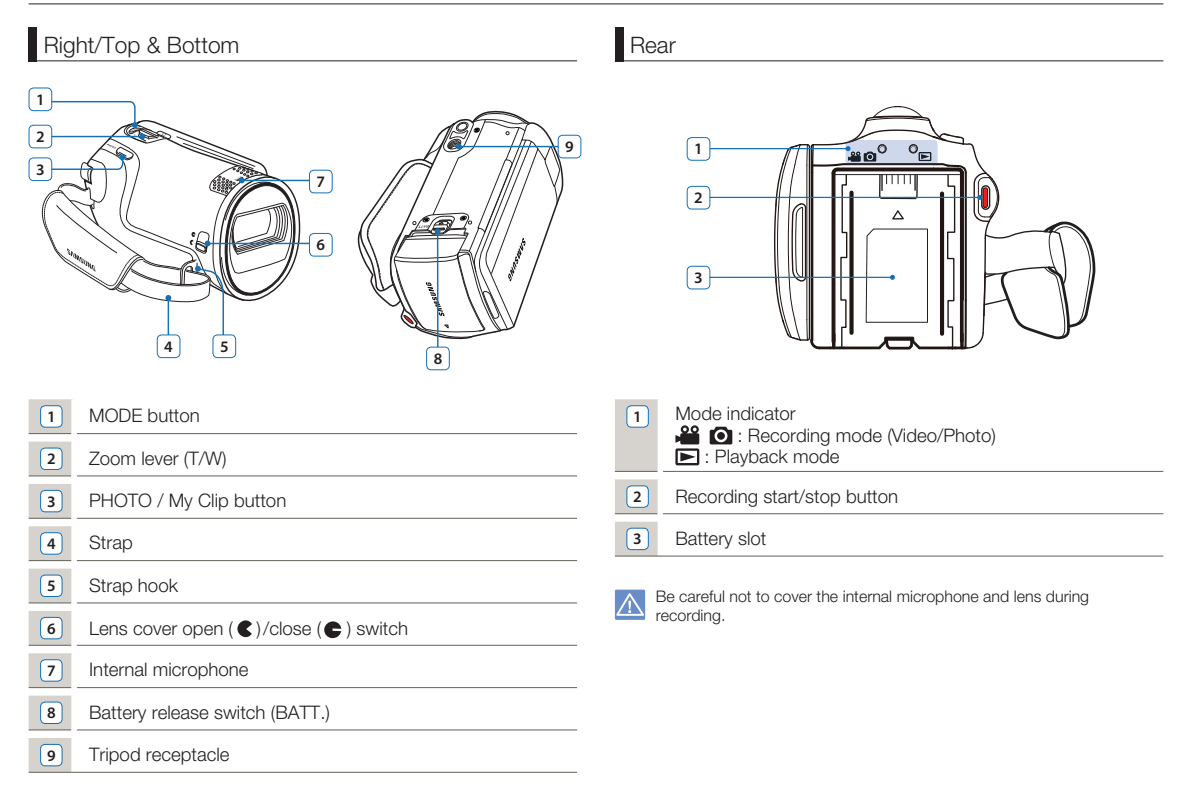

## IDENTIFIYING THE SCREEN DISPLAYS

The available functions vary depending on the selected operation mode. Different indicators appear depending on the setting values.

- $\boxtimes$ • The On Screen Display (OSD) below appears when the camcorder is in the recording ( ↓ O) mode only.<br>• Press the [MODE] button to select the recording ( ↓ O) mode. →page 26
	-

#### Video and Photo recording mode

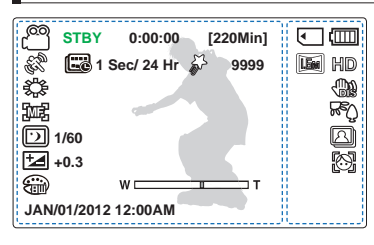

- **This camcorder provides one combined video and photo recording mode. You can easily record videos or photos in the same mode without having to change it. •**
- The on-screen indicators are based on an 16GB SDHC memory card capacity.
- The settings of functions marked with  $\star$  do not remain when the camcorder turns off.
- For enhanced performance, the display indications and the order are subject to change without prior notice.
- The total number of recordable photos is based on the available space on the storage media.
- The maximum number the photo counter can display is 9,999.

## **Left of the LCD screen**

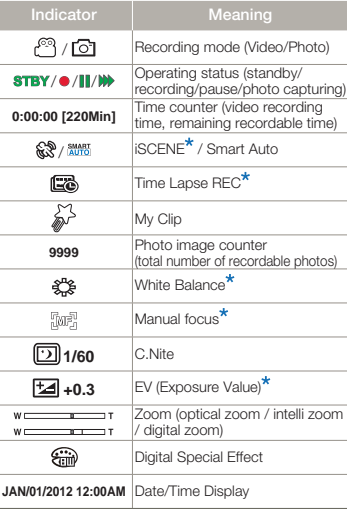

#### **Right of the LCD screen**

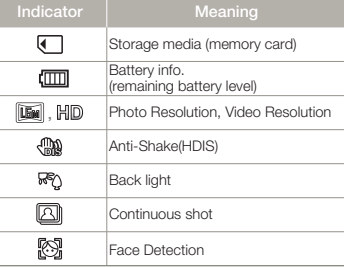

- $\boxtimes$ • The On Screen Display (OSD) below appears in the video playback  $(\bigotimes l)$  mode only.
	- Press the [MODE] button to select the playback (**ID**) mode.  $\rightarrow$  page 26

#### Video playback mode: Thumbnail view

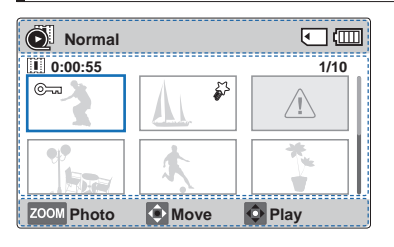

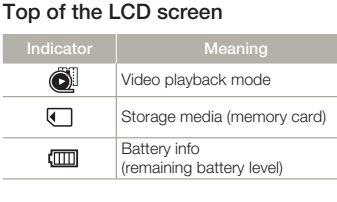

#### **Bottom of the LCD screen**

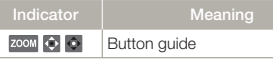

#### **Center of the LCD screen**

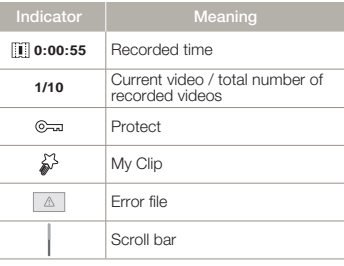

## Video playback mode: Single view

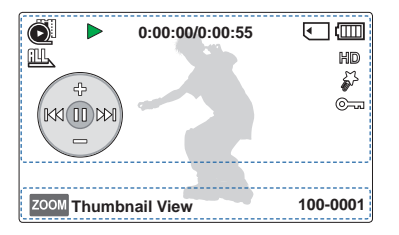

#### **Top of the LCD screen**

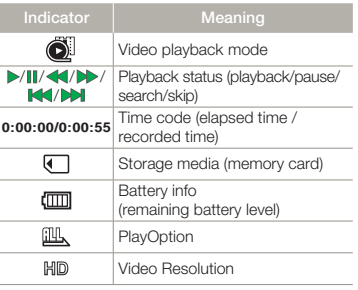

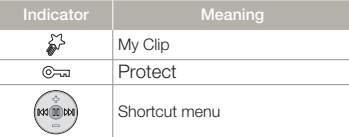

#### **Bottom of the LCD screen**

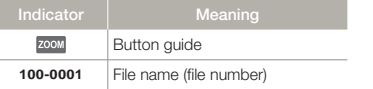

- $\boxdot$ • This On Screen Display (OSD) below appears in the photo playback (**(A)** ) mode only.
	- Press the [MODE] button to select the playback (**E**) mode.  $\rightarrow$  page 26

#### Photo playback mode: Thumbnail view

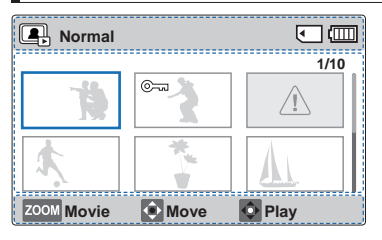

# **Top of the LCD screen Indicator Meaning**

 $\blacksquare$ Photo playback mode  $\sqrt{2}$ Storage media (memory card) Battery info  $\Box$ (remaining battery level)

#### **Bottom of the LCD screen**

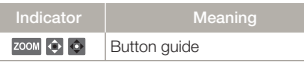

#### **Center of the LCD screen**

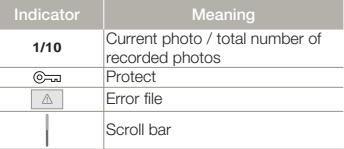

#### Photo playback mode: Single view

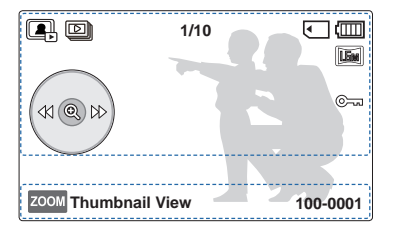

#### **Top of the LCD screen**

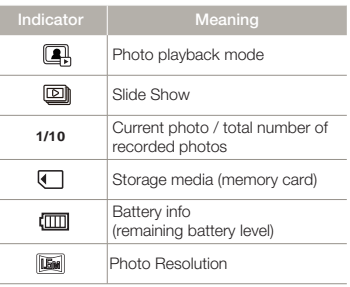

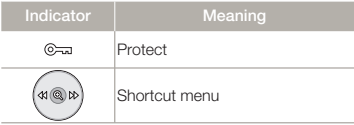

#### **Bottom of the LCD screen**

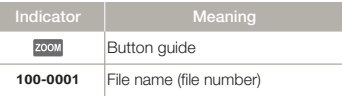

# Getting started

# INSERTING/EJECTING THE BATTERY

# To insert the battery

Insert the battery into the battery slot until it softly clicks.

• Make sure that the SAMSUNG logo on the battery is facing you when the camcorder is placed as shown in the figure.

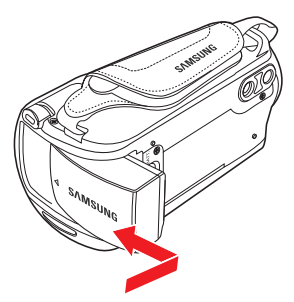

#### To eject the battery

- 1 Gently push the [**Battery release (BATT.)**] switch in the direction shown in the figure to eject the battery.
- 2 Push down, and then lift the battery out in the direction shown in the figure.

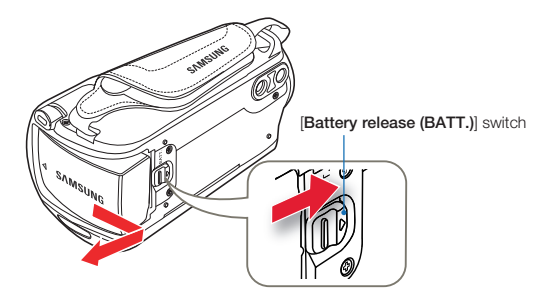

- Use only Samsung-approved batteries. Do not use batteries from other manufacturers. Otherwise, there is a danger of overheating, fire or explosion. •
- Samsung is not responsible for the problems caused by unapproved batteries.
- Remove the battery from the camcorder when the camcorder is not in use.
- We recommend you purchase one or more additional batteries to allow continuous use of your camcorder.

# CHARGING THE BATTERY

You can charge the battery with the USB cable and power adaptor.

 $\bm{\nabla}$ 

Make sure that you use the supplied USB cable or power adapter to charge the battery. If you use any other power adapter for the camcorder, it will not work properly or the battery may not be charged. It may also cause electric shock or result in fire.

#### To charge the battery with the power adaptor

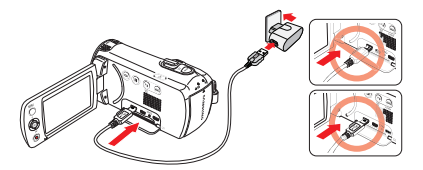

# To charge the battery by connecting to a PC

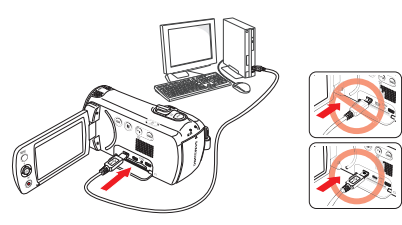

- Insert the battery into the camcorder.  $\rightarrow$  page 19
- 2 Open the jack cover of the camcorder.
- Charge the battery using the USB cable and power adaptor.
	- The CHG (charge) indicator lights up and charging starts. When the battery is fully charged, the charging (CHG) indicator turns green. ₩page 21
	- Charging the battery at low temperature may take longer or the battery may not charge fully (green indicator will not turn on).
		- Make sure that there are no foreign substances on the plug or in the socket when you connect the power adaptor to the camcorder.
		- When using the power adaptor, place it close to the wall outlet. If you experience a malfunction while using the camcorder, separate the power adaptor immediately from the wall outlet.
		- Do not use the power adaptor in a tight space, such as between furnishings.
		- Make sure to turn off the camcorder before disconnecting the power adaptor. Otherwise, you can damage the storage media or data.
	- When recording indoors with a wall outlet available, it is convenient to use the power adaptor instead of the battery.
		- We recommend you charge the battery in a place with an ambient temperature between 50˚F and 86˚F (10°C~30°C).
		- If the camcorder is turned on, the battery will still charge, but more charging time will be needed. We recommend you keep the camcorder turned off while it charges.
		- You cannot operate the camcorder using USB power only. Use the power adaptor or battery to power the camcorder.
		- If you use the camcorder while you are charging the battery, charging may take longer.
		- An AC plug adaptor is required in some foreign countries. If you need one, purchase it from your distributor.

# CHECKING THE BATTERY STATE

You can check the charging state and remaining battery capacity.

To check the charging state

The color of the CHG lamp indicates the charging state.

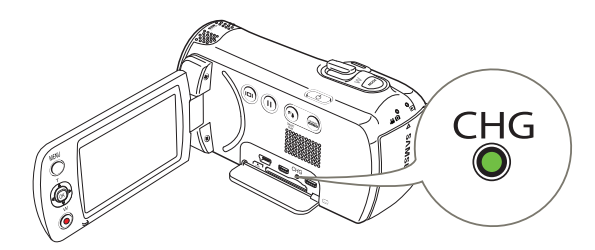

#### **Charging (CHG) lamp**

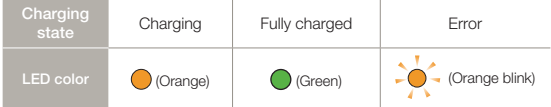

#### **Battery level display**

The battery level display shows the amount of battery power remaining in the battery.

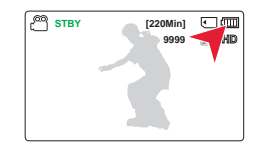

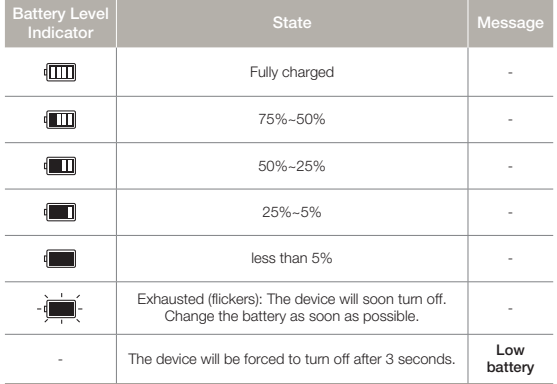

The figures above are based on a fully charged battery at normal  ${\mathbb Z}$ temperature. Low ambient temperature may affect the use time.

#### **Available charging and running time for the battery**

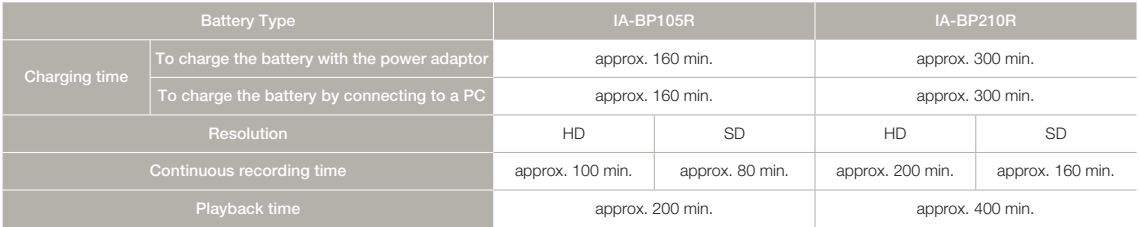

- Charging time: Approximate time in minutes required to fully charge a completely exhausted battery. •
- Recording/Playback time: Approximate time available when you have fully charged the battery.
- The time is only for reference. Times shown above are measured under Samsung's test conditions. Your times may differ, depending on your usage and conditions.
- The recording and playback times will be shorter when you use your camcorder in low temperatures.
- We recommend using the power adaptor when using the Time Lapse REC function.

#### **Continuous Recording (without zoom)**

The continuous recording time shows the available recording time when you record without using any other function after recording starts.

The battery may discharge 1.5 times faster than this reference if you use the record start/stop, the zoom, and the playback functions. Prepare additional batteries with the expectation that the actual recording time is about 60% of the times listed above.

#### **Using an AC power source**

We recommend that you use the power adaptor to power the camcorder from a household AC outlet when recording and playing back the camcorder indoors. The connection is the same as that for battery charging.  $\rightarrow$  page 20

- The charging time will vary depending on the amount of charge left in the battery.
	- Depending on your PC specifications, the charging time can be prolonged.

#### **About the battery**

#### **Battery properties •**

 A lithium-ion battery is small-sized and has a high capacity. Low ambient temperature (below 50ºF (10ºC)) may shorten its usage time and affect its function. Before recording in low temperatures, put the battery into your pocket to warm it, then install it in the camcorder.

- **Make sure to store the battery separately after use. •**
	- A small amount of battery power is consumed when the battery is stored in the camcorder even if the camcorder power is off.
	- The battery may be completely discharged, if it has been installed and left in the camcorder for a long period of time. If this occurs, the battery may not fully operate even if you charge it.
	- If the battery is not used for a long time, fully charge the battery and then, using your camcorder, drain the charge completely. Do this once every 3 months to keep the battery functioning properly. To store the battery, remove it from your camcorder and put it in a cool, dry place.
- **Charge an extra battery before using the camcorder • outdoors in cold temperatures.**
	- The cold temperature may shorten the length of time you can use the battery before needing to recharge it.
	- Carry the supplied USB cable and power adaptor to charge the battery while travelling.
- **Check whether the battery terminal is damaged if the battery • falls or is dropped.**
	- If you install a battery with the damaged terminal into the camcorder, you can damage the camcorder.
- **Remove the battery and the memory card from the • camcorder and disconnect the power adaptor after use.**
	- Store the battery in a stable, cool and dry place. (Recommended temperature : 59ºF~77ºF (15ºC~25ºC), recommended humidity: 40%~60%)
	- Temperatures that are too high or too low shorten the battery lifetime.
	- The battery terminals can become rusty or malfunction if the battery is stored in a smoky or dusty location.
- **Recycle or dispose of your dead batteries properly. •**
- **The battery lifetime is limited. •**
	- Battery capacity decreases over time and through repeated use. If decreased usage time between charges becomes significant, it is probably time to replace the battery with a new one.
	- Each battery's life is affected by storage, and operating and environmental conditions.

# Basic operation of the camcorder

# TURNING YOUR CAMCORDER ON/OFF

- Open the LCD screen and press the [Power ((b)] button to turn on the camcorder.
	- Set the [Lens cover open/close] switch to open (  $\blacklozenge$ ).
- 2 To turn off the camcorder, press the **[Power** ( $\uparrow$ )] button.

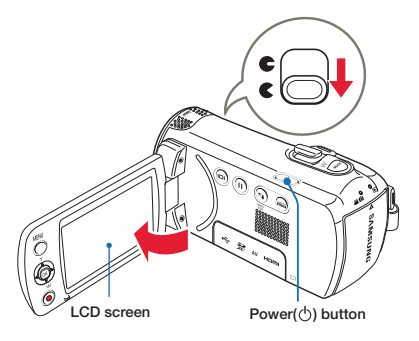

The camcorder operates the self-diagnosis function when powered on. If a warning message appears, refer to 'warning indicators and messages' (¬pages 91~93) and take corrective action.

#### $|\mathbf{Q}|$ When using this camcorder for the first time

When you use your camcorder for the first time or reset it, the Date/ Time Set screen appears at start-up. Set the date and time.  $\rightarrow$  page 25

# SWITCHING TO THE POWER SAVING MODE

If you need to use camcorder for the extended time, the following functions enable you to prevent unnecessary energy consumption.

#### Sleep mode

The camcorder switches to the sleep mode when the LCD screen is closed, and then, if idle for more than 20 minutes, the camcorder turns off. However, if **Auto Power Off: 5 Min** is set, the camcorder turns off in 5 minutes.

If you open the LCD screen during sleep mode, the sleep mode ends and the camcorder returns to the last operation mode used.

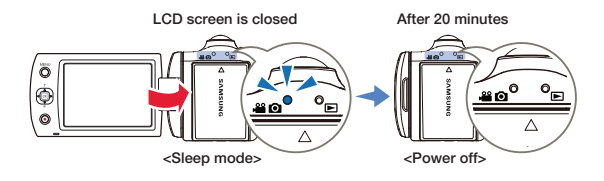

- The power saving mode does not work in the following situations: •
	- While recording, playing back, or displaying a slide show.
		- When the LCD screen is opened.
- The camcorder consumes less battery power in the power saving •mode. However, if you plan to use the camcorder for an extended time, we recommend you turn off the camcorder by pressing the [Power ( $\bigcirc$ )] button when not using it.

## SETTING THE DATE/TIME FOR THE FIRST TIME

You can set the date and time of your local area when you turn on this camcorder for the first time.

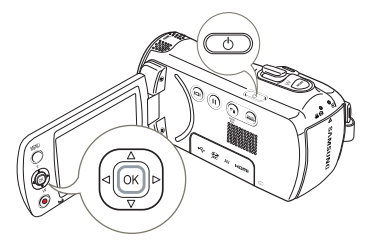

Open the LCD screen and press the [**Power** ((b)] button to turn on the camcorder.

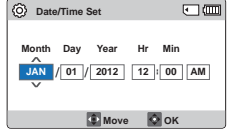

- The Date/Time Set screen appears.
- 2 Select the date and time information, and change the setting values by using the [**Control (Up/Down/Left/Right)**] button.
- 3 Make sure the clock is correctly set, and then press the [**Control (OK)**] button.
	- The year can be set up to 2037.
		- Set Date/Time Display to On. **-** page 75
		- After setting, the date and time are automatically recorded on a special data area of the storage media.

#### **Internal rechargeable battery**

- Your camcorder includes a internal rechargeable battery that retains the date and time settings even after the power is turned off.
- Once this battery is depleted, the current date/time values are all reset to defaults, and you need to recharge the internal rechargeable battery. The date/time must be set again

#### **Charging the internal rechargeable battery**

- The internal battery is always recharged while your camcorder is connected to the power adaptor or while the battery is attached.
- If you do not connect the camcorder to power adaptor or do not attach the battery for about 48 hours, the internal battery fully discharges. If this occurs, charge the internal battery by connecting to the supplied USB cable and power adaptor for 12 hours.

# SETTING THE OPERATION MODES

You can switch the operation mode in the following order each time you press the [**MODE**] button.

Recording mode ( $\bigcirc^{\circ\circ}$  )  $\leftrightarrow$  Playback mode ( $\bigcirc$ )

• Each time the operation mode changes, the respective mode indicator light turns on.

# **MODE**

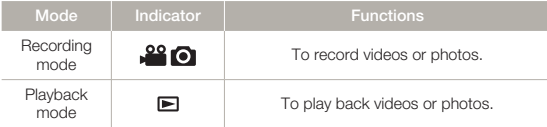

This camcorder provides one recording mode for both video and photo recordings. You can easily record videos or photos in the same mode without having to switch modes.

## SWITCHING THE INFORMATION DISPLAY **MODE**

You can switch the on-screen information display mode. Press the [**Display ( )**] button.

The full and minimum display modes will alternate. •

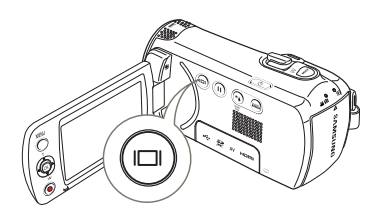

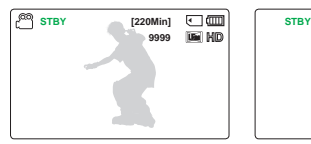

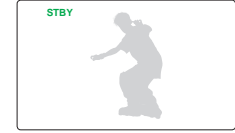

<Full display mode> <Minimum display mode>

- Warning indicators and messages may appear depending on the recording conditions.
	- In the menu screen, the [Display ( $\Box$ )] button will be deactivated.

# **Basic operation of the camcorder**

## USING THE SHORTCUT MENU (OK GUIDE)

The shortcut menu (OK guide) represents the most frequently accessed functions for the selected mode. Pressing the [**Control (OK)**] button will display the shortcut menu of frequently used functions on the LCD screen.

An example: Setting EV (Exposure Value) in the recording mode using the shortcut menu (OK guide).

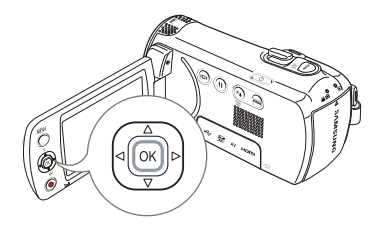

- Press the [**Control (OK)**] button in STBY mode.
	- The shortcut menu (OK guide) appears.

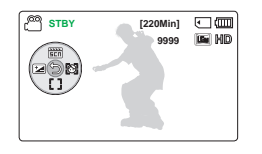

- 2 Press the [**Control (Left)**] button to select **EV** function.
	- Press the [**Control (Left/Right)**] button to adjust the exposure while viewing the image on the LCD screen.
- 3 Press the [**Control (OK)**] button to confirm your selection.
	- Press the [**Control (OK)**] button to exit the shortcut menu.
	- The exposure value setting is applied and the indicator  $(E)$ and setting value appear.

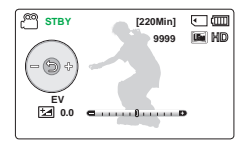

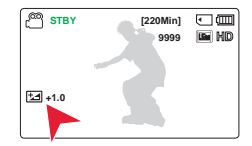

- The shortcut menu (OK guide) cannot be used in the SMART AUTO mode.
	- The example above shows how to set EV in the recording mode using the shortcut menu. The setting procedure could be different for other menu items.
	- The shortcut menu appears briefly. The shortcut menu reappears when you press the [**Control (OK)**] button.

# SHORTCUT FUNCTION USING THE CONTROL BUTTONS

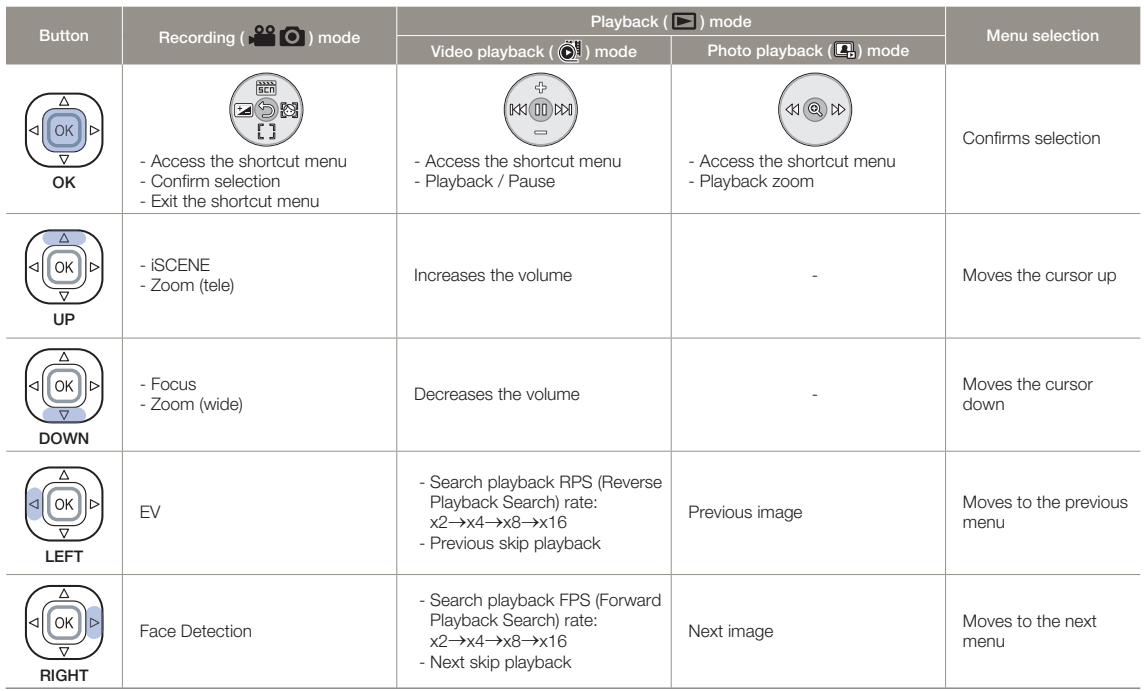

# SELECTING THE LANGUAGES

You can select a language to appears on the LCD screen.

**STBY [220Min] C (III)** 

 $\langle 0 \rangle$  or  $\Box$   $\Box$   $\Box$   $\Box$ 

 $\frac{1}{2}$  **STBY [220Min]**  $\frac{1}{2}$ 

 $\left\langle \circ \right\rangle$  and  $\left\vert \circ \right\rangle$ 

**Français** 한국어

**Format C English** 

**MENU** Exit

**Settings Default Set Language**

**MENU** Exit

**Settings Default Set Language Format**

- 1 Press the [MENU] button  $\rightarrow$ [**Control (Left/Right)**] button → **Settings**.
- 2 Press the [**Control (Up/Down)**] button to select **Language**, and then press the [**Control (OK)**] button.
- 3 Press the [**Control (Up/Down)**] button to select the desired OSD language, and then press the [**Control (OK)**] button.
- 4 Press the [**MENU**] button to exit the menu.
	- The OSD language appears in the selected language.

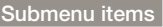

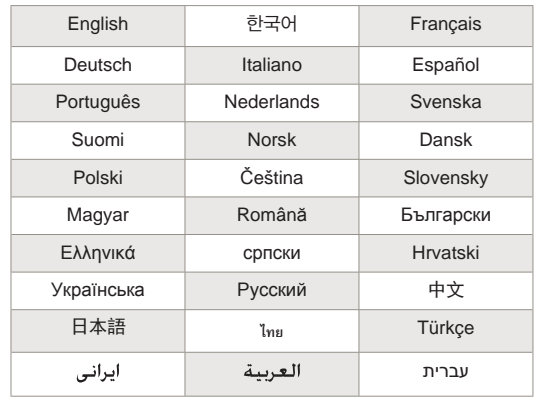

- 
- **Language** options may be changed without prior notice.
	- Language options may be changed without prior notice.<br>• The selected language remains even without the battery.

• The date and time format may change depending on the language you selected.

# Getting ready to start recording

# INSERTING AND EJECTING A MEMORY CARD (NOT SUPPLIED)

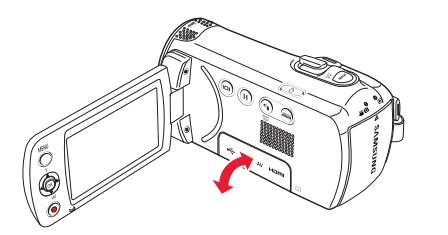

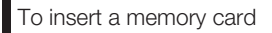

- Turn the camcorder off.
- Open the memory card cover as shown in the figure.
- 3 Insert the memory card into the card slot until it softly clicks.
	- Make sure that the camcorder is placed as shown above and the terminal portion of the card is facing up.
- Close the cover

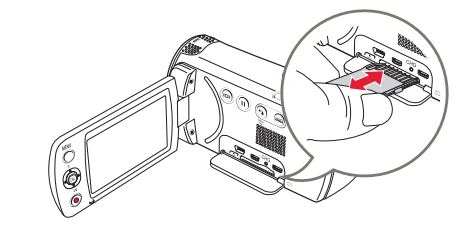

#### To eject a memory card

- Turn the camcorder off.
- 2 Open the memory card cover as shown in the figure.
- 3 Gently push the memory card to eject it.
- 4 Pull the memory card out of the memory card slot and close the cover.
- To avoid data loss, turn off the camcorder by pressing the [Power ( $\circ$ )] button before inserting or ejecting the memory card.
- Be careful not to push the memory card too hard. The memory card may suddenly pop out.
	- If you eject the memory card from the camcorder while it keeps turning on, the camcorder turns off.

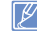

- Your camcorder supports only SD, SDHC, and SDXC cards.
- Compatibility with this camcorder may vary depending on the card manufacturer and type.

## SELECTING A SUITABLE MEMORY CARD (NOT SUPPLIED)

#### Compatible memory cards

- You can use SD, SDHC, and SDXC cards with this camcorder. We recommend you use an SDHC card. This camcorder supports SD cards up to 2GB. We cannot quarantee normal operation with SD cards bigger than 2GB.
- MMC (Multi Media Card) and MMC Plus are not supported.
- Compatible memory card capacity:
	- $-$  SD: 1GB $\sim$ 2GB
	- SDHC: 4GB~32GB
	- SDXC: ~up to 64GB
- When you use unauthorized memory cards, the camcorder can not record videos correctly and your recordings may be lost.
- The memory cards released after this camcorder may not be compatible with the camcorder.
- When the camcorder operates with 6MB/s (Class 6) or above memory cards, it can be stable.
- SD/SDHC/SDXC memory cards have a mechanical writeprotection switch. Setting the switch prevents accidental erasure of files recorded on the card. To enable writing, move the switch up in the direction of the terminals. To set write protection, move the switch down.
- SDHC/SDXC cards are a higher version of SD memory cards and support higher capacity than SD memory cards.
- SD cards can be used with current SD enabled host devices.

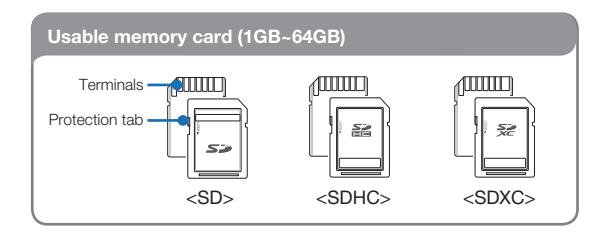

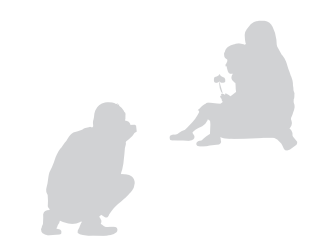

#### Handling a memory card

- Damaged data may not be recoverable. We recommend you make a back-up of important data separately on the hard disk of your PC.
- Turning the power off or removing a memory card during an operation such as formatting, deleting, recording, and playback may cause data loss.
- If you modify the name of a file or folder stored in the memory card with your PC, your camcorder may not recognize the modified file.
- The memory card does not support any data recovery mode. Therefore, care should be taken in case the memory card is damaged while recording.
- Make sure to format the memory card on this camcorder. If the memory card had been formatted by a PC or other device, using it on this camcorder without formatting may find trouble with recording and/or playback. Samsung is not responsible for damage of recorded contents caused by such reasons.
- You have to format newly-purchased memory cards, memory cards with data that your camcorder cannot recognize or with data saved by other devices. Note that formatting erases all data on the memory card and deleted data cannot be recovered.
- A memory card has a certain life span. If you cannot record new data, you have to purchase a new memory card.
- Do not bend, drop, or subject the card to strong impacts.
- Do not place foreign substances on the memory card terminals. Use a soft dry cloth to clean the terminals if required.
- Do not paste anything other than the label provided with the card on the label pasting area of the card.
- Do not use a damaged memory card.

**32**

• Be careful to keep the memory card out of the reach of children, who might swallow it.

#### **The camcorder supports SD, SDHC, and SDXC memory cards, giving you a wider choice of cards!**

The data storage speed of cards may differ, depending on the manufacturer and production system.

- SLC (single level cell) system: faster write speed enabled. •
- MLC (multi level cell) system: only lower write speed is supported.

For best results, we recommend using a memory card that supports a faster write speed.

Using a lower write speed memory card for recording video may cause difficulties when storing.

You may even lose your video data during the recording. In an attempt to preserve every bit of the recorded video on a low speed card, the camcorder forcibly stores the video on the memory card and displays a warning:

#### **Low speed card. Please record at a lower resolution.**

If you are unavoidably using a low speed memory card, the resolution and quality of the recording may be lower than the value you set.  $\rightarrow$ page 53

The higher the video resolution and quality, the more memory the camcorder uses.

- Samsung is not responsible for data loss due to misuse, including loss caused by any PC virus.
	- We recommend using a memory card case to avoid data loss that can be caused by moving the card or by static electricity.
	- After a period of use, the memory card may get warm. This is normal and is not a malfunction.
## **Getting ready to start recording**

## RECORDABLE TIME AND CAPACITY

Recordable time available for video

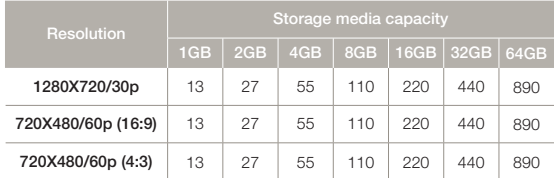

(Unit: Approximate minutes of recording)

## Recordable number of photos

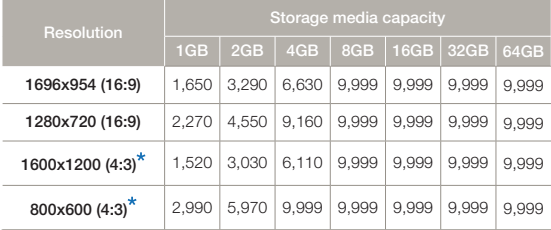

(Unit: Approximate number of images)

 $1GB = 1,000,000,000$  bytes : Actual formatted capacity may be less as the internal firmware uses a portion of the memory.

- The figures in the table may differ depending on the actual recording conditions and subject.
	- The higher the resolution, the more memory is used. •
	- Lower resolution increases the recording time, but the image quality may suffer.
	- The bit rate automatically adjusts to the recording image. Accordingly, the recording time may vary.
	- Memory cards bigger than 64GB may not operate normally. •
	- The recording length of a Time Lapse REC may vary depending on settings.
	- A memory card that is used to store a video can have un-writable areas, which may result in reduced recording time and free memory space.
	- The maximum continuous recording time is under 20 minutes. The maximum video file size is 1.8GB. When a video recording time is more than 20 minutes or a video file exceeds 1.8GB, a new video file is created automatically.
	- The maximum number of recordable photo and video files is 9,999, respectively.
	- Resolutions marked with  $\star$  are the resolutions of photos to be recorded when you set video resolution to **720X480/60p (4:3)**.

## ATTACHING THE STRAP

Adjust the length of strap so that the camcorder is stable when you press the [**Recording start/stop**] button with your thumb.

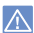

If you adjust the strap too tightly and use excessive force to insert your hand, the strap hook of the camcorder may be damaged.

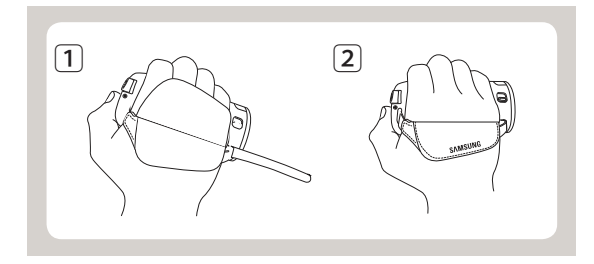

## ADJUSTING THE LCD SCREEN

The wide LCD screen on your camcorder offers high quality image viewing.

- 1 Open the LCD screen with your finger.
	- The screen opens up to 90°. •
- 2 Rotate the LCD screen towards the lens.
	- You can rotate it up to 180° towards the lens and up to 90° backwards. To view recordings more conveniently, rotate the screen by 180° towards the lens, and then fold it back to the body.

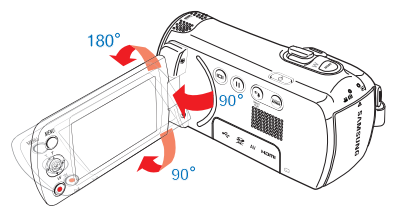

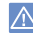

Excessive rotation may damage the connective hinge between the screen and the camcorder.

- When the LCD screen is rotated by 150°~180°, the left and right sides of the subject are shown in reverse, which produces a horizontally flipped image.
	- Remove fingerprints or dust on the screen with a soft cloth.
	- To adjust the LCD brightness, see page 76. •

# Basic recording

## RECORDING VIDEOS

Set the desired resolution before recording.  $\rightarrow$  page 53

- Insert a memory card. **-** page 30
	- Open the Lens cover by using the [**Lens cover open/close**] switch.  $\rightarrow$  page 15
	- Press the [**Power** ( $\circlearrowright$ )] button to turn on the camcorder.
	- Select the recording ( $\bullet$  0) mode by pressing the [MODE] button.  $\rightarrow$  page 26
- **Q** This camcorder features two **[Recording start/stop**] buttons. One is on the rear side of the camcorder and the other is on the LCD screen. Select the one that works best for you.

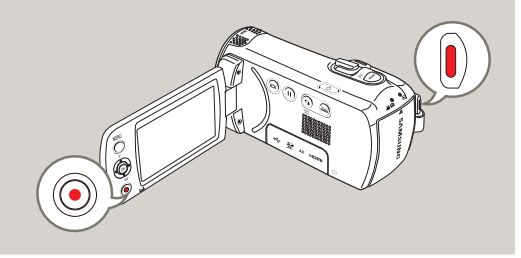

- Select a subject to record.
	- Adjust the LCD screen to the best angle for recording.
	- Use the [**Zoom**] lever or [**Zoom**] button to adjust the size of the subject.  $\rightarrow$  page 40

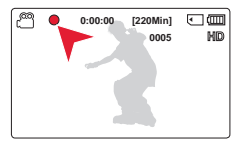

- 2 Press the [**Recording start/stop**] button.
	- The recording  $($ <sup>o</sup>) indicator appears and recording starts.
- 3 To stop recording, press the [**Recording start/stop**] button again.
- If power is interrupted or an error occurs during recording, the video  $|\wedge|$ may not be recorded.
	- Samsung is not responsible for any damage caused by a failure of normal recording or playback operations caused by memory card error.
	- Note that damaged data cannot be recovered.
	- Do not turn off the camcorder or remove the memory card while accessing the storage media. Doing so may damage the storage media or the data in the storage media.
- For on-screen information display, see pages 16~18.
	- For approximate recording times, see page 33.
	- Eject the battery when you have finished recording to prevent unnecessary battery power consumption.
	- For various functions available when you record videos, see pages 52~66.
	- During recording, some button operations are unavailable. ([**MODE**] button, [**MENU**] button, etc.)
	- Sound is recorded from the internal stereo microphone on the top-front of the camcorder. Take care that this microphone is not blocked.
	- Before recording an important video, make sure to test the recording function to check if there is any problem with the audio or video recording.
	- You can adjust the brightness of the LCD screen in the menu options. Adjusting the LCD screen does not affect the image being recorded.  $\rightarrow$ page 76
	- You cannot use a locked memory card for recording. You will see a message saying recording is disabled due to the lock.
	- Recording videos in a quiet environment increases microphone sensitivity that may record surrounding ambient noise. The increasing microphone sensitivity can let the camcorder record zoom noises during zooming (the sound of the zoom mechanism etc).
	- When you record indoors or in the dark places, ISO sensitivity is automatically adjusted. It can make interference effects on images and you cannot view the images recorded in the dark places correctly. We recommend you to use professional camcorders like a infrared camcorder when recording at night.
	- An image can be shaken when the Anti-Shake(HDIS) function is enabled if the camcorder is mounted on a tripod or fixed on a place. Release the Anti-Shake(HDIS) function when the camcorder is mounted on a tripod.

## RECORDING PAUSE/RESUME

The camcorder allows you to pause temporarily while recording a video. With this function, you can record separate scenes as a single video.

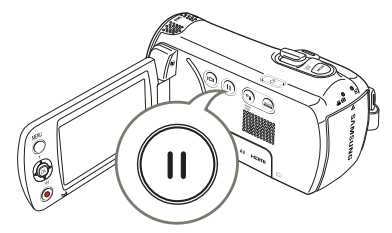

- Press the [**Recording start/stop**] button.
	- The recording  $(•)$  indicator appears and recording starts.
- 2 Press the [**Recording pause/ resume (O)**] button.

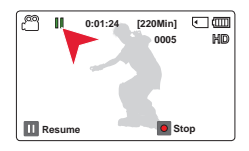

- The recording pauses and the indicator (II) appears.
- To continue the recording, press the [**Recording pause/ resume (***O***)**] button.
- If you connect your camcorder to a PC using a USB cable when recording is paused, the camcorder will connect to the PC after it saves the video it has recorded up to the pause. •
- If you remove the memory card when the camcorder is in Pause mode, the camcorder turns off the power and will not save any of the video it has recorded.

## TAGGING AND CAPTURING GREAT MOMENTS WHILE RECORDING (MY CLIP FUNCTION)

What is My Clip function? You can tag good scenes while recording and enjoy the scenes tagged as 'My Clip'( $\frac{25}{10}$ ) from a long video. The camcorder can also capture photos while tagging the scenes. The My Clip function can work by pressing the [**PHOTO**] button.

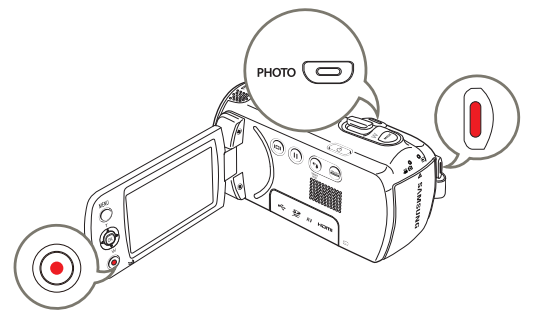

- Press the **[Recording start/stop**] button.
	- The recording (.) indicator appears and recording starts.
- 2 Press the [**PHOTO**] button every great moment while recording.
	- The camcorder tags the scenes as My Clip  $(\frac{1}{2})$  and captures photos at the same time.
- 3 To stop recording, press the [**Recording start/stop**] button again.

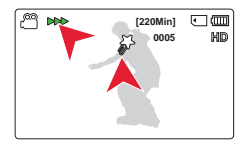

#### Understanding My Clip function **Q**

Captured photos are saved on the photo thumbnail view.

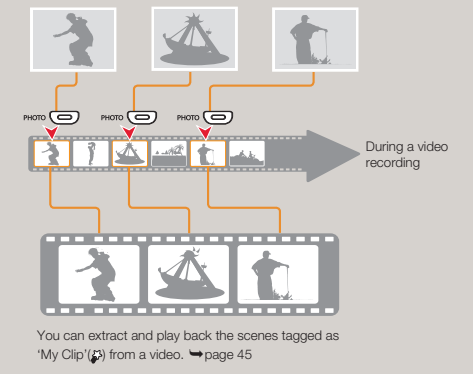

- The camcorder can tag up to 5 as 'My Clip' and capture up to 5 photos while recording a video.
	- The camcorder tags the scene recorded between before 3 seconds and after 5 seconds when pressing the [**PHOTO**] button while recording.
	- Photos are captured in the video recording resolution.
	- While time lapse recording, My Clip function does not operate. •
	- You can also tag any scenes of a video by pressing the [**PHOTO**] button during a video playback.  $\rightarrow$ page 46
	- The captured photos are not recorded if an error occurs during video recording or the camcorder does not complete recording successfully.

## RECORDING PHOTOS

Set the desired resolution before recording. →page 54

- Insert a memory card. **-** page 30
	- Open the Lens cover by using the [**Lens cover open/close**] switch.  $\rightarrow$  page 15
	- Press the [**Power** ( $\circlearrowright$ )] button to turn on the camcorder.
	- Select the recording ( $\bullet$  0) mode by pressing the [MODE] button.  $\rightarrow$  page 26

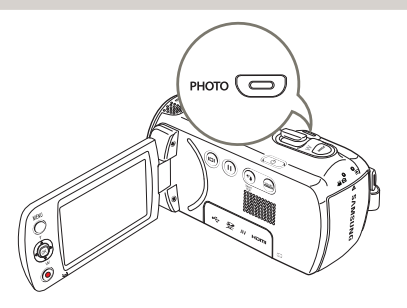

- Select a subject to record.
	- Adjust the LCD screen to the best angle for capturing.
	- Use the [**Zoom**] lever or [**Zoom**] button to adjust the size of the subject.  $\rightarrow$  page 40
- 2 Adjust the subject at the center of the LCD screen.
- 3 Fully press the [**PHOTO**] button.
	- The shutter sound is heard (when **Shutter Sound**: **On** is set).

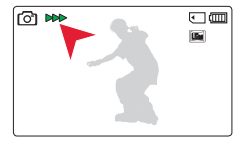

- To continue capturing, wait until the current photo is •completely saved on the storage media.
- Do not turn off the camcorder or remove the memory card when taking photos as it may damage the storage media or data.
- **This camcorder provides one combined video and photo • recording mode. You can easily record videos or photos in the same mode without having to change it.**
	- The recordable number of photos varies depending on the photo resolution.  $\rightarrow$  page 33
	- Audio is not recorded when you take photos. •
	- For the on-screen display information, see pages 16~18.
	- You can adjust the brightness of the LCD screen in the menu options. Adjusting the LCD screen does not affect the image being recorded. ¬page 76
	- For various functions available during recording, see pages 52~66.
	- Photo files conform to the DCF (Design rule for Camera File system) standard, established by JEITA (Japan Electronics and Information Technology Industries Association).

## RECORDING WITH EASE FOR BEGINNERS (SMART AUTO)

User-friendly SMART AUTO optimizes your camcorder to the recording conditions automatically, providing beginners with the best performance.

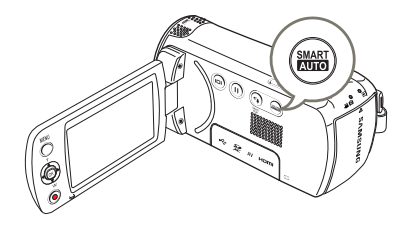

- 1 Press the [**SMART AUTO**] button.
	- $\bullet$  The SMART AUTO ( $\frac{\text{SMAH}}{\text{AUTO}}$ ) and Anti-Shake(HDIS) ( $\binom{m_{\text{M}}}{m}$  icons appear on the screen at the same time.

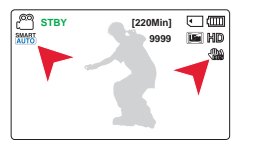

- 2 Adjust the subject on the LCD screen.
	- The camcorder automatically detects the scene (Landscape, etc.) and adjusts the camcorder settings accordingly.
	- The appropriate scene icon appears on the LCD screen.

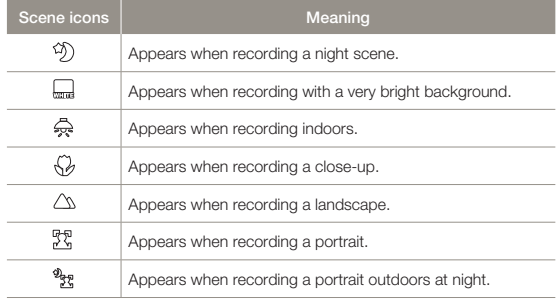

3 Press the [**Recording start/stop**] button or [**PHOTO**] button.  $\rightarrow$ pages 35, 38

- 4 To cancel the SMART AUTO mode, press the [**SMART AUTO**] button again.
	- The SMART AUTO  $\binom{MMT}{MUT}$  and Anti-Shake(HDIS)  $\binom{m}{i}$  icons disappear from the screen.
- $\not\!\!{E}$ • When there is no detected scene, the icon (smarr) appears.
	- The camcorder may not detect the Portrait mode when recording a face, depending on the position of the face or brightness.
	- Depending on conditions such as lighting, shaking of the camcorder, or distance to the subject, the camcorder may detect the image you see on the LCD screen as a different scene type each time you apply SMART ALITO.
	- The Portrait and Night portrait modes can work when the **Face Detection** is set to **On** only. ¬page 56
	- Buttons unavailable during SMART AUTO operation: [**MENU**] button, [**Control (OK)**] button, etc. Most settings are automatically adjusted in SMART AUTO mode. To set or adjust functions on your own, release the SMART AUTO mode first.
	- SMART AUTO must be set before recording.

## **Basic recording**

## ZOOMING IN/OUT

Use the zoom function for close-up or wide-angle recording. This camcorder allows you to record using 52x optical power zoom, 65x Intelli-zoom and 130x digital zoom.

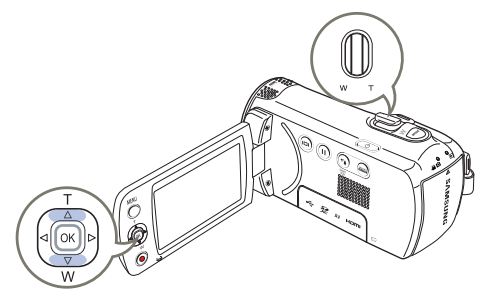

### **To zoom in (T)**

Slide the [**Zoom**] lever towards [**T**] (telephoto). (Or press the [**Control (Up)**] button on the LCD screen.)

The distant subject is gradually magnified. •

#### **To zoom out (W)**

Slide the [**Zoom**] lever towards [**W**] (wide-angle). (Or press the [**Control (Down)**] button on the LCD screen.)

- The subject gets smaller and further away. •
- The smallest zoom ratio is the subject's original size in the zoomout.

**W**: Wide-angle **T**: Telephoto

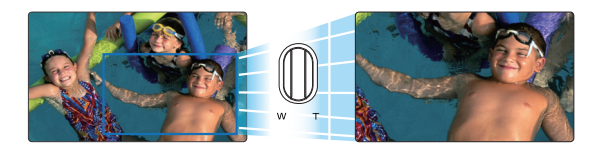

- Zoom magnification over 65x is done through digital image processing, and is therefore called digital zoom. Digital zooming is possible up to 130x. →page 62
	- To maintain sharp focus, the minimum possible distance between the camcorder and subject is about 1cm (about 0.39 inch) for wideangle and 1m (about 39.4 inches) for telephoto.
	- Optical zoom preserves image quality, but the image quality may suffer when you use digital zoom.
	- Fast zooming or zooming in a subject that is a good distance away may cause the camcorder to focus slowly. If this occurs, use **Focus:**  Manual.  $\rightarrow$ page 58
	- We recommend you use **Anti-Shake(HDIS)** for handheld recording when the subject is zoomed in and enlarged.
	- Frequent use of the zoom function consumes more power.
	- If you zoom when recording, the camcorder may record the sound of the [**Zoom**] lever or [**Zoom**] button operating.
	- When you use the zoom function, you can decrease its speed by slowly moving the [**Zoom (T/W)**] lever. Moving the lever quickly increases the zoom speed. However, you cannot use the [**Zoom (T/W)**] button on the display to adjust the zoom speed.
	- When Video Resolution is set to **1280x720/30p**, the Intelli Zoom •function does not operate.

## USING THE BACK LIGHT BUTTON

When a subject is lit from behind, this function compensates for lighting so that the subject is not too dark.

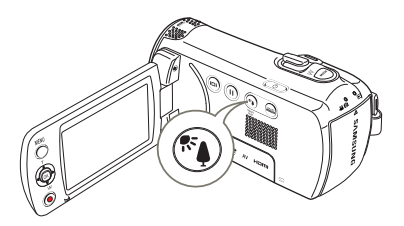

Press the [**Back light** ( )] button to toggle the back light mode between On and Off.

#### **Back lighting influences recording when the subject is** darker than the background:

- The subject is in front of a window.
- The subject is against a snowy background.
- The subject is outdoors and the background is overcast.
- The light sources are too bright.
- The person to be recorded is wearing white or shiny clothes and is placed against a bright background.
- The person's face is too dark to distinguish his/her features. •

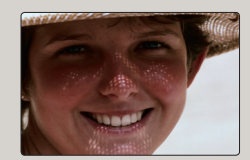

<Backlight off> <Backlight on>

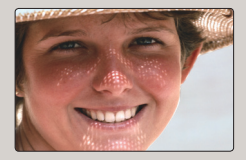

# Basic playback

# CHANGING THE PLAYBACK MODE

- You can switch to the playback mode by pressing the [**MODE**] button. •
- The recorded videos or photos appears in thumbnail view and the most recently created file is highlighted in the thumbnail view. •
- The camcorder selects the thumbnail display options based on the standby mode you used the last time. However, you can choose the video or photo thumbnail view display options by using the [**Zoom**] lever.

## **Understanding how to change the operation modes**

You can easily change the playback mode by using the buttons as shown in the following figures:

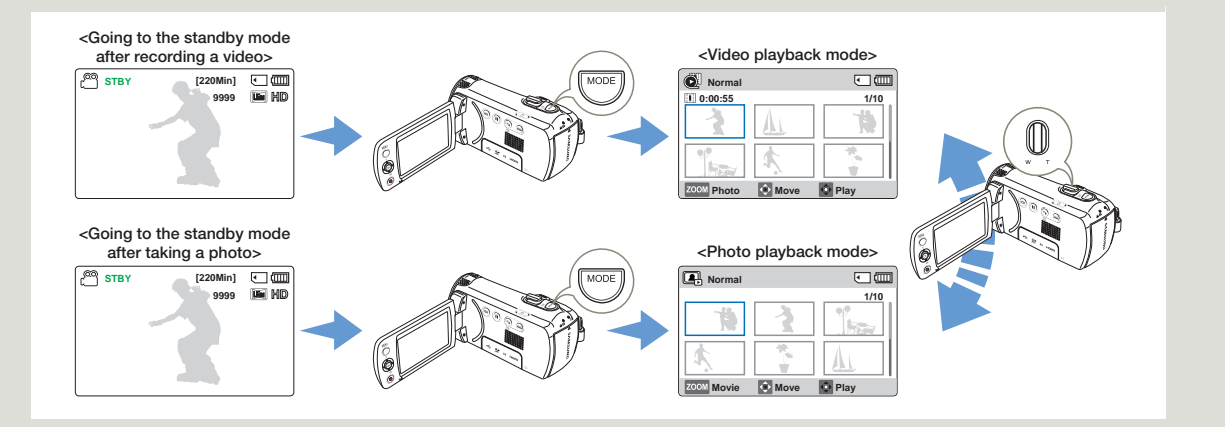

## PLAYING BACK VIDEOS

You can preview recorded videos in a thumbnail view, find your desired video quickly, and play back directly.

- Insert a memory card. **-** page 30
- Open the LCD screen and press the [**Power** ( $\circ$ )] button to turn on the camcorder.
- This function works only in the video playback  $(Q_i)$  mode.  $\rightarrow$ page 26

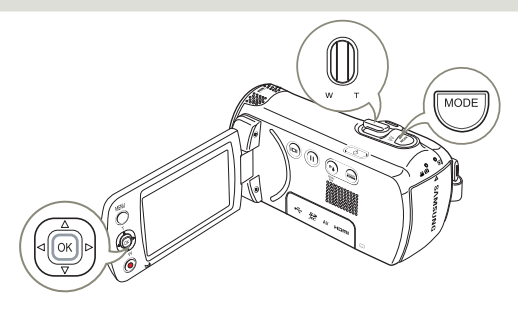

- Select the video thumbnail view.
	- You can easily switch between video and photo thumbnail view using the [**Zoom**] lever.
	- The playback time of the selected file and the thumbnail showing the video playback will appear on the screen.

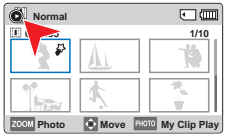

- 2 Use the [**Control (Up/Down/Left/ Right)**] button to select the desired videos, and then press the [**Control (OK)**] button.
	- The camcorder plays back the video you selected and the shortcut menu for playback appears for a short time.

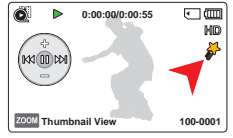

- The selected videos play back according to the **PlayOption**  setting.  $\rightarrow$  page 68
- If you play back a video tagged as My Clip, the My Clip  $(\hat{\mathbb{A}}^3)$  icon on the LCD screen appears. The color of the My Clip icon is changed to yellow at the scenes tagged as My Clip (for 8 seconds).
- 3 To stop playback and return to the thumbnail view, use the [**Zoom**] lever.
	-

Do not power off the camcorder or eject the memory card during video playback. Doing so may damage the recorded data.

- The loading time of a video may vary depending on the video file's size and video resolution.
	- Video files may not play back on the camcorder in the following cases:
		- A video recorded on another device.
		- A video whose file format is not supported by the camcorder.
	- The internal speaker automatically turns off when the Audio/Video cable is connected to the camcorder. (When the camcorder is connected to an external device, adjust the volume using the connected external device.)
	- You can play back recorded video files on a TV or a PC. ~ pages 80, 85
	- For various functions available during playback, see page 44.

## Various playback operations

![](_page_47_Picture_2.jpeg)

#### **Playback/Pause/Stop**

- Playback and pause alternate when you press the [**Control (OK)**] button during playback.
- 2 Use the [**Zoom**] lever to stop playback and return to the thumbnail view.

### **Search playback**

- During playback, press and hold the [**Control (Left/Right)**] button for reverse search/forward search.
- 2 Pressing the [**Control (Left/Right)**] button to repeatedly increases the search speed for each direction.
	- RPS (Reverse Playback Search) rate:  $x2 \rightarrow x4 \rightarrow x8 \rightarrow x16$

Õ.

画

- FPS (Forward Playback Search) rate:  $x2 \rightarrow x4 \rightarrow x8 \rightarrow x16$
- 3 To resume normal playback, press the [**Control (OK)**] button.

![](_page_47_Picture_284.jpeg)

**0:00:00/0:00:55**

**100-0001**

に画

#### **Skip playback**

- During playback, press the [**Control (Right)**] button to locate the start point of the next file. Pressing the [**Control (Right)**] button repeatedly skips files in the forward direction.
- During playback, press the [**Control (Left)**] button to locate the start point of the current file. Pressing the [**Control (Left)**] button repeatedly skips files in the reverse direction.
- Press the [**Control (Left)**] button within 3 seconds from the start point of the current file to skip back to the previous file.

## To adjust the volume during video playback

Press the [**Control (Up/Down)**] button to increase or decrease the volume.

- You can hear the recorded sound from the internal speaker.
- The level can be set anywhere between 0 and 10.

![](_page_47_Figure_21.jpeg)

![](_page_47_Figure_22.jpeg)

- If you close the LCD screen during playback, you may not hear the sound from the speaker. •
	- You can hear the recorded sound only when the playback is at normal speed.
	- When playing back the My Clip tags, the search playback function does not operate.

**44**

## PLAYING BACK MY CLIP

You can extract and play back the scenes tagged as 'My Clip' from a video.

![](_page_48_Picture_3.jpeg)

- Select the video thumbnail view.
- 2 Use the [**Control (Up/Down/Left/ Right)**] button to select the video tagged as My Clip  $(\vec{\phi}^{\lambda})$ , and then press the [**PHOTO**] button.
	- The camcorder plays back the tagged scenes sequentially.
- 3 To stop playback and return to the thumbnail view, use the [**Zoom**] lever.

![](_page_48_Picture_163.jpeg)

![](_page_48_Picture_164.jpeg)

## USING THE SMART BGM FUNCTION

You can enjoy music during video playback. If the original sound in the video is big, the background music will be decreased naturally. On the other hand, if the original sound in the video is small, the background music will be increased naturally.

![](_page_48_Picture_12.jpeg)

This function works only in the video playback  $(\vec{O})$  mode.  $\rightarrow$ page 26

![](_page_48_Picture_14.jpeg)

Select the desired video to play back and then press the [**SMART BGM**] button.

• To cancel, press the [SMART BGM] button again.

![](_page_48_Picture_165.jpeg)

You can change the background music in the **Smart BGM Option**. ¬page 68

## TAGGING AND CAPTURING GREAT MOMENTS WHILE PLAYING BACK VIDEO

You can tag good scenes during playback to enjoy the only scenes tagged as 'My Clip'  $(\frac{1}{2})$  and you can capture photos.

![](_page_49_Picture_3.jpeg)

- Select the video thumbnail view.
- 2 Use the [**Control (Up/Down/Left/ Right)** button to select the desired videos, and then press the [**Control (OK)**] button.
	- The camcorder plays back the video you selected and the shortcut menu for playback appears for a short time.

![](_page_49_Picture_7.jpeg)

- 3 Aim the camcorder at the scene you want and then press the [**PHOTO**] button.
	- The camcorder tags the scenes as My Clip  $(\frac{2}{2})$  and captures photos at the same time.

![](_page_49_Picture_10.jpeg)

- 4 To stop playback and return to the thumbnail view, use the [**Zoom**] lever.
	- During a video playback, the camcorder can tag up to 20 as 'My Clip' from a video and capture photos until the available remaining capacity of the storage media.
		- Photos are captured in the same resolution of the video recording.
		- If you press the [PHOTO] button while extracting and playing back the scenes tagged as My Clip, the camcorder switches to STBY mode.

## VIEWING PHOTOS

You can view recorded photos by using various playback functions.

- Insert a memory card. **-** page 30
- Open the LCD screen and press the [**Power** ( $\circ$ )] button to turn on the camcorder.
- This function works only in the photo playback  $(\Box)$  mode.  $\rightarrow$ page 26

![](_page_50_Picture_6.jpeg)

- Select the photo thumbnail view.
	- You can easily switch between video and photo thumbnail view using the [**Zoom**] lever.

![](_page_50_Picture_196.jpeg)

- 2 Use the [**Control (Up/Down/ Left/Right)**] button to select the desired photos, and then press the [**Control (OK)**] button.
	- The camcorder displays the photo you selected in full screen view and the shortcut menu for playback appears for a short time.

![](_page_50_Picture_12.jpeg)

- To view the previous/next photo, press the [**Control (Left/ Right)**] button.
- 3 To return to the thumbnail view, use the [**Zoom**] lever.
	- Do not power off the camcorder or eject the memory card during photo playback. Doing so may damage the recorded data.
	- Loading time may vary depending on the size and quality of the selected photo file.
		- Your camcorder may not play back the following photo files normally;
			- The photo has been recorded on another device.
			- The photo is in a file format not supported by this camcorder (a format that does not conform to DCF standards).

## ZOOMING DURING PHOTO PLAYBACK

You can magnify a playback image by using the zoom function.

![](_page_51_Picture_3.jpeg)

- Select the photo you want to magnify. ₩page 47
- 2 Adjust the magnification with the [**Control (OK)**] button.
	- The screen is framed and the image is magnified starting from the center of the image.
	- You can zoom in from x1.3 to x2.0.

![](_page_51_Picture_8.jpeg)

- 3 Press the [**Control (Up/Down/** Left/Right)<sup>]</sup> button to view the area you want on the magnified photo.
- 4 To cancel, use the [**Zoom**] lever.

![](_page_51_Picture_11.jpeg)

- Photos recorded on other devices or those edited on a PC cannot • ∧ be magnified.
	- While you are using the playback zoom, you cannot select other images.

# Using the menu items

## HANDLING MENUS

The instructions below are examples of how to access and use menu items using the [**MENU**] button. When you access and use other menu items, use these examples as guides.

![](_page_52_Picture_166.jpeg)

Press the **[MODE**] button to select the recording ( 29 0 ) mode.  $\rightarrow$  page 26

![](_page_52_Picture_5.jpeg)

- Press the [MENU] button.
	- The menu screen appears.
- 2 Press the [**Control (Left/Right)**] button to select **Video Resolution**.
	- The Video Resolution function is used here as an example.

![](_page_52_Picture_167.jpeg)

- 3 Press the [**Control (Up/Down)**] button to select the desired submenu item, and then press the [**Control (OK)**] button.
- 4 When you finish making settings, press the [**MENU**] button to exit.
	- While you are using certain menu items, some other menu items cannot be used at the same time or may be grayed out. For more information, see 'Troubleshooting' on page 100.
		- For easy understanding, the menu setting procedures in the example above are explained using the simplest methods. Menu setting methods can differ depending on the menu options you choose.
		- You can also access the shortcut menu using the [**Control (OK)**] button.  $\rightarrow$  page 27

## MENU ITEMS

- The items available in each menu vary depending on the operation mode. •
- For item operation details, see the page number listed under Page in the table.

## Recording menu items

![](_page_53_Picture_240.jpeg)

# **Playback menu items**

![](_page_53_Picture_241.jpeg)

![](_page_53_Picture_242.jpeg)

#### $\bullet$ : Accessible

 $\times$ : Not accessible

## Setting menu items

![](_page_54_Picture_188.jpeg)

Menu options and default values may be changed without prior notice. There are some functions you cannot activate simultaneously in the menu. These items are grayed out. You cannot select the gray menu items. • •

• In general, functions in both the thumbnail display and full image display employ the same methods, while their detailed options may be different.

 $\bullet$  Items marked with  $\star$  are available only when the camcorder is powered by the battery.

# Advanced recording

## iSCENE

This camcorder automatically can set the shutter speed and aperture according to the subject and brightness for optimum recording.

![](_page_55_Picture_3.jpeg)

button.  $\rightarrow$  page 26

Select the recording (  $\sqrt{29}$  ) mode by pressing the [MODE]

**MENU Exit** 

**iSCENE Sports Portrait Auto**

**STBY [220Min] C (200)** 

 $\xi^{\rm R}_{\rm A}$  $\overline{\mathbf{22}}$ 

- Press the [MENU] button  $\rightarrow$ **[Control (Left/Right)**] button  $\rightarrow$ **iSCENE**.
- 2 Select the desired submenu item with the [**Control (Up/Down)**] button, and then press the [**Control (OK)**] button.
- 3 Press the [**MENU**] button to exit the menu.

## **Submenu Items**

![](_page_55_Picture_215.jpeg)

![](_page_55_Picture_11.jpeg)

You can also set iSCENE with the shortcut menu.  $\rightarrow$  page 27

## **Advanced recording**

## Video Resolution

You can select the resolution of a video to be recorded.

![](_page_56_Figure_3.jpeg)

**STBY [220Min] COM** 

 $\overline{m}$   $\overline{m}$   $\overline{n}$   $\overline{m}$   $\overline{n}$   $\overline{n}$   $\$ 

 $80$ 80

**MENU** Exit

**Video Resolution 720X480/60p(16:9) 720X480/60p(4:3) 1280X720/30p**

- Press the [MENU] button  $\rightarrow$ **[Control (Left/Right)**] button  $\rightarrow$ **Video Resolution**.
- 2 Select the desired submenu item with the [**Control (Up/Down)**] button, and then press the [**Control (OK)**] button.

![](_page_56_Picture_254.jpeg)

#### **Submenu Items**

![](_page_56_Picture_255.jpeg)

- 60p indicates the camcorder will record in progressive scan mode at 60 frames per second.
- 30p indicates the camcorder will record in progressive scan mode at 30 frames per second.
- Recorded files are encoded using Variable Bit Rate (VBR). VBR is an encoding system that automatically adjusts the bit rate according to the image being recorded.
- High resolution images occupy more memory space than low resolution images. If you select the higher resolution, there is less space to record videos in the memory.
- The recording times depend on the resolution of a video to be recorded. ¬page 33

## Photo Resolution

You can select the quality of photo images to be recorded.

![](_page_57_Picture_347.jpeg)

- Press the [**MENU**] button → **[Control (Left/Right)**] button  $\rightarrow$ **Photo Resolution**.
- 2 Select the desired submenu item with the [**Control (Up/Down)**] button, and then press the [**Control (OK)**] button.

![](_page_57_Picture_348.jpeg)

3 Press the [**MENU**] button to exit the menu.

#### **Submenu Items**

![](_page_57_Picture_349.jpeg)

- Other devices may not display photos recorded by your camcorder if those devices do not support high resolution. •
- For photo development, the higher the resolution, the finer the image quality. • For photo development, the higher the resolution, the finer the image quality.<br>• The number of recordable images differs according to the photo resolution you
- select.  $\rightarrow$ page 33
- High resolution images occupy more memory space than low resolution images. If you select a higher resolution for your photos, you will have less space to store photos in the memory.
- Resolutions marked with  $\star$  are the resolutions of photos to be recorded when you set video resolution to **720X480/60p (4:3)**.

## White Balance

Using the White Balance function, you can select a setting that matches the light illuminating the subject you are shooting (Daylight, Fluorescent, etc.) or let the camcorder make all adjustments automatically. Based on your selection, the camcorder automatically adjusts the color of the subject so the colors in your recording look natural.

#### Select the recording (  $\frac{29}{20}$  ) mode by pressing the [MODE] button.  $\rightarrow$ page 26

- Press the [MENU] button → **[Control (Left/Right)**] button  $\rightarrow$ **White Balance**.
- Select the desired submenu item with the [**Control (Up/Down)**] button, and then press the [**Control (OK)**] button.
- **STBY [220Min] C**  $\overline{\mathbb{R}}$  ( $\overline{\mathbb{R}}$  )  $\boxtimes$   $\overline{\mathbb{R}}$  ( $\overline{\mathbb{R}}$  )  $\boxtimes$  ( $\boxtimes$ **White Balance Auto Daylight** Đ **Cloudy** ◔ **MENU** Exit
- 3 Press the [**MENU**] button to exit the menu.

![](_page_57_Picture_22.jpeg)

#### Understanding White Balance

The White Balance (WB) process removes unrealistic color casts so that white objects are rendered white in your image and all other colors look natural. Proper white balance has to take into account the 'color temperature' of a light source, which refers to the relative warmth or coolness of white light.

#### **Submenu items**

![](_page_58_Picture_250.jpeg)

### To set the white balance manually

- 1 Select **Custom WB**.
	- The indicator  $(\Box)$  and message **Set White Balance appear**
- 2 Frame a white object such as a piece of paper so as to fill the screen. Use an object that is not transparent.
	- If the object filling the screen is not focused, correct the focus using **Focus: Manual**.  $\rightarrow$ page 58
- 3 Press the [**Control (OK)**] button.
	- The camcorder applies the stored white balance the next time you record.
- 4 Press the [**MENU**] button to exit the menu.
	- A subject can be recorded under various types of lighting conditions indoors (natural, fluorescent, candlelight, etc.). Because the color temperature is different depending on the light source, the subject's tint will differ, affecting the subject's white balance. Use this function to correct the white balance and provide a more natural result.
		- When you set white balance manually, the object you frame must be white. Otherwise your camcorder may not detect an appropriate setting value.
		- The adjusted setting remains until you set the white balance again.
		- During normal outdoor recording, setting to **Auto** may provide better results.
		- Cancel the digital zoom function for clear and precise setting. •
		- Reset the white balance if light conditions change.

![](_page_58_Figure_17.jpeg)

![](_page_58_Picture_18.jpeg)

## Face Detection

Face Detection detects and recognizes face-like shapes and adjusts focus, color, and exposure automatically. Also, it adjusts recording conditions so that they are optimized for the face detected.

![](_page_59_Figure_3.jpeg)

button.  $\rightarrow$ page 26

Select the recording (  $\sqrt{22}$  O ) mode by pressing the [MODE]

**STBY [220Min] C (00)**<br> **[] (2)**  $\circ$  (0 ) (0)

E

**MENU** Exit

**Face Detection On Off**

- Press the [MENU] button  $\rightarrow$ **[Control (Left/Right)**] button  $\rightarrow$ **Face Detection**.
- 2 Select the desired submenu item with the [**Control (Up/Down)**] button, and then press the [**Control (OK)**] button.
- 3 To exit the menu, press the [**MENU**] button.

#### **Submenu Items** •

![](_page_59_Picture_239.jpeg)

#### $|\mathsf{Q}|$ Examples of the Face detection mode

When you set **Face detection** to **On**, the face detection frame appears around faces as shown in the figure below. The camcorder can detect up to three faces.

![](_page_59_Picture_13.jpeg)

![](_page_59_Picture_240.jpeg)

- The Face Detection indicator ( $\mathbb{R}$ ) and Face Detection frame ( $\Box$ ) are not recorded.
- Face Detection may not operate depending on the recording conditions. For example, the Face Detection frame may appear on a 'face-like' shape, even when the subject is not a person's face. If this occurs, turn off the Face Detection function.
- The Face Detection frame will not work on the side of a person's face or if the illumination is too low. You must be facing subjects 'head-on' and have enough illumination.
- You can also set the face detection with the shortcut menu. ¬page 27

## EV (Exposure Value)

The camcorder usually adjusts the exposure automatically. You can also manually adjust the exposure to your preference.

- Select the recording (  $\bullet$ <sup>00</sup> ( ) mode by pressing the [MODE]  $\boldsymbol{\nabla}$ button.  $\rightarrow$ page 26
- Press the [MENU] button → [**Control (Left/Right)**] button → **EV**.
- 2 Press the [**Control (OK)**] button.
- 3 Press the [**Control (Left/Right)**] button to adjust the exposure while viewing the image on the LCD screen.
	- EV values  $(\blacksquare)$ : -2.0, -1.6, -1.3,  $-1.0, -0.6, -0.3, 0, +0.3, +0.6,$  $+1.0, +1.3, +1.6, +2.0$
- 4 Confirm your selection by pressing the [**Control (OK)**] button.
	- The camcorder will apply the exposure value setting and the indicator (FaI) and setting value appear.
	- To cancel the adjusted exposure value manually, select **0** in Step 3.

![](_page_60_Figure_11.jpeg)

**0.0 EV**

 $\circ$ 

**9999**

**IGHND** 

#### $|\mathsf{Q}|$ Understanding EV (Exposure Value)

Exposure value is the total amount of light allowed to fall on the photographic media (Image sensor) during the process of taking photos or videos. The higher the number, the greater the exposure. For example,  $+$  0.3 lets in more light than  $-0.3$ .

![](_page_60_Picture_14.jpeg)

![](_page_60_Picture_211.jpeg)

You can also set FV with the shortcut menu.  $\rightarrow$ page 27

## C.Nite

You can adjust the shutter speed when recording a slow moving object or a brighter image in dark places without compromising colors.

![](_page_61_Picture_3.jpeg)

button.  $\rightarrow$  page 26

Select the recording ( $\frac{29}{20}$ ) mode by pressing the [MODE]

**MENU** Exit

**C.Nite On Off**

**Star (220Min) 0.000**<br>Ed(**@)[] B**] & © Q

F,

- Press the [MENU] button  $\rightarrow$ **[Control (Left/Right)**] button  $\rightarrow$ **C.Nite**.
- 2 Select the desired submenu item with the [**Control (Up/Down)**] button, and then press the [**Control (OK)**] button.
- 3 Press the [**MENU**] button to exit the menu.

#### **Submenu Items**

![](_page_61_Picture_310.jpeg)

![](_page_61_Picture_11.jpeg)

- When you use C. Nite, the image takes on a slow motion like effect. In addition, the focus adjusts slowly and white dots may appear on the screen. This is not a defect.
- When Video Resolution is set to **1280x720/30p**, the C.Nite function does not operate.

## Focus

When you turn the camcorder on, focus is always set to automatic. You can also set the focus manually.

- Select the recording ( $\frac{99}{10}$ ) mode by pressing the [MODE] W button.  $\rightarrow$ page 26
- Press the [MENU] button → **[Control (Left/Right)**] button  $\rightarrow$ **Focus**.
- 2 Select the desired submenu item with the [**Control (Up/Down)**] button, and then press the [**Control (OK)**] button.

![](_page_61_Picture_19.jpeg)

3 Press the [**MENU**] button to exit the menu.

#### **Submenu Items**

![](_page_61_Picture_311.jpeg)

## Adiusting the focus manually

This camcorder automatically focuses subjects from close-up to infinity. However, the correct focus may not be obtained depending on the recording conditions. In this case, use the manual focus mode.

- 1 Press the [**Control (Up/Down)**] button to select **Manual**.
	- The manual focus adjustment indicator appears.

![](_page_62_Picture_5.jpeg)

2 Press the [**Control (Left/Right)**]

button to select the desired indicator to adjust focus, and then press the [**Control (OK)**] button.

• The manual focus setting will be applied and the (跡場) indicator appears.

## **O** Focusing on a nearer or farther subject

To focus on a nearer subject, press the [**Control (Left)**] button. To focus on a further subject, press the [**Control (Right)**] button.

- The nearer or further icon  $(\sqrt{3}, \sqrt{3})$  appears between the indicators when focus adjustment reaches the end.
- The adjusted value is applied right after you press the [**Control (Left/Right)**] button to adjust the focus.

![](_page_62_Picture_13.jpeg)

![](_page_62_Picture_15.jpeg)

![](_page_62_Picture_16.jpeg)

#### $|\mathsf{Q}|$ Examples of the Manual focus mode

- When the subject is dark.
- When the background is too bright.
- When you view the subject through a window that is stained or wet.
- When the subject has dense horizontal or sloping stripes. •
- When the subject is distant and behind a nearby wire fence. •
- Walls, atmosphere and other low-contrast subject.
- When the subject is emitting or reflecting strong light. •
- When you are focusing on a subject near the boundary of the frame.
- You can also adjust the focus with the shortcut menu.  $\rightarrow$  page 27
- Manual focusing focuses on a point in the framed scene while auto focusing focuses on the center area automatically.
- The Auto Focus (AF) setting is useful when you operate the zoom function because you might not be able to keep accurate focus after the zoom ratio has been changed.
- When **Zoom Type** is set to **Digital Zoom**, manual focusing will not focus with accuracy. Before focusing manually, check if the **Digital Zoom** is turned off. ₩page 62

## Anti-Shake(HDIS)

Use the Anti-Shake(HDIS) function to compensate for unstable images caused by shaking movements while holding the camcorder.

![](_page_63_Figure_3.jpeg)

- Press the [MENU] button  $\rightarrow$ **[Control (Left/Right)**] button  $\rightarrow$ **Anti-Shake(HDIS)**.
- 2 Select the desired submenu item with the [**Control (Up/Down)**] button, and then press the [**Control (OK)**] button.

![](_page_63_Picture_207.jpeg)

3 Press the [**MENU**] button to exit the menu.

#### **Submenu Items**

![](_page_63_Picture_208.jpeg)

#### $|\mathsf{Q}|$ Use the Anti-Shake function in the following cases

- When recording while using the zoom extensively. •
- When recording a close up picture of a small object.
- When recording while walking, or in a moving car. •

![](_page_63_Picture_14.jpeg)

- - The camcorder automatically activates the **Anti-Shake(HDIS)** function in the Smart Auto mode.
	- Gross camcorder shake may not be entirely corrected even if **Anti- Shake(HDIS)** is **On**. Firmly hold the camcorder with both hands.
	- When this function is **On**, the actual movement of the subject and the movement displayed on the screen may be slightly different.
	- When recording in dark lighting at high magnification while this function is **On**, after-images may stand out. In this case, we recommend using a tripod (not supplied) and turning **Anti-Shake(HDIS)** to **Off**.

## **Advanced recording**

## Digital Special Effect

Using the digital special effect function gives your recording a creative look.

![](_page_64_Picture_3.jpeg)

Select the recording (  $\bullet$ <sup>22</sup>  $\bullet$  ) mode by pressing the [MODE] button.  $\rightarrow$  page 26

- Press the [MENU] button  $\rightarrow$ [**Control (Left/Right)**] button → **Digital Special Effect**.
- 2 Select the desired submenu item with the [**Control (Up/Down)**] button, and then press the [**Control (OK)**] button.

![](_page_64_Picture_222.jpeg)

3 Press the [**MENU**] button to exit the menu.

## **Examples of 7 digital effect options**

**Blk&Wht** ( $\textcircled{\tiny{\textcircled{\tiny{W}}}}$ )

white.

![](_page_64_Picture_10.jpeg)

**Off** Disables the function.

![](_page_64_Picture_12.jpeg)

![](_page_64_Picture_13.jpeg)

 $\text{Senia}(\mathbb{C})$ This mode gives images a reddish brown pigment.

This mode changes the image into black and

![](_page_64_Picture_15.jpeg)

#### **Negative** ( $\circledast$ ) This mode reverses the colors and the brightness and creates a negative look.

![](_page_64_Picture_17.jpeg)

#### Dazzle  $(\mathbb{R})$ This mode creates a brighter image by increasing color saturation.

![](_page_64_Picture_19.jpeg)

#### $N$ oir  $(\epsilon_{\odot}$ )

This mode creates a stronger image by increasing contrast.

![](_page_64_Picture_22.jpeg)

#### **Western**  $(\mathbb{C})$

This mode creates a faded and old film vintage look.

## Zoom Type

The camcorder offers three types of zoom: optical, intelligent, and digital zoom.

Select the recording (  $\bullet$ <sup>22</sup>  $\bullet$  ) mode by pressing the [MODE]  $\boldsymbol{\nabla}$ button.  $\rightarrow$ page 26

**STBY [220Min]**

**MENU** Exit

**Zoom Type Intelli Zoom Digital Zoom Optical Zoom**

- Press the [MENU] button  $\rightarrow$ [**Control (Left/Right)**] button → **Zoom Type**.
- 2 Select the desired submenu item with the [**Control (Up/Down)**] button, and then press the [**Control (OK)**] button.
- 3 Press the [**MENU**] button to exit the menu.

#### **Submenu Items**

![](_page_65_Picture_221.jpeg)

#### $|\mathsf{Q}|$ Digital zoom range

![](_page_65_Figure_10.jpeg)

The right side of the bar shows the digital zooming zone. The zooming zone appears when you move the [**Zoom**] lever or [**Zoom**] button.

- With the digital zoom, the image is digitally processed more than the intelli or optical zoom modes. As a result, the image resolution may deteriorate. The image quality may deteriorate depending on how much you zoom in on the subject.
	- The zoom range will change depending on the aspect ratio of the video.

## Cont. Shot

The Continuous Shot function allows you to capture photos in rapid succession to give you more photo-taking opportunities when recording moving subjects.

![](_page_66_Figure_3.jpeg)

button.  $\rightarrow$  page 26

Select the recording ( $\frac{100}{20}$ ) mode by pressing the [MODE]

- Press the [MENU] button  $\rightarrow$ **[Control (Left/Right)**] button  $\rightarrow$ **Cont. Shot**.
- 2 Select the desired submenu item with the [**Control (Up/Down)**] button, and then press the [**Control (OK)**] button.
- **STBY [220Min] CIOLO**  $Q$  ( $\Pi$ )  $\Xi$   $\Pi$   $Q$   $\Xi$   $\Xi$ **Cont. Shot**  $\overline{O}$  Off **On**  $\overline{\mathbf{a}}$ **MENU** Exit
- 3 Press the [**MENU**] button to exit the menu.

### **Submenu Items**

![](_page_66_Picture_189.jpeg)

- The number of recordable photos depends on the photo's resolution and the memory space.
	- If an error occurs (Card full, etc.) during continuous shot, the recording stops and an error message appears.

## Time Lapse REC

Using the Time Lapse feature, you can program your camcorder to create a time lapse video by recording a series of frames over a set period of time with a set time interval between each frame. The Time Lapse feature lets you create time lapse videos of blooming flowers and similar subjects.

- IV • Select the recording ( $\bullet$  0) mode by pressing the [MODE] button.  $\rightarrow$ page 26
	- To record in the Time Lapse REC mode, you must set the recording interval between frames (Interval) using the menu.
- Press the [MENU] button  $\rightarrow$ [**Control (Left/Right)**] button → **Time Lapse REC**.
- 2 Press the [**Control (Up/Down)**] button to select **On**, then press the [**Control (OK)**] button.
	- The recording interval and total recording time items appear.
- 3 Set the desired recording interval (**Sec**) with [**Control (Up/Down)**] button.

![](_page_67_Picture_314.jpeg)

![](_page_67_Picture_315.jpeg)

- 4 Move to the next setting (**Hr**) by pressing the [**Control (Left/ Right)**] button, and then set the desired total recording time in the same way.
- 5 Press the [**Control (OK)**] button to finish the setting, and then press the [**MENU**] button to exit the menu.
- 6 After setting the Time Lapse REC mode, press the [**Recording**  start/stopl button.
	- The Time Lapse REC starts. •
	- Depending on the selected total recording time and recording interval, image frames are captured by each scene.

#### **Submenu items**

![](_page_67_Picture_316.jpeg)

![](_page_67_Picture_18.jpeg)

During Time Lapse recording, the **C.Nite** function does not work.

#### **Example of Time Lapse Recording** The Time Lapse Recording function records image frames at Total time for recording a predefined interval over the total recording time to produce a Recording interval time-lapse video. For example, the Time Lapse Recording is useful for filming in **Timeline** the following situations: - Blooming flowers - A bird building a nest - Clouds rolling by in the sky Time for recording on the storage media (a video of the Time Lapse Recording) **0:00:00/0:00:55 0:00:10/0:00:55 0:00:20/0:00:55 0:00:30/0:00:55** C C C **100-0001 100-0001 100-0001 100-0001**

- Time Lapse Recording mode is released once recording has been finished. To start another Time Lapse Recording, repeat steps 1 to 6 on the previous page. •
- According to the video resolution, 60 or 30 captured images compose a video of 1 second length. Since the minimum length of a video that your camcorder can save is one second, the interval defines the total minimum recording time for the Time Lapse Recording. For example, if you set the interval to **30 Sec**, you need to set the recording time for the Time Lapse Recording to at least 30 or 15 minutes to record a minimum video length of 1 second (60 or 30 images).
- Press the [**Recording start/stop**] button if you want to stop the Time Lapse Recording.
- Audio is not recorded during time lapse recording. •
- The maximum continuous recording time is under 20 minutes. The maximum video file size is 1.8GB. When a video recording time is more than 20 minutes or a video file exceeds 1.8GB, a new video file is created automatically.
- If the battery charge is exhausted during time lapse recording, the camcorder saves recording up to that point and switches to standby mode. After a while, it displays a warning message, then turns off automatically.
- If the storage media becomes full during time lapse recording, the camcorder switches to the standby mode after saving the recording up to the maximum memory available.
- We recommend using the power adaptor for a Time Lapse Recording instead of the battery. •
- When a time lapse recording starts, the message of Time Lapse Recording will blink even if you switch the information display mode to the minimum display mode. •This is normal operation. Do not remove the power source or memory card from the camcorder.

## Guideline

This camcorder provides 3 types of guidelines to help you to set a balanced image composition on the screen.

![](_page_69_Picture_174.jpeg)

- Press the [MENU] button  $\rightarrow$ [**Control (Left/Right)**] button → **Guideline**.
- 2 Select the desired submenu item with the [**Control (Up/Down)**] button, and then press the [**Control (OK)**] button.

![](_page_69_Picture_6.jpeg)

3 Press the [**MENU**] button to exit the menu.

## **Submenu Items**

![](_page_69_Picture_175.jpeg)

- $\mathbb{Z}$ Positioning a subject at the cross point of a guideline provides a • balanced composition.
	- Guidelines are not recorded. •

# Advanced playback

## Thumbnail View Option

The Thumbnail View Option lets you sort thumbnails of the recorded videos or photos by different display options.

- $\boldsymbol{\nabla}$ • Press the  $[MODE]$  button to select the playback  $(\blacktriangleright)$  mode.  $\rightarrow$ page 26
	- Select the video or photo thumbnail view.  $\rightarrow$  page 42
- Press the [MENU] button  $\rightarrow$ **[Control (Left/Right)**] button  $\rightarrow$ **Thumbnail View Option**.
- 2 Select the desired submenu item with the [**Control (Up/Down)**] button, and then press the [**Control (OK)**] button.

![](_page_70_Picture_176.jpeg)

![](_page_70_Figure_8.jpeg)

![](_page_70_Picture_9.jpeg)

This function is available in the thumbnail view only.

#### **Submenu Items**

![](_page_70_Picture_177.jpeg)

## **PlayOption**

You can set a specific playback style according to your preference.

- Press the  $[MODE]$  button to select the playback  $(\blacktriangleright)$  mode. M  $\rightarrow$ page 26
	- Select the video thumbnail view.  $\rightarrow$  page 42
- Press the [**MENU**] button → **[Control (Left/Right)**] button  $\rightarrow$ **PlayOption**.
- Select the desired submenu item with the [**Control (Up/Down)**] button, and then press the [**Control (OK)**] button.

![](_page_71_Picture_340.jpeg)

3 Press the [**MENU**] button to exit the menu.

#### **Submenu Items**

![](_page_71_Picture_341.jpeg)

## Smart BGM Option

You can play back a video with background music by selecting the desired background.

- Press the  $[MODE]$  button to select the playback  $(\blacktriangleright)$  mode. W  $\rightarrow$ page 26
	- This function is available in the video single view only. •
- Press [MENU] button  $\rightarrow$  [Control **(Left/Right)**] button → **Smart BGM Option**.
- 2 Select the desired submenu item with the [**Control (Up/Down)**] button, and then press the [**Control (OK)**] button.

![](_page_71_Picture_17.jpeg)

- 3 Press the [**MENU**] button to exit the menu.
	- To play back the selected background music with a video, press the [**SMART BGM**] button when the video plays back. To stop the background music, press the [**SMART BGM**] button again.

#### **Submenu Items**

![](_page_71_Picture_342.jpeg)

When you change a background music by pressing the [**MENU**] button while the video is playing back, the video will be paused. Press the [**Control (OK)**] button to play back the paused video again with the changed background music.
## Using external songs as background music (Smart BGM II)

You can enjoy external songs by saving them into a memory card, as well as the sounds in Smart BGM Option of the camcorder.

- Insert a memory card.
- Prepare external songs for background music.

#### **To set external songs as background music**

You should convert your songs to a compatible format using the Intelli-studio program built in your camcorder to be recognized by the camcorder.

- 1 Connect the camcorder to a PC with the USB cable to run the Intelli-studio program. • page 85
- 2 Click **Tool** on the Intelli-studio screen  $\rightarrow$  **Sending song for Smart BGM**.
- 3 Click **Browse** on the Smart BGM screen to select the desired song.
- 4 Change the song's name to be recognized by the camcorder, and then click **Send → Yes**.
	- The song is converted to the m4a file and transferred into the memory card in the camcorder.
- 5 When the transferring finishes, click **OK**.
	- You can save up to 5 converted songs into the memory card in the camcorder.

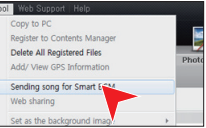

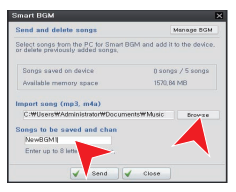

6 The song saved into the memory card appears on the **Smart BGM Option** menu in video playback mode.  $\rightarrow$  page 68

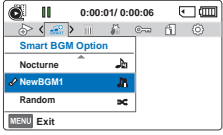

## **To delete the external songs in the memory card**

You can delete the external songs from **Manage BGM** in the Smart BGM screen or from the BGM folder in the memory card.

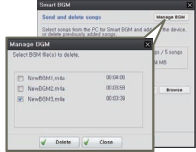

- The camcorder can recognize the external songs converted by the Intelli-studio program only.
- The file formats of external songs to be converted by the Intelli-studio program are mp3 and m4a formats.
- External songs are saved into the BGM folder in the memory card. •
- If you transfer the converted m4a files into the BGM folder in the memory card, you can use them as Smart BGM.

# **Delete**

You can erase your recordings one by one or all at once.

 $\bar{\nabla}$ • Press the  $[MODE]$  button to select the playback  $(\blacktriangleright)$  mode.  $\rightarrow$ page 26

**O** Normal

**Delete All Files Select Files**

**MENU** Exit

- Select the video or photo thumbnail view.  $\rightarrow$  page 42
- Press the [**MENU**] button → **[Control (Left/Right)**] button  $\rightarrow$ **Delete**.
- 2 Select an option by pressing the [**Control (Up/Down)**] button, and then press the [**Control (OK)**] button.
- 3 If you selected **Select Files**, image thumbnails will appear.
	- ⓐ Use the [**Control (Up/Down/ Left/Right)** button to move to the photo or video you want to delete.

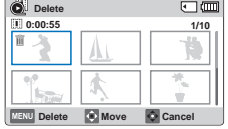

 $\Rightarrow \left( \frac{1}{2} \right) \wedge \Rightarrow \left( \frac{1}{2} \right) \circ \left( \frac{1}{2} \right)$ 

 $F$  am

- ⓑ Press the [**Control (OK)]** button to mark images for deletion. The garbage can icon (iii) appears on the photo or video.
- ⓒ Repeat Steps ⓐ and ⓑ for each photo or video you want to delete.
- ⓓ Press the [**MENU**] button to delete the photos and videos you selected.
- ⓔ The message corresponding to the selected option appears. Use the [**Control (Left/Right)**] button to select **Yes**, and then press the [**Control (OK)**] button.

4 If you selected **All Files**, the message corresponding to the selected option will appear. Use the [**Control (Left/Right)**] button to select **Yes**, and then press the [**Control (OK)**] button.

## **Submenu Items**

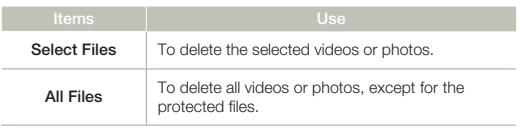

- Deleted images cannot be recovered.
- Do not remove the power adaptor or memory card while deleting files, otherwise the storage media may be damaged.
- You can also delete your recordings in the single view. •
- To protect important images from accidental deletion, activate image protection.  $\rightarrow$  page 72 •
- Protected images cannot be deleted. To delete a protected image, cancel the protect function first.  $\rightarrow$  page 72
- If the write protection tab on a memory card is set to lock, you cannot delete.
- You can also format the storage media to delete all the images at once. Be aware that all files and data including protected files will be erased.  $\rightarrow$ page 79
- The Delete function does not operate if the battery charge is insufficient. We recommend you use the power adaptor to avoid power-loss while deleting.

# Delete My Clip

You can delete the tag from a video tagged as 'My Clip'.

• Press the  $[MODE]$  button to select the playback  $(\blacktriangleright)$  mode. IV  $\rightarrow$ page 26

**O** 

**Delete My Clip All Files Select Files**

**MENU** Exit

- Select the video thumbnail view.  $\rightarrow$  page 42
- Press the [**MENU**] button → **[Control (Left/Right)**] button  $\rightarrow$ **Delete My Clip**.
- 2 Select an option by pressing the [**Control (Up/Down)**] button, and then press the [**Control (OK)**] button.
- 3 If you selected **Select Files**, image thumbnails will appear.
	- ⓐ Use the [**Control (Up/Down/ Left/Right)** button to move to the video tagged as My Clip  $(\frac{13}{10})$ .

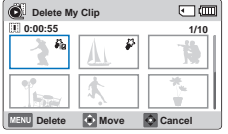

 $\langle \phi \rangle$  and  $\langle \phi \rangle$ 

- ⓑ Press the [**Control (OK)]** button. The garbage can icon  $(\phi_{\text{FB}})$  appears on the video.
- © Repeat Steps @ and ® for each video tagged as My Clip  $(\sum)$ .
- ⓓ Press the [**MENU**] button to delete all tags from the videos you selected.
- ⓔ The message corresponding to the selected option appears. Use the [**Control (Left/Right)**] button to select **Yes**, and then press the [**Control (OK)**] button.

4 If you selected **All Files**, the message corresponding to the selected option will appear. Use the [**Control (Left/Right)**] button to select **Yes**, and then press the [**Control (OK)**] button.

## **Submenu Items**

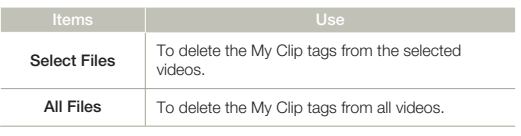

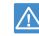

 $F$  am

Deleted My Clip tags cannot be recovered.

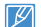

You can also delete the My Clip tags from the videos in the single view.

## **Protect**

You can protect important saved videos or photos from accidental deletion. You cannot delete protected images unless you release the protection or format the memory.

 $\boldsymbol{\nabla}$ • Press the  $[MODE]$  button to select the playback  $(\blacktriangleright)$  mode.  $\rightarrow$ page 26

**Normal**<br>Also file of a file

**MENU** Protect **C** Move **Cancel** 

**1/10**

 $\Box$ 

同画

**Exit** 

*C* Protect

**0:00:55**

 $rac{1}{2}$ 

**Protect All On All Off Select Files**

- Select the video or photo thumbnail view.  $\rightarrow$  page 42
- Press the [MENU] button → [**Control (Left/Right)**] button → **Protect**.
- 2 Select an option by pressing the [**Control (Up/Down)**] button, and then press the [**Control (OK)**] button.
- 3 If you selected **Select Files**, image thumbnails will appear.
	- ⓐ Use the [**Control (Up/Down/ Left/Right)** button to move to the photo or video you want to protect.
	- ⓑ Press the [**Control (OK)**] button to mark images for protection. The key icon ( $\circ$ , appears on the photo or video.
	- ⓒ Repeat Steps ⓐ and ⓑ for each photo or video you want to protect.
	- ⓓ Press the [**MENU**] button to protect the photos and videos you selected.
	- ⓔ The message corresponding to the selected option appears. Use the [**Control (Left/Right)**] button to select **Yes**, and then press the [**Control (OK)**] button.

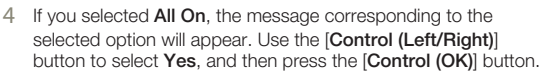

5 If you selected **All Off**, the message corresponding to the selected option will appear. Use the [**Control (Left/Right)**] button to select **Yes**, and then press the [**Control (OK)**] button.

### **Submenu Items**

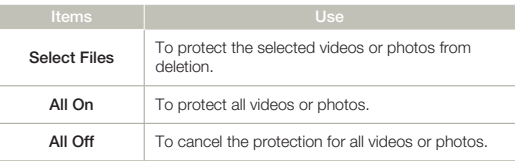

- You can also protect you recordings in the single view. •
- If the write protection tab on a memory card is set to lock, you cannot set image protection.  $\rightarrow$ page 31 •

**72**

# Slide Show

You can enjoy a slide show with various effects.

- $\boxdot$ • Press the  $[MODE]$  button to select the playback  $(\blacktriangleright)$  mode.  $\rightarrow$ page 26
	- Select the photo thumbnail view.  $\rightarrow$  page 42
- Press the [**MENU**] button  $\rightarrow$ **[Control (Left/Right)**] button  $\rightarrow$ **Slide Show**.
- 2 Select an option by pressing the [**Control (Up/Down)**] button, and then press the [**Control (OK)**] button.
- 3 Press the [**MENU**] button to exit the menu.

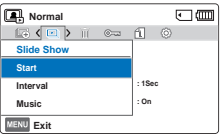

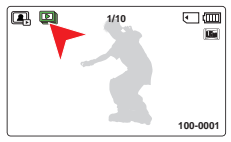

## **Submenu Items**

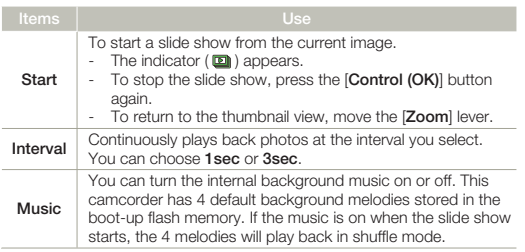

# File Info

You can see the image information for all images.

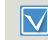

Press the  $[MODE]$  button to select the playback  $(\blacktriangleright)$  mode.  $\sqrt{ }$   $\rightarrow$  page 26

- Press the [MENU] button  $\rightarrow$ **[Control (Left/Right)**] button  $\rightarrow$ **File Info**  $\rightarrow$  **[Control (OK)**] button.
	- The file selection screen appears.
- 2 Select the desired video or photo by pressing the [**Control (Up/ Down/Left/Right**)] button, and then press the [**Control (OK)**] button.
	- The following information for the selected file appears:
		- Date
		- Duration (Video only)
		- Size
		- Resolution
- 3 Press the [**MENU**] button to exit the menu.

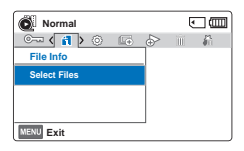

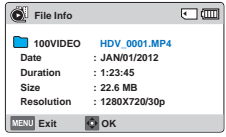

# Other settings

# Storage Info

Storage Info displays the storage information for the storage media.

**Storage Info**

**Storage : Card Used : 190MB Free : 14.6GB Exit Kal Move C** Back

 $\overline{C}$  (m)

- Press the [**MENU**] button → [**Control (Left/Right)**] button → **Settings** → [**Control** (Up/ **Down)**] button  $\rightarrow$  **Storage Info**  $\rightarrow$ [**Control (OK)**] button.
	- Press the [**Control (Up/Down)**] button to move the screen up or down and view additional information.
	- You can check the used memory, available memory, and the available recordable time for each recording resolution.
- 2 Press the [**MENU**] button to exit the menu.
- If there is no storage media inserted, it cannot be selected and will be dimmed on the menu.
	- The actual capacity may be less than the capacity displayed on the LCD screen as the camcorder's system files occupy a part of the capacity.

# File No.

The camcorder assigns file numbers to recorded files in the order they were recorded.

- Press the [MENU] button  $\rightarrow$ [**Control (Left/Right)**] button → Settings → [Control (Up/ **Down)**] button  $\rightarrow$  **File No.**  $\rightarrow$ [**Control (OK)**] button.
- 2 Select the desired submenu item with the [**Control (Up/Down)**] button, and then press the [**Control (OK)**] button.
- 3 To exit the menu, press the [**MENU**] button.

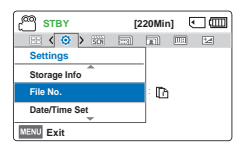

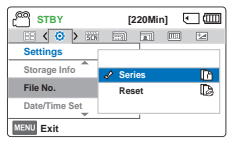

## **Submenu Items**

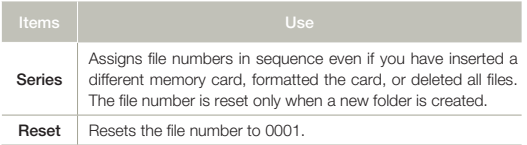

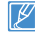

When you set **File No.** to **Series**, each file is assigned a different number to avoid duplicating file names. It is convenient when you want to manage your files on a computer.

# Date/Time Set

By setting the date and time, you can display the date and time of a recording during playback.

- Press the [**MENU**] button → **[Control (Left/Right)**] button  $\rightarrow$  $Settinas \rightarrow [Control (Up/Down)]$ button  $\rightarrow$  **Date/Time Set**  $\rightarrow$ [**Control (OK)**] button.
- 2 Select the date or time information and change the setting values by pressing the [**Control (Up/Down/ Left/Right)**] button.
- 3 Make sure the clock is correctly set, and then press the [**Control (OK)**] button.

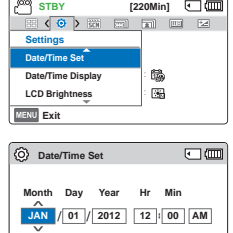

**MENU** Cancel **Company** 

**Mo** ok

# Date/Time Display

You can set whether or not the date and/or time appear on the LCD screen.

- Press the [MENU] button → **[Control (Left/Right)**] button  $\rightarrow$ Settings → [Control (Up/Down)] button  $\rightarrow$  **Date/Time Display**  $\rightarrow$ [**Control (OK)**] button.
- Select the desired submenu and menu item with the [**Control (Up/Down)**] button, and then press [**Control (OK)**] button.
- 3 Press the [**MENU**] button to exit the menu.
	- The date/time appears on the LCD screen according to the selected option.

#### **Submenu Items**

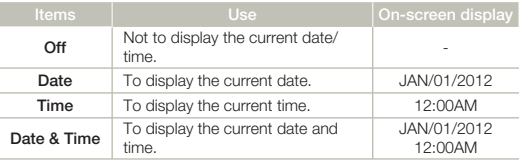

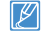

When the internal battery is depleted, the date/time will read **JAN/01/2012 12:00AM**.

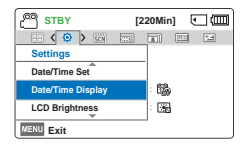

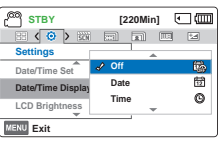

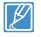

The year can be set up to 2037.

# LCD Brightness

You can adjust the brightness of the LCD screen to compensate for ambient lighting conditions.

- Press the **[MENU**] button → **[Control (Left/Right)**] button  $\rightarrow$ **Settings → [Control (Up/Down)]** button  $\rightarrow$  LCD Brightness  $\rightarrow$ [**Control (OK)**] button.
- 2 Select the desired submenu and menu item with the [**Control (Up/Down)**] button, and then press [**Control (OK)**] button.
- 3 Press the [**MENU**] button to exit the menu.

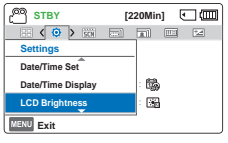

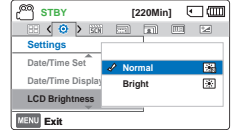

## **Submenu Items**

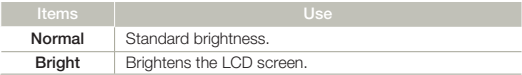

- If the surrounding is too bright, adjust the brightness of the LCD screen.
	- Adjusting the LCD screen does not affect the image being recorded.
	- A brighter LCD screen consumes more power.

# Auto LCD Off

To reduce power consumption, the brightness of the LCD screen is automatically dimmed if the camcorder is idle for more than 2 minutes.

- **Press the [MENU] button →** [**Control (Left/Right)**] button →  $Settinas \rightarrow [Control (Up/Down)]$ button  $\rightarrow$  Auto LCD Off  $\rightarrow$ [**Control (OK)**] button.
- 2 Select the desired submenu item with the [**Control (Up/Down)**] button, and then press the [**Control (OK)**] button.
- 3 Press the [**MENU**] button to exit the menu.

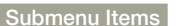

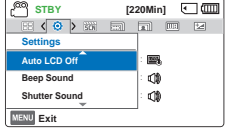

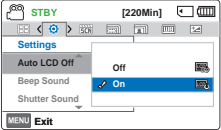

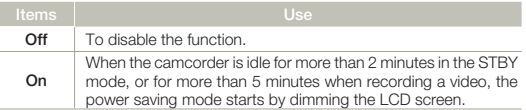

- 
- When the **Auto LCD Off** function is enabled, you can press any button on the camcorder to return LCD brightness to normal.
- Auto LCD Off will be disabled in the following case: - If the power cable (Power adaptor, USB cable) is connected.

# Beep Sound

When Beep Sound is on, the camcorder sounds a beep when you press a button.

- Press the **[MENU**] button → **[Control (Left/Right)**] button  $\rightarrow$  $Settinas \rightarrow [Control (Up/Down)]$ button  $\rightarrow$  **Beep Sound**  $\rightarrow$ [**Control (OK)**] button.
- 2 Select the desired submenu item with the [**Control (Up/Down)**] button, and then press the [**Control (OK)**] button.
- 3 Press the [**MENU**] button to exit the menu.

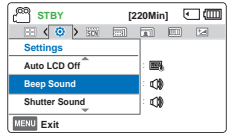

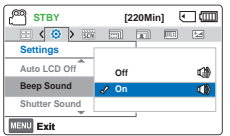

## **Submenu Items**

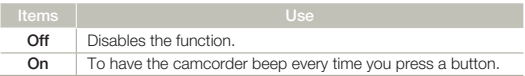

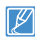

The Beep Sound function is suspended in the following cases: - During recording and playback

- Pause while recording
- When the camcorder has a cable connection. (AV cable, micro HDMI cable, etc.)

# Shutter Sound

You can turn the shutter sound the camcorder emits when you press the [**PHOTO**] button on or off.

- Press the [MENU] button  $\rightarrow$ **[Control (Left/Right)**] button  $\rightarrow$  $Settinas \rightarrow [Control (Up/Down)]$ button  $\rightarrow$  **Shutter Sound**  $\rightarrow$ [**Control (OK)**] button.
- 2 Select the desired submenu item with the [**Control (Up/Down)**] button, and then press the [**Control (OK)**] button.
- 3 Press the [**MENU**] button to exit the menu.

## **Submenu Items**

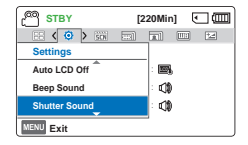

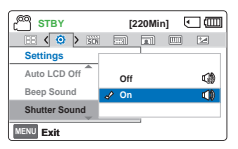

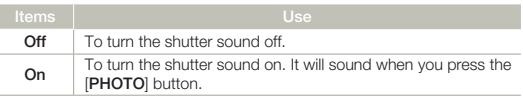

## Auto Power Off

You can set your camcorder to turn off automatically if it is idle for 5 minutes without an operation. This function will prevent unnecessary power consumption.

**STBY [220Min] C** 

Ó

œ

ė

**STBY** [220Min] 0 (10)

**MENU** Exit

**Settings PC Software Format** Auto Power Off<sup>*OH*</sup> **5 Min**

**MENU** Exit

**Settings PC Software Format Auto Power Off** 

- Press the [MENU] button  $\rightarrow$ **[Control (Left/Right)**] button  $\rightarrow$ **Settings → [Control (Up/Down)]** button  $\rightarrow$  Auto Power Off  $\rightarrow$ [**Control (OK)**] button.
- 2 Select the desired submenu item with the [**Control (Up/Down)**] button, and then press the [**Control (OK)**] button.
- 3 Press the [**MENU**] button to exit the menu.

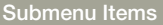

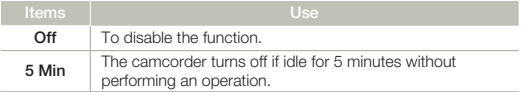

- Auto Power Off does not work in the following situations:
	- If the power cable (Power adaptor, USB cable) is connected.
	- While the following functions are in operation; **Delete: All Files**, **Protect: All On**.
	- While recording, playing back (except pause), or playing back a photo slide show.
	- To operate the camcorder again, press the [**Power** ( $\bigcirc$ )] button.

## PC Software

If you set PC Software to On, you can use the built-in PC software easily by connecting a USB cable between the camcorder and your PC. Using the software, you can download stored video and photo images on the camcorder to your PC's hard disk. You can also edit video and photo files using the PC software.

- Press the [MENU] button → [Control (Left/Right)] button →  $Settinas \rightarrow [Control (Ub/Down)]$ button  $\rightarrow$  **PC Software**  $\rightarrow$ [**Control (OK)**] button.
- 2 Select the desired submenu item with the [**Control (Up/Down)**] button, and then press the [**Control (OK)**] button.
- 3 Press the [**MENU**] button to exit the menu.

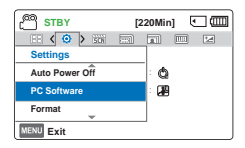

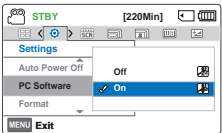

#### **Submenu Items**

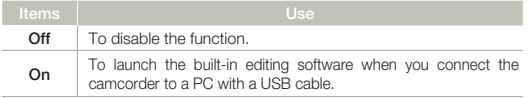

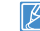

PC Software is compatible with Windows operating systems only.

## Format

Use the Format function if you want to delete all files completely or to correct problems on the storage media.

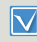

Insert a memory card. ¬page 30

Press the [MENU] button  $\rightarrow$ **[Control (Left/Right)**] button  $\rightarrow$ **Settings → [Control (Up/Down)]** button → **Format** → [**Control (OK)**] button.

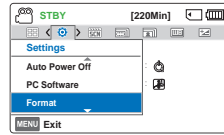

- Select Yes by pressing the [**Control(Left/Right)**] button, and then press the [**Control (OK)**] button.
- Do not remove the memory card or perform any other operation (such as turning off the power) during formatting. Also, be sure to use the provided power adaptor, as the recording media may be corrupted if the battery becomes exhausted during formatting.
	- If the storage media becomes corrupted, format it again.
- Do not format the storage media on a PC or other device. Make sure to format the storage media on this camcorder.
	- Format the memory card in the following cases:
		- Before using a new memory card
		- If the memory card was formatted on other devices
		- If the memory card was used to record on other devices
		- If the camcorder cannot read the memory card
	- A memory card with the protection tab set to lock will not be formatted.
	- If there is no storage media inserted, it cannot be selected and will be dimmed in the menu.
	- You cannot format when the battery power is insufficient. We recommend you use the power adaptor to avoid loss of power while formatting.

# Default Set

You can restore all menu settings to their defaults.

- Press the [MENU] button  $\rightarrow$ [**Control (Left/Right)**] button p **Settings** p [**Control (Up/ Down)**] button  $\rightarrow$  **Default Set**  $\rightarrow$ [**Control (OK)**] button.
- 2 Select **Yes** if you want all the settings return to the defaults.

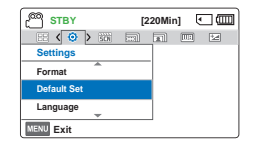

- Do not turn off the power while using this function.
- After resetting the camcorder, reset the **Date/Time Set**.  $\rightarrow$  page 25
- The Default Set function does not affect the files recorded on the storage media.

## Language

You can select a desired language to display the menu and messages in. → page 29

# Connecting to a TV

# CONNECTING TO A HIGH DEFINITION TV WITH HDMI

You can view High Definition (HD) quality videos recorded in HD resolution on an HDTV using an HDMI connection. This camcorder supports HDMI output to deliver high-definition video transfer.

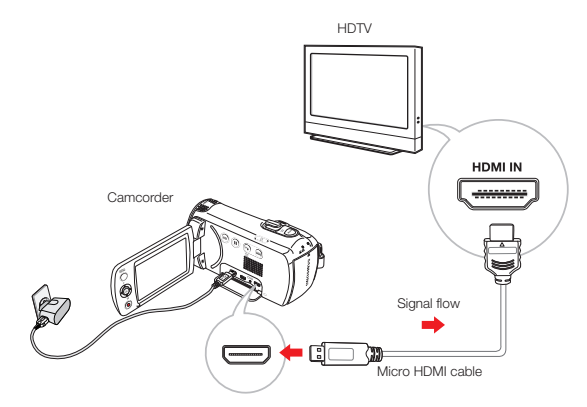

## **Using a micro HDMI cable**

- Turn on the camcorder.
	- If you do not turn on the camcorder first, the camcorder may fail to recognize the connected TV.
- 2 Connect the camcorder to the TV with a micro HDMI cable.
- 3 Set the TV's input or source selector to the HDMI input you've attached the camcorder to.
	- Refer to the TV's instruction manual to see how to select the TV's input or source.
- 4 Start to play back images.  $\rightarrow$  page 42

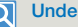

# **Understanding the HDMI**

HDMI (High Definition Multimedia Interface) is a compact audio/video interface for transmitting uncompressed digital data.

- You can use only a D to A type micro HDMI cable with this camcorder.
	- The HDMI jack on the camcorder is for output only.
	- Use only HDMI 1.3 cable when connecting to the HDMI jack of this camcorder. If the camcorder is connected with HDMI cables that are not version 1.3, the screen display may not work.

# **Connecting to a TV**

# CONNECTING TO A REGULAR TV

You can view images recorded with your camcorder on a regular TV that supports standard definition. This camcorder supports the composite output for standard definition video transfer.

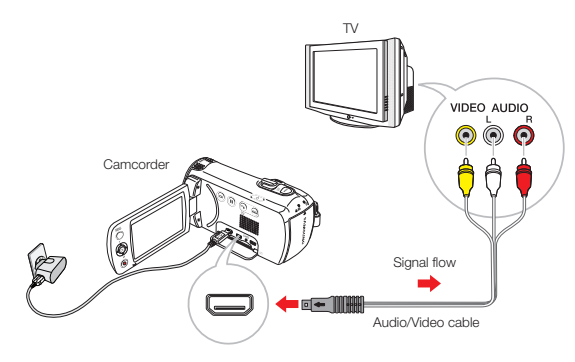

## **Connecting an Audio/Video cable for the composite output**

- Connect the camcorder to a TV with an Audio/Video cable.
	- Turn on the camcorder, and then connect an Audio/ Video cable. If you do not turn on the camcorder first, the camcorder may fail to recognize the connected TV.
- 2 Set the TV's input or source selector to the input you've attached the camcorder to.
	- Refer to the TV's instruction manual to see how to select the TV input.

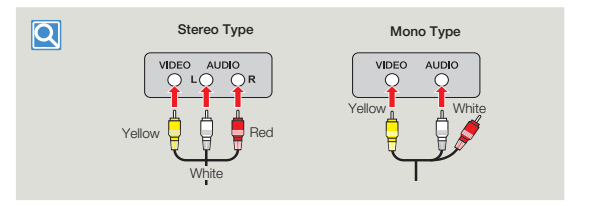

- When you connect the camcorder to a TV, the LCD screen of the camcorder turns off automatically.
	- Make sure you've connected the camcorder to the correct input jacks. The TV screen may not display the right image information if connected incorrectly.
	- Do not use excessive force when connecting the cables.
	- We recommend you use the power adaptor as the power source. •
	- When connecting to a TV using the Audio/Video cable, match the color of the cables to the color of the corresponding jacks.
	- Video input may appear green depending on the TV. If this occurs, connect the yellow plug of the Audio/Video cable to the green jack of the TV.
	- If your TV has one audio jack (mono input), connect the yellow plug of the Audio/Video cable to the video jack, the white plug to the audio jack, and leave the red plug unconnected.
	- When you connect the camcorder to a TV using the Audio/Video cable, images recorded in high definition image quality (1280x720/ 30p) play back in standard definition image quality.
	- When the camcorder is connected to a TV with more than one kind of cable, the camcorder outputs video signals in the following order of priority: HDMI → Audio/Video (composite) output

3 Start to play back images. ₩ page 42

# **Connecting to a TV**

# VIEWING ON A TV SCREEN

# **Image display depending on LCD and TV screen ratio**

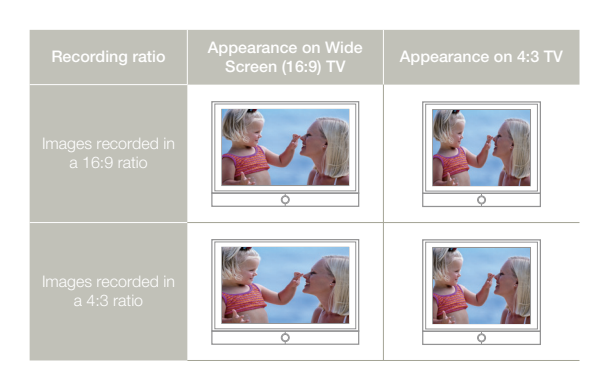

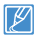

Adjust the volume to a moderate level. If the volume is too high, the video may include the noise.

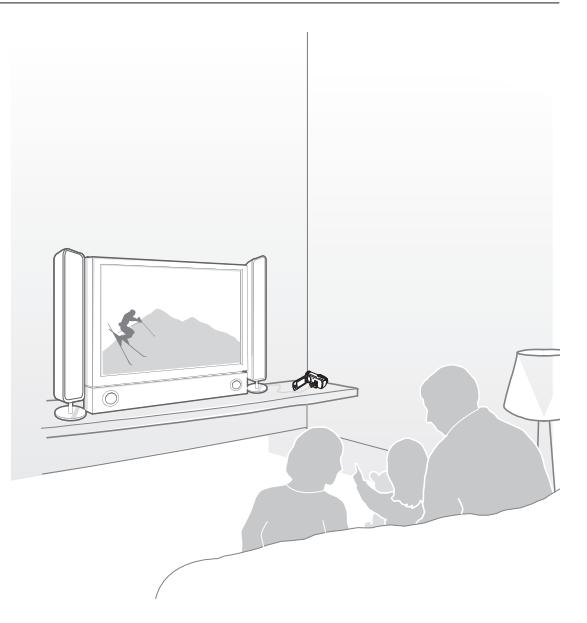

# Dubbing videos

# DUBBING TO VCR OR DVD/HDD **RECORDERS**

You can dub images recorded on your camcorder to other recording devices, such as VCRs or DVD/HDD recorders.

- Videos are dubbed to the other recording device via analog data transfer. (composite connection) Use the supplied Audio/Video cable.
	- Use the power adaptor to power the camcorder when you dub to a VCR or DVD/HDD recorder.

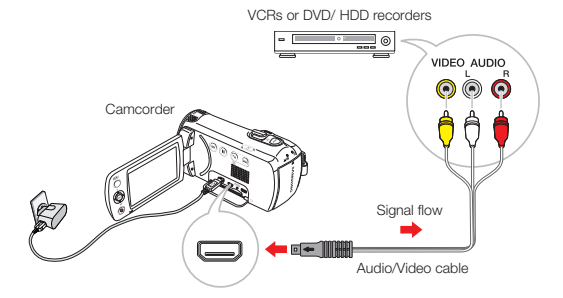

- Insert the storage media in the recording device.
- 2 Connect your camcorder to the recording device (VCR or DVD/ HDD recorders) with the supplied Audio/Video cable.
- 3 Start the playback on your camcorder, and record it on the recording device.
	- Refer to the instruction manuals supplied with your recording device for details.
- 4 When dubbing finishes, stop the recording device, and then your camcorder.
	- Videos recorded on this camcorder can only be dubbed using the Audio/Video cable in SD (standard definition) image quality, regardless of the recording resolution (HD/SD).
		- To copy a video recorded in HD (high definition) image quality, use the built-in software of your camcorder, and then copy the video to your computer. ¬page 85
		- Since dubbing is performed via analog data transfer, the image quality may deteriorate.
		- To record the date/time, display it on the LCD screen.  $\rightarrow$  page 75

# Using with a windows computer

# WHAT YOU CAN DO WITH A WINDOWS **COMPUTER**

You can perform the following functions by connecting your camcorder to your Windows computer with a USB cable and using the Intelli-studio editing software built into your camcorder.

# Main Functions

- Intelli-studio editing software's main functions
	- Playing back recorded videos or photos.
	- Editing recorded videos or photos.
	- Uploading the recorded videos and photos to YouTube, Flickr or Facebook, etc.
- You can transfer or copy the files (videos and photos) saved on the storage media into your computer.

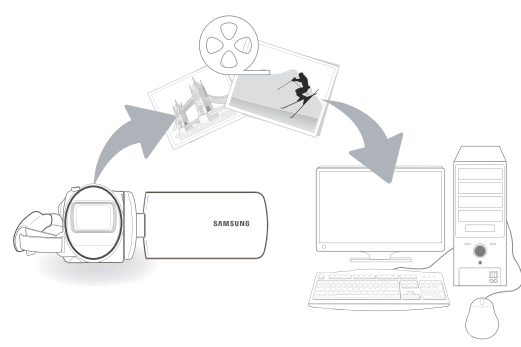

# System Requirements

Your computer must meet the following requirements to run Intellistudio:

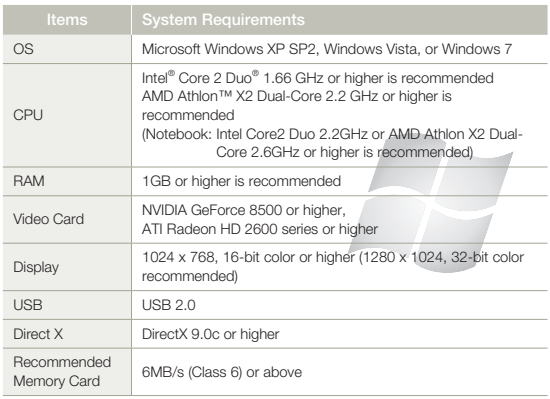

- System requirements mentioned above are recommendations. Even on a system that satisfies the requirements, Intelli-studio may not operate optimally. •
	- On a slower than recommended computer, video playback may skip frames or operate unexpectedly.
	- If the version of DirectX on your computer is lower than 9.0c, install DirectX 9.0c or higher.
	- We recommended you transfer recorded videos to a PC before playing back or editing the videos.
	- To run Intelli-studio, a laptop computer requires faster and better components than a desktop PC.
	- Intelli-studio is not Mac OS compliant.
	- The programs may not work properly on 64-bit editions of Windows XP, Windows Vista, and Windows 7.

# USING THE Intelli-studio PROGRAM

Intelli-studio is a built-in program that allows you to play back and edit files. You can upload files to web sites, such as YouTube or Flickr.

## **Step 1. Connecting the USB cable**

- 1 Set **PC Software** to **On**.
	- This is the default setting. •
- 2 Connect the camcorder to a PC with the USB cable.
	- A new file saving window appears along with the Intelli-studio main window. If your camcorder has no new files, the pop-up window for saving new files will not appear.
	- Depending on your version of Windows, the Windows removable disk window may also appear.

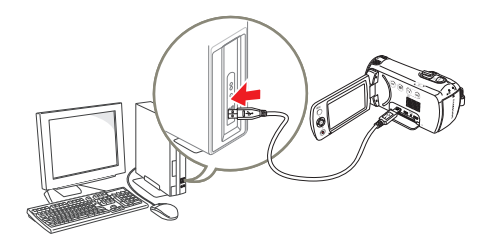

- 3 Click **Yes** in the new file saving window. The uploading procedure starts. Click **Yes** to confirm.
	- If you do not want to save any new files, select **No**.

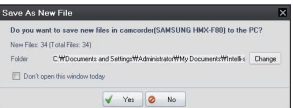

#### To disconnect the USB cable  $|\mathsf{Q}|$

To disconnect the USB cable after completing the file transfer, you must follow these steps:

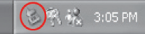

- **1.** Click the **Safely Remove Hardware** icon on the taskbar.
- **2.** Select **USB Mass Storage Device**, and then click **Stop**.
- **3.** If the **Stop a Hardware device** window appears, click **OK**.
- **4.** Disconnect the USB cable from the camcorder and PC.
- Use the provided USB cable. (Supplied by Samsung)
- Use the provided USB cable. (Supplied by Samsung)<br>• Make sure you insert the USB plug into the USB jack with the plug facing in the correct direction.
- When the USB cable is connected, turning the camcorder on or off may cause the PC to malfunction.
- If you disconnect the USB cable from the PC or the camcorder while transferring files, the data transmission will stop and the data may be damaged.
- If you connect the camcorder to a PC via a USB HUB or simultaneously connect the camcorder along with other USB devices, the camcorder may not work properly. If this occurs, remove all USB devices from the PC, and then reconnect the camcorder.
- Intelli-studio may not automatically run. If this occurs, access My Computer or Windows Explorer, open the drive that corresponds to your camcorder, find Intelli-studio, and then run iStudio.exe.

## **Step 2. About the Intelli-studio main window**

When the Intelli-studio starts up, video and photo thumbnails appear in the main window.

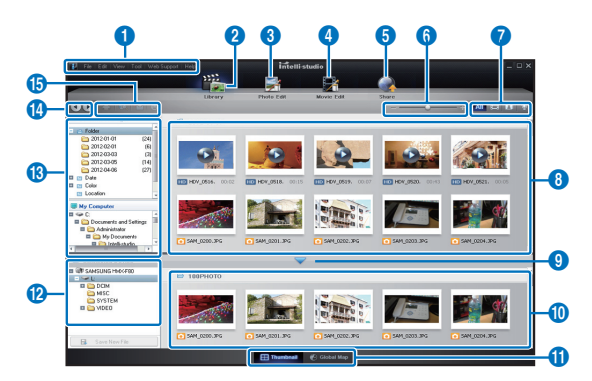

- $\boxed{\mathscr{D}}$ • If you install Intelli-studio on your PC, the program will launch more quickly. To install the program, select **Tool Install Intelli-studio on PC**.
	- You can update the latest version of Intelli-studio software by clicking on **Web Support Update Intelli-studio Start Update**.
	- You can update the firmware of this camcorder by selecting **Web Support Upgrade firmware for the connected device** from the program toolbar.
	- The camcorder's built-in Intelli-studio software is intended for home use. It is not for precision or industrial productions. For these applications, we recommend an editing software designed for professional use.

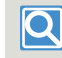

**For details, select Help Help on the Intelli-studio screen.**

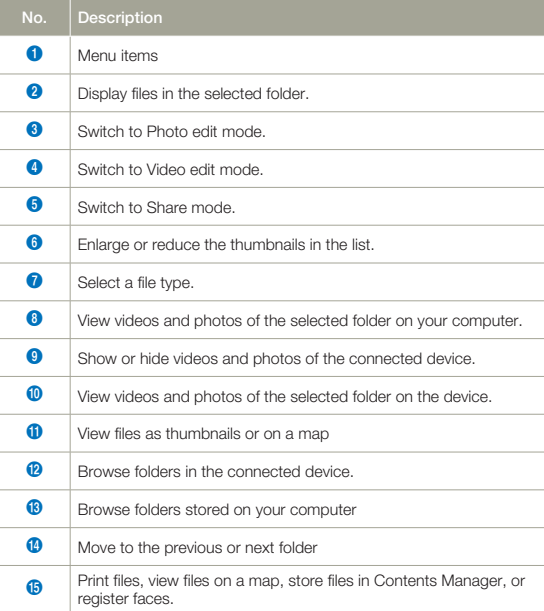

## **Step 3. Playing back videos or photos**

You can play back the recordings conveniently using the Intellistudio application.

- 1 With Intelli-studio, click the desired folder to display your recordings.
	- Video or photo thumbnails appear on the screen, depending on the folder you selected.
- 2 Choose the video or photo that you want to play back.
	- You can view the file information by moving the mouse over the file.
	- If you click a video thumbnail once, the video plays back inside the thumbnail frame, allowing you to search for a desired scene with ease.
- 3 After you select the video or photo you want, double-click to play back.
	- Playback starts and the controls appear.

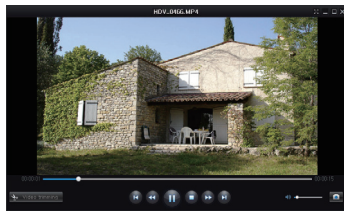

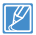

Intelli-studio supports the following file formats: - Video formats: MP4 (Video: H.264, Audio: AAC), WMV (WMV 7/8/9)

- Photo formats: JPG, GIF, BMP, PNG, TIFF

## **Step 4. Editing videos or photos**

You can edit the videos or photos in various ways with various functions. (Change Size, Fine-Tuning, Image Effect, Insert Frame, etc.) Before editing a video or photo in Intelli-studio, make a backup copy of the video or photo file and store it on your computer for safe-keeping using My Computer or Windows Explorer.

- 1 Choose the videos or photos you want to edit.
- 2 Click **Movie Edit** (**12)** or **Photo Edit** (**12)** according to the selected file on the Intelli-studio browser.
	- The selected file appears in the editing window. •
- 3 Edit a video or photo with various edit functions.

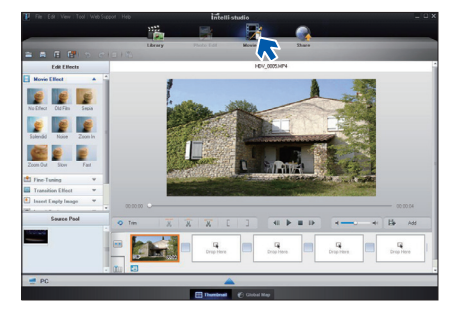

## **Step 5. Sharing the videos/photos online**

Share your contents with the world by uploading photos and videos directly to a web site with one click.

- 1 Choose the videos or photos you want to share.
- 2 Click **Share** (**1)** on the Intelli-studio browser.
	- The selected file appears in the sharing window.

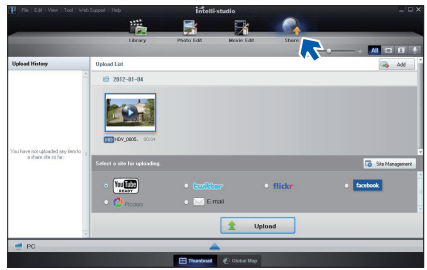

- 3 Click the web site you would like to upload files to.
	- You can choose **YouTube**, **twitter**, **Flickr**, **Facebook**, **Picasa**, **Email**, or another web site you want to use for your site management.
- 4 Click **Upload** to start uploading.
	- A pop-up window appears to open the web browser of the selected site or a pop-up window appears asking for your ID and password.

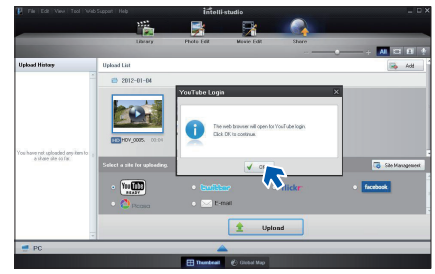

- 5 Enter your ID and the password to access.
	- Access to the web site contents can be limited depending on •your web access environment.
- 

The allowed total recording time for individual videos and the capacity available for uploading videos can differ, depending on each web site's policy.

# USING AS A REMOVABLE STORAGE DEVICE

You can transfer recorded data to a Windows computer by connecting the USB cable to the camcorder.

Viewing and transferring the contents of storage media

- Set **PC Software** to Off.  $\rightarrow$ page 78
- 2 Insert a memory card.  $\rightarrow$ page 30
- 3 Connect the camcorder to the PC with the USB cable.  $\rightarrow$ page 85
	- The **Removable Disk** or **Samsung** window appears on the PC's screen after a moment.
	- Select **Open folders to view files using Windows Explorer** and then click **OK**.

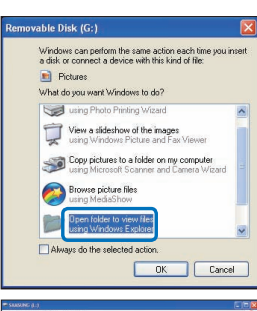

u ma

Photos VideosSystem folder Setting folder-

O - 8 Dava Dream III-

earco

- 4 The folders in the storage media appear.
	- Different file types are stored in different folders.
- 5 Copy and paste or drag and drop the files from the storage media to your PC.
	- If the **Removable Disk** window does not appear, confirm the connection ( $\rightarrow$  page 85) or repeat steps 1 through 3 again. When the removable disk does not appear automatically, open the removable disk folder of My Computer. •
		- If the connected camcorder's disk drive does not open or the context menu that appears when right-clicking your mouse (open or browse) appears broken, your computer may be infected by an Autorun virus. Be sure to update your antivirus software to the latest version.

## Structure of folders and files on the storage media

- The folder and file structure for the storage media is as follows. •
- Do not arbitrarily change or remove the folder or file name. It may not be playable.

## **Videos (H.264)** 1

- HD-quality videos have an HDV\_####.MP4 name format.
- SD-quality videos have an SDV\_####.MP4 name format.
- The file number automatically increases when a new video clip file is created.
- Up to 9,999 files can be stored in one folder. A new folder is created when the number files in a folder exceeds 9,999.
- The folder names are given in the following order: 100VIDEO, 101VIDEO, etc. The maximum number of folders is 999.
- The camcorder can create a maximum of 9,999 files in a storage media.

## **Photos** 2

- As with video clip files, the file number automatically increases when a new image file is created.
- Photo files have a SAM\_####.JPG format. A new folder stores files starting with SAM\_0001.JPG.
- Folder names increase in this order: 100PHOTO 101PHOTO etc.

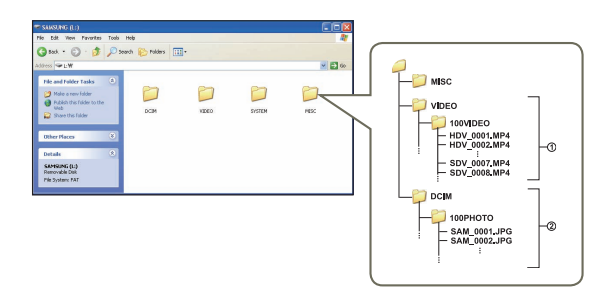

# File format

## **Video files**

- Videos are compressed in H.264 format. The file extension is '.MP4'.
- Refer to page 53 for video resolution.

## **Photo files**

- Photos are compressed in JPEG (Joint Photographic Experts Group) format. The file extension is '.JPG'.
- Refer to page 54 for photo resolution.

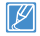

Do not modify the name of a movie file recorded by the camcorder. For proper playback, the camcorder requires the original folder and file name.

# WARNING INDICATORS AND MESSAGES

Before contacting a Samsung authorized service center, perform the following simple checks. They may save you the time and expense of an unnecessary call.

#### **Power source**

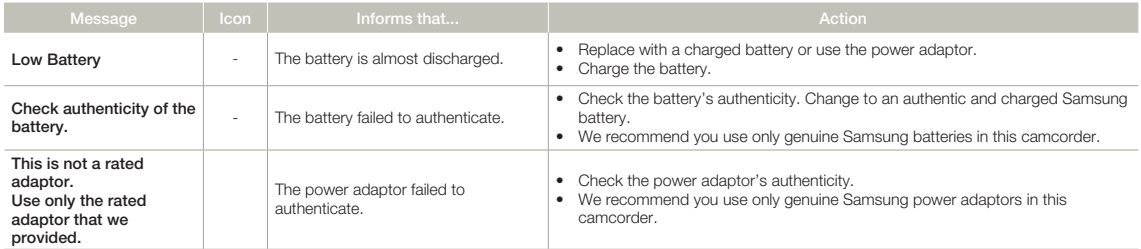

## **Storage media**

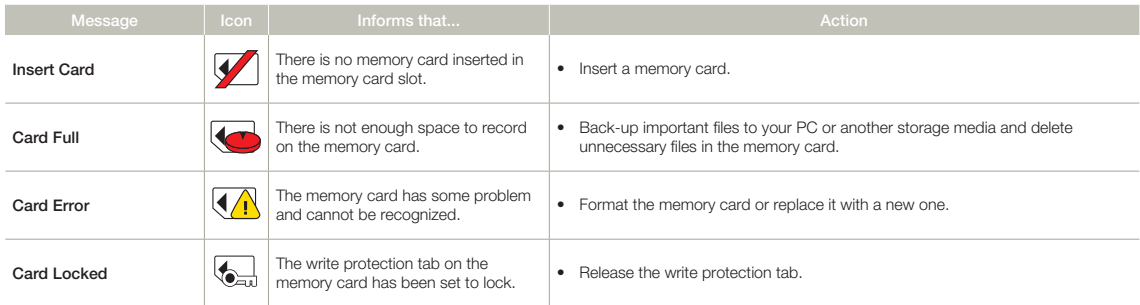

**91**

## **Storage media**

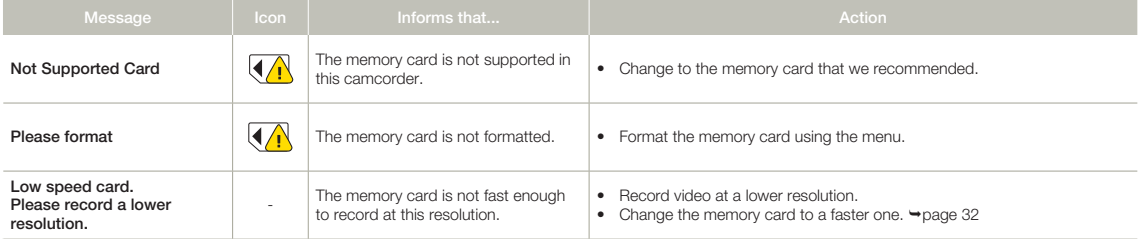

## **Recording**

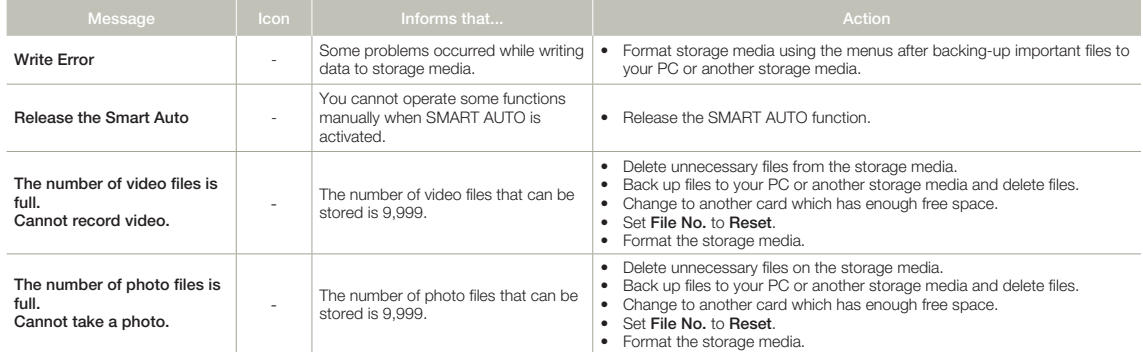

## **Recording**

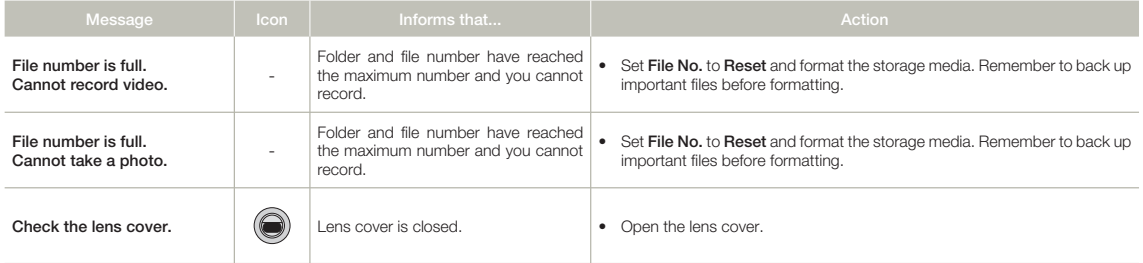

## **Playback**

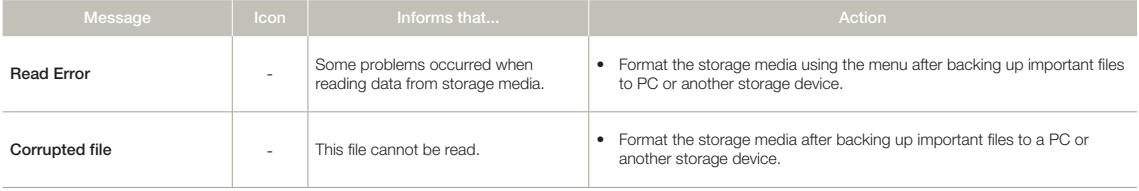

# SYMPTOMS AND SOLUTIONS

If these instructions do not solve your problem, contact the nearest Samsung authorized service center.

### **Power**

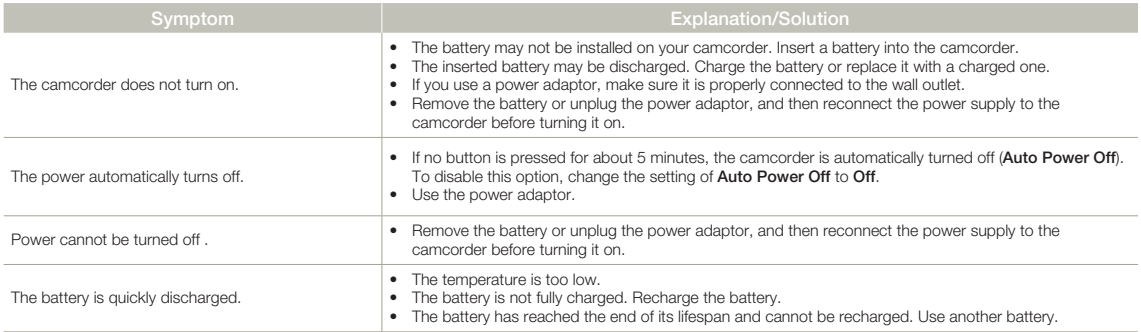

## **Displays**

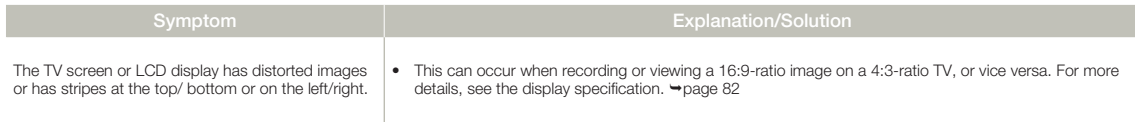

## **Displays**

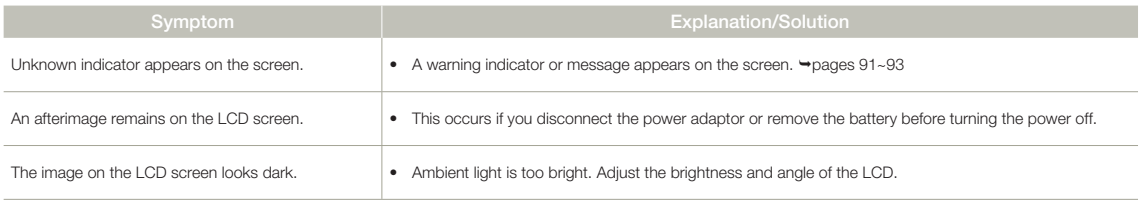

## **Storage media**

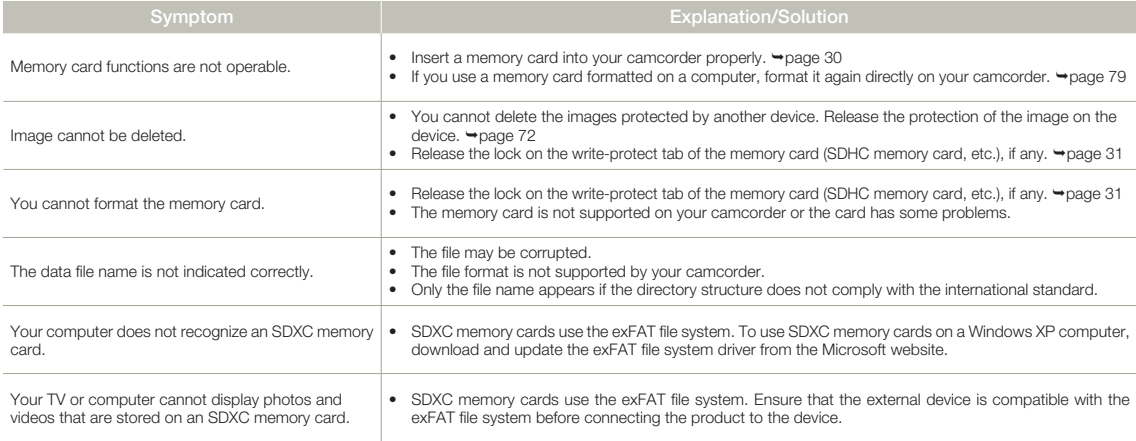

## **Recording**

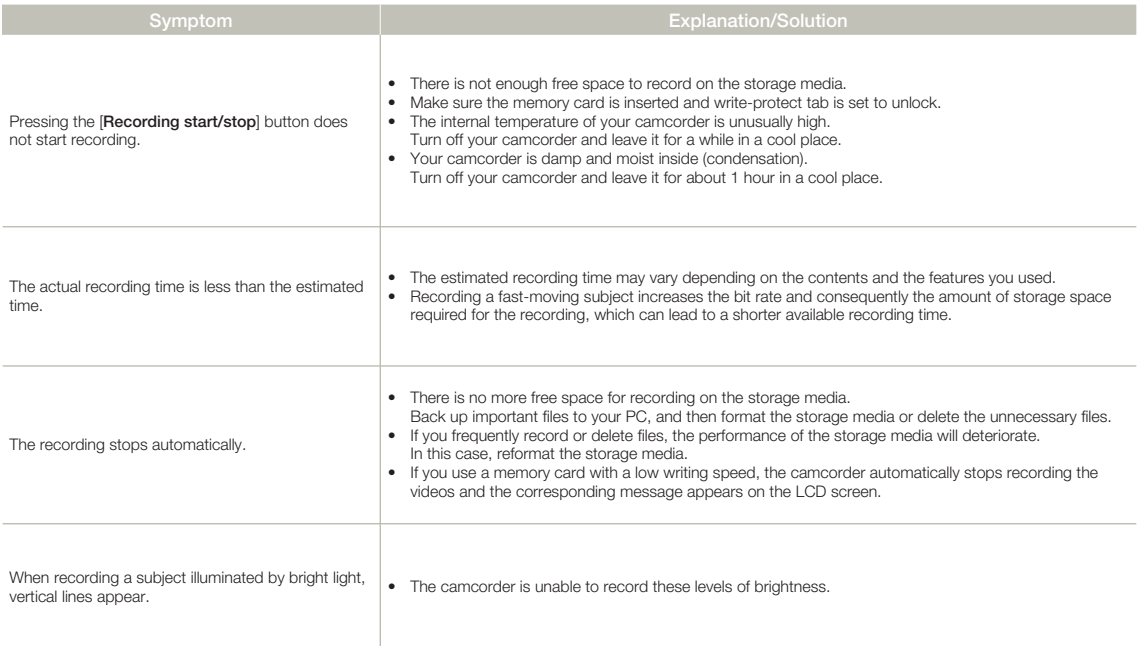

## **Recording**

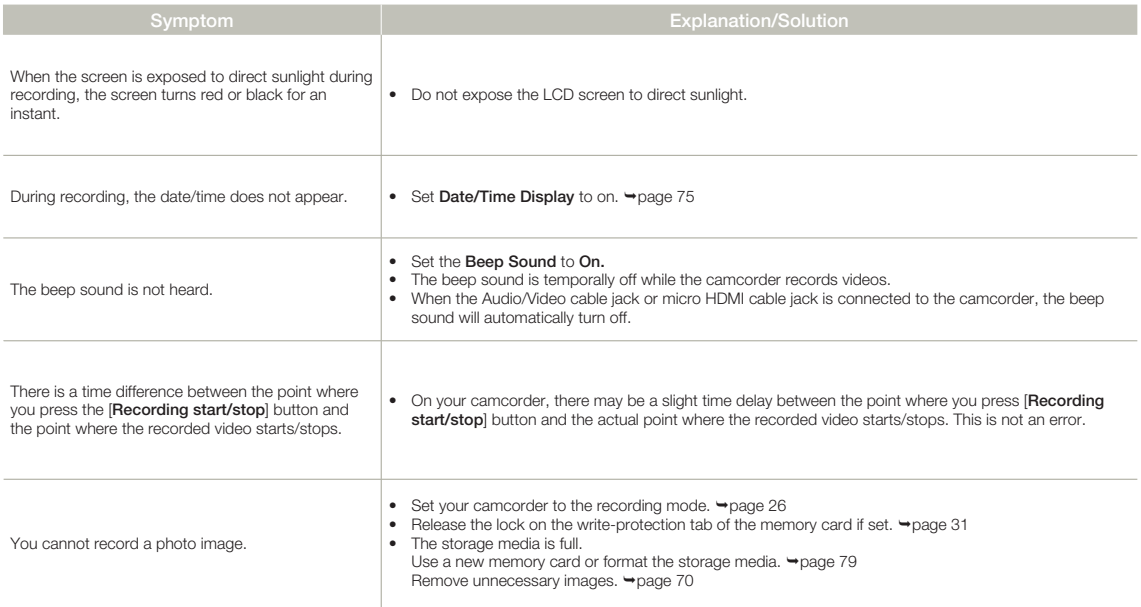

## **Adjusting the image during recording**

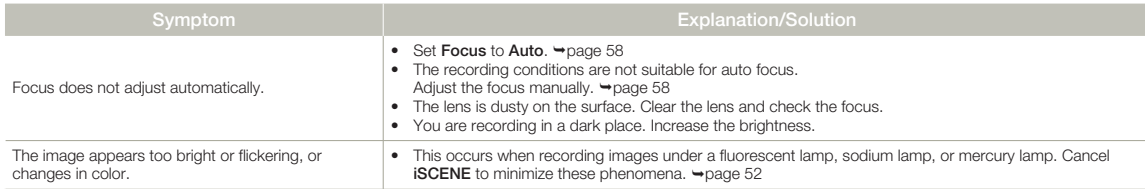

## **Playback on your camcorder**

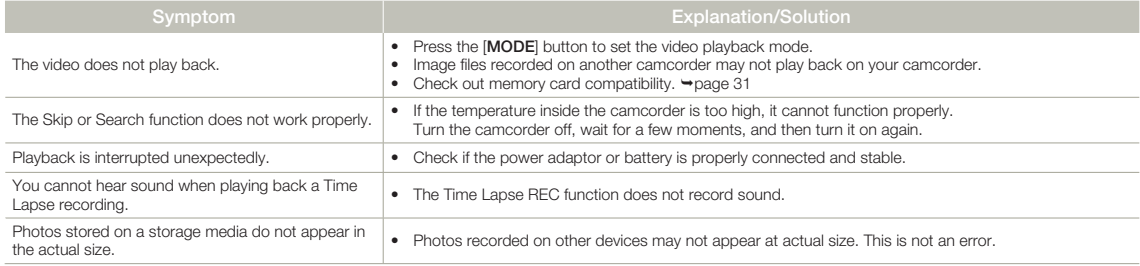

## **Playback on other devices (TV, etc.)**

**98**

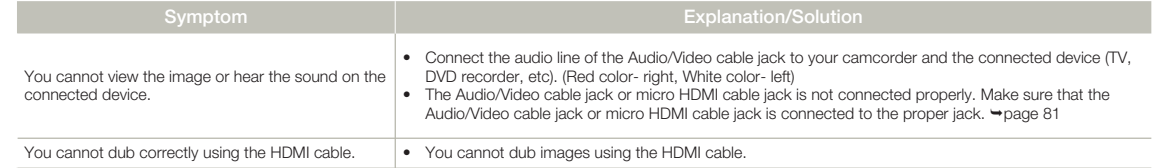

## **Connecting to a computer**

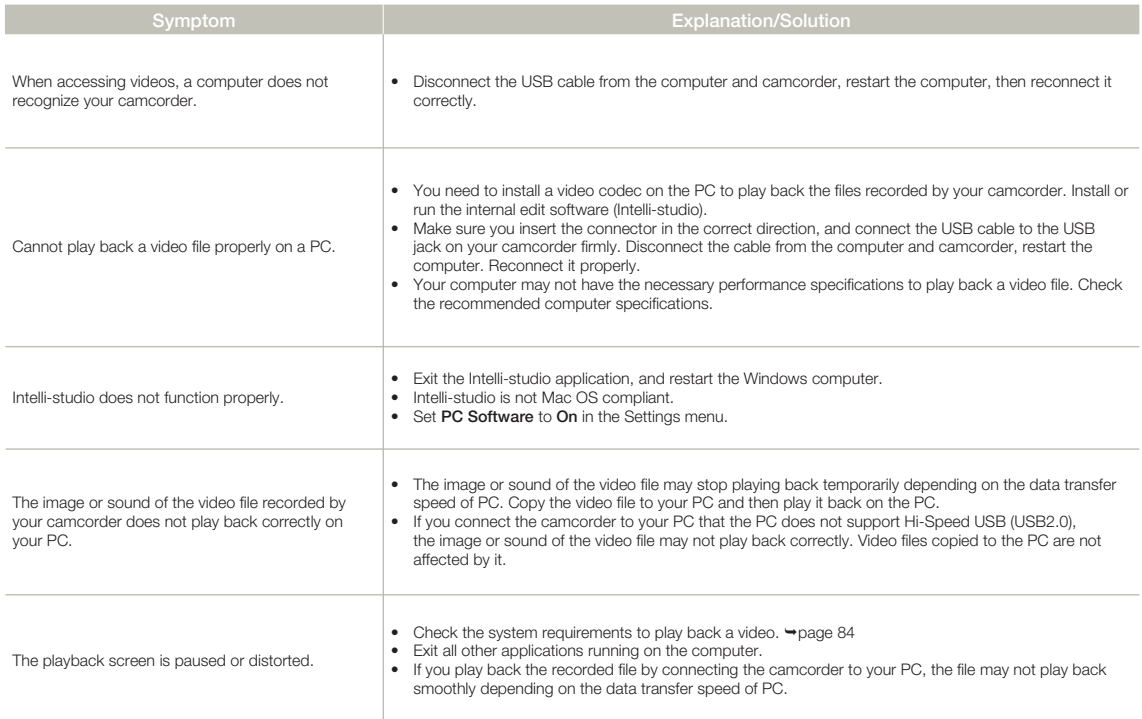

## **Dubbing with other devices**

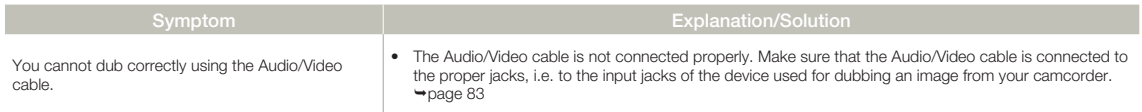

## **General operations**

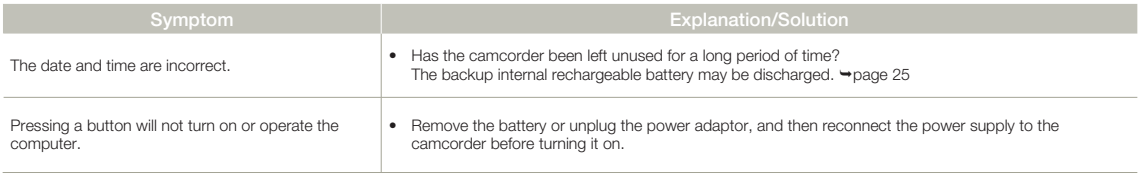

## **Menu items that cannot be used at the same time**

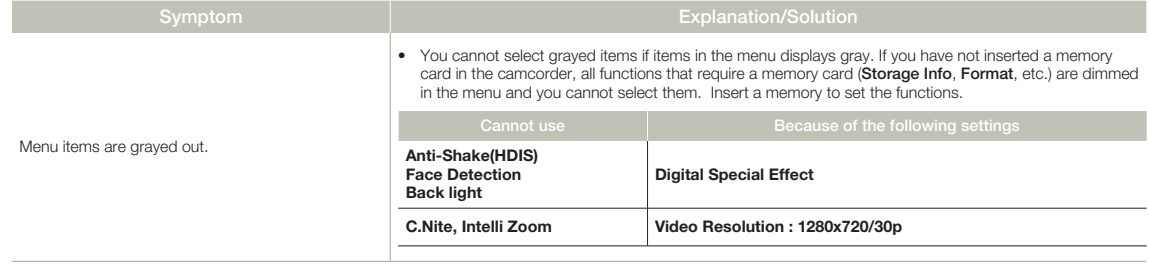

# Maintenance & additional information

# **MAINTENANCE**

## **Cautions when storing**

- For safekeeping of the camcorder, turn off the camcorder.
	- Remove the battery and power adaptor.
	- Remove the memory card.

## **Cleaning the camcorder**

#### **Before cleaning, turn off the camcorder and remove the battery and power adaptor.**

- **To clean the exterior •**
	- Wipe gently with a soft dry cloth. Do not apply excessive force when cleaning. Gently rub the surface.
	- Do not use benzene or thinner to clean the camcorder. The exterior coating could peel off or the case could deteriorate.

#### **To clean the LCD screen •**

Wipe very gently with a soft dry cloth. Be careful not to damage the screen.

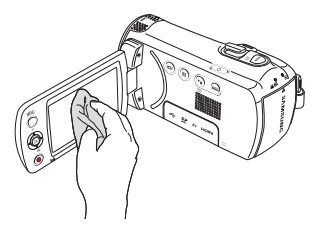

### **To clean the lens •**

Use a air brush to remove dust, and then wipe the lens gently with a soft cloth.

If necessary, wipe gently with lens paper or tissue.

- Mold may form if the lens is left dirty.
- If the lens looks dim, turn off the camcorder and leave it off for about 1 hour.

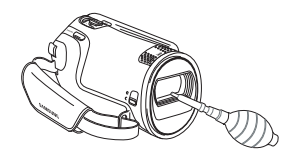

## **LCD screen**

- **To prolong its service life, do not rub the LCD screen with a • coarse cloth.**
- **Be aware of the following LCD screen phenomena. They are • not malfunctions.**
	- When you use the camcorder, the surface around the LCD screen may heat up.
	- If you leave the power on for a long time, the surface around the LCD screen becomes hot.
	- When using the camcorder in cold conditions, an afterimage may appear on the LCD screen.
- An LCD screen is manufactured using advanced technology which creates screens with pixel failure rates of less than  $0.01\%$ . However, a black or bright spot (red, blue, white) may appear in the center of the LCD screen and up to two spots may appear outside the center. These spots, which are normally incurred during the manufacturing process, do not affect the recorded images.

#### $|\mathsf{Q}|$ When there is dew condensation, put the camcorder aside for a while before using

• What is dew condensation?

Dew condensation happens when a camcorder is moved to a location where there is a significant temperature difference from the previous location. The dew condenses on the external or internal parts of the camcorder, and on the reflection lens. If there is dew on or in your camcorder, it may cause the camcorder to malfunction or damage the camcorder when you turn the power on.

- Exactly when does dew condensation occur? When you move the camera to a location with a higher temperature than the previous location, or when you move it to a hot area suddenly. Examples:
	- You record outside in cold weather during the winter and then move the camera in indoors.
	- You record outside in hot weather after being indoors or inside a car where the A/C was running.
- What can I do?
	- Turn the power off, detach the battery, and leave the camcorder in a dry area for 1~2 hours before using it.
- Use the camcorder only after dew condensation has completely disappeared.
	- Be sure to use the recommended accessories supplied with the camcorder. For service, contact your nearest Samsung authorized service center.

# USING YOUR CAMCORDER ABROAD

- Each country or region has its own electric and color systems. •
- Before using your camcorder abroad, check the following items.

#### **Power sources**

The power adaptor provided lets you power, recharge, and use your camcorder in any country/region that has the power in the 100 V to 240 V, 50/60 Hz range. You may need a commercially available AC plug adaptor depending on the design of local wall outlets.

## **On TV color systems**

Your camcorder is an NTSC based camcorder. If you want to view your recordings on a TV or copy them to an external device, it must be an NTSC based TV or external device and have the appropriate Audio/Video jacks. Otherwise, you may need to use a separate video format transcoder (For example, an NTSC to PAL format converter).

## **NTSC-compatible countries/regions**

Bahamas, Canada, Central America, Japan, Korea, Mexico, Philippines, Taiwan, United States of America, etc.

## **PAL-compatible countries/regions**

Australia, Austria, Belgium, Bulgaria, China, CIS, Czech Republic, Denmark, Egypt, Finland, France, Germany, Greece, Great Britain, Holland, Hong Kong, Hungary, India, Iran, Iraq, Kuwait, Libya, Malaysia, Mauritius, Norway, Romania, Saudi Arabia, Singapore, Slovak Republic, Spain, Sweden, Switzerland, Syria, Thailand, Tunisia, etc.

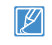

**You can make recordings with your camcorder and view pictures** on the LCD screen anywhere in the world.

The format transcoder is not provided by Samsung.

# **GLOSSARY**

#### AF (Auto Focus)

A system that automatically focuses the camcorder lens on the subject. Your camcorder uses the contrast to focus automatically.

#### **Aperture**

The aperture controls the amount of light that reaches the camcorder's sensor.

#### Camcorder shake (Blur)

If the camcorder is moved while the shutter is open, the entire image may appear blurred. This occurs more often when the shutter speed is slow. Prevent camcorder shake by raising the sensitivity, using a faster shutter speed. Alternately, use a tripod, the DIS or OIS function to stabilize the camcorder.

#### **Composition**

Composition in photography means arranging objects in a photo. Usually, abiding by the rule of thirds leads to a good composition.

#### Complementary Metal-Oxide-Semiconductor (CMOS)

CMOS is an image sensor producing images approaching the quality of CCD (charge coupled device) sensors. It consumes less power, meaning a longer battery life on your camcorder.

#### Digital zoom

A feature that artificially increases the amount of zoom available with zoom lens (Optical zoom). When using the Digital zoom, the image quality will deteriorate as the magnification increases.

#### Effective Pixel Count

Unlike the total pixel count, this is the actual number of pixels used to capture an image.

#### EV (Exposure Value)

All the combinations of the camcorder's shutter speed and lens aperture that result in the same exposure.

#### **Exposure**

The amount of light allowed to reach the camcorder's sensor. Exposure is controlled by a combination of the shutter speed, the aperture value, and ISO sensitivity.

#### Focal length (f)

The distance from the middle of the lens to its focal point (in millimeters). Longer focal lengths result in narrower angles of view and the subject is magnified. Shorter focal lengths result in wider angles of view.

#### F. No (F-Number)

The F-number defines the brightness of lens. Smaller number lens has generally brighter image. The F-number is directly proportional to the focal length and inversely proportional to the lens diameter.

\*F.No=focal length/diameter of lens aperture

#### MPEG-4 AVC/H.264

MPEG-4 AVC/H.264 defines the latest video coding format standardized by the ISOIEC and the ITU-T, in 2003. Compared with the conventional MPEG-2 format, MPEG-4 AVC/H.264 has more than twice the efficiency. Your camcorder employs MPEG-4 AVC/H.264 to encode high definition videos.

#### Optical zoom

This is a general zoom which can enlarge images with a lens and does not deteriorate quality of images.

#### **Quality**

An expression of the rate of compression used in a digital image. Higher quality images have a lower rate of compression, which usually results in a larger file size.

#### **Resolution**

The number of pixels present in a digital image. High resolution images contain more pixels and typically show more detail than low resolution images.

#### Shutter speed

Shutter speed refers to the amount of time it takes to open and close the shutter, and it is an important factor in the brightness of a photo, as it controls the amount of light which pass through the aperture before it reaches the image sensor. A fast shutter speed allows less time to let light in and the photo becomes darker and more easily freezes subjects in motion.

#### White balance (color balance)

An adjustment of the intensities of colors (typically the primary colors red, green, and blue), in an image. The goal of adjusting the white balance, or color balance, is to correctly render the colors in an image.

# **Specifications**

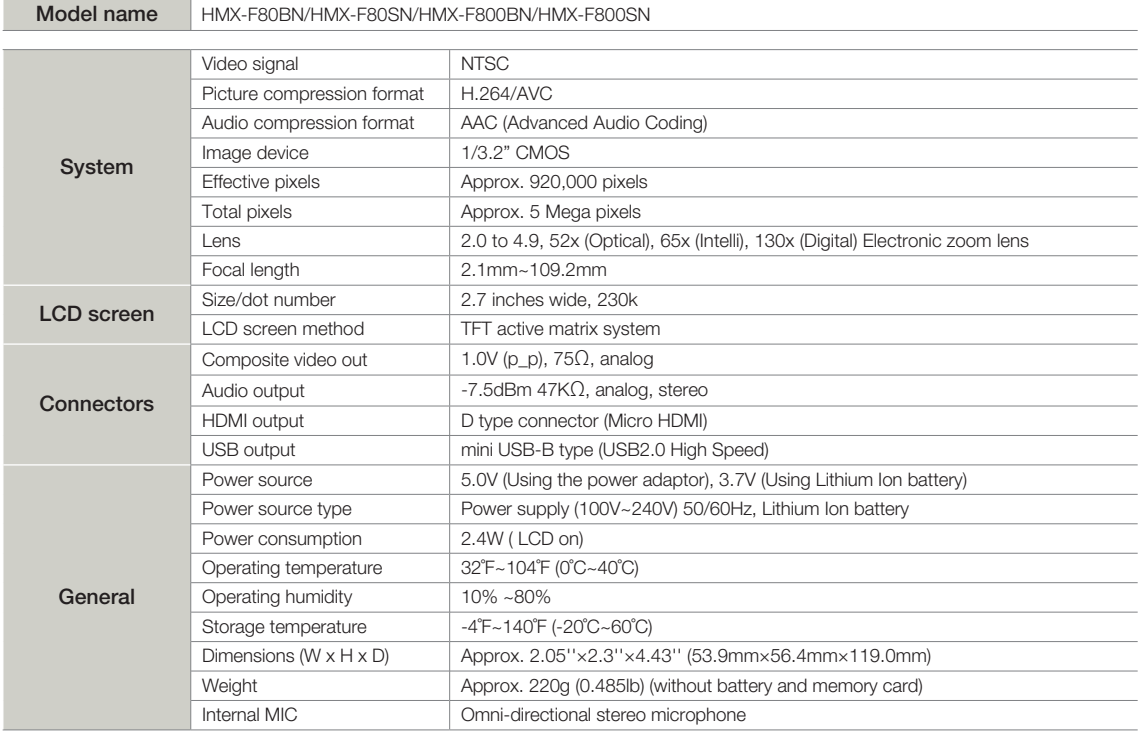

Ⲽ These technical specifications and design may be changed without notice.
**Warranty** 

### **SAMSUNG LIMITED WARRANTY**

SAMSUNG Electronics America Inc. (SEA), warrants that this product is free from defective material and workmanship. SEA further warrants that if product fails to operate properly within the specified warranty period and the failure is due to improper workmanship or defective material, SEA will repair or replace the product at it's option.

All warranty repairs must be performed by a SEA authorized service center. The name and address of the location nearest you can be obtained by calling toll free: 1-800 SAMSUNG (1-800-726-7864).

Labor

1 year carry-in

Parts

1 year

On carry-in models, transportation to and from the service center is the customer's responsibility.

The original dated sales receipt must be retained by the customer and is the only acceptable proof of purchase.

It must be presented to the authorized service center.

# **EXCLUSIONS (WHAT IS NOT COVERED)**

This warranty does not cover damage due to accident, fire, flood and/or other acts of God; misuse, incorrect line voltage, improper installation, improper or unauthorized repairs, commercial use, or damage that occurs in shipping.

Exterior and interior finish, lamps, and glass are not covered under this warranty.

Customer adjustments which are explained in the instruction manual are not covered under the terms of this warranty.

This warranty will automatically be voided for any unit found with a missing or altered serial number. This warranty is valid only on products purchased in the United States and Puerto Rico.

Some States do not allow the exclusions or limitations of incidental or consequential damages, or allow limitations on how long an implied warranty lasts, so the above limitations or exclusions may not apply to you.

This warranty gives you specific legal rights, and you may also have other rights which vary from State to State.

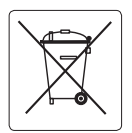

### **Correct disposal of batteries in this product**

**(Applicable in the European Union and other European countries with separate battery return systems)**

This marking on the battery, manual or packaging indicates that the batteries in this product should not be disposed of with other household waste at the end of their working life. Where marked, the chemical symbols Hg, Cd or Pb indicate that the battery contains mercury, cadmium or lead above the reference levels in EC Directive 2006/66. If batteries are not properly disposed of, these substances can cause harm to human health or the environment.

To protect natural resources and to promote material reuse, please separate batteries from other types of waste and recycle them through your local, free battery return system.

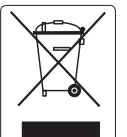

### **Correct Disposal of This Product (Waste Electrical & Electronic Equipment)**

#### **(Applicable in the European Union and other European countries with separate collection systems)**

This marking on the product, accessories or literature indicates that the product and its electronic accessories (e.g. charger, headset, USB cable) should not be disposed of with other household waste at the end of their working life. To prevent possible harm to the environment or human health from uncontrolled waste disposal, please separate these items from other types of waste and recycle them responsibly to promote the sustainable reuse of material resources.

Household users should contact either the retailer where they purchased this product, or their local government office, for details of where and how they can take these items for environmentally safe recycling. Business users should contact their supplier and check the terms and conditions of the purchase contract. This product and its electronic accessories should not be mixed with other commercial wastes for disposal.

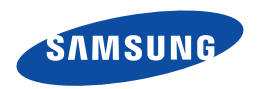

## **QUESTIONS OR COMMENTS?**

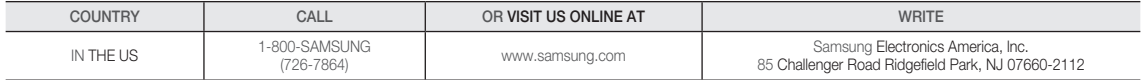

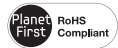

#### **RoHS compliant**

**Our product complies with "The Restriction Of the use of certain Hazardous Substances in electrical and electronic equipment", and we do not use the 6 hazardous materials- Cadmium (Cd), Lead (Pb), Mercury (Hg), Hexavalent Chromium (Cr +6), Poly Brominated Biphenyls (PBBs), Poly Brominated Diphenyl Ethers (PBDEs)- in our products.**